# **GUÍA DE RADICACIÓN DE TRÁMITES OGPe**

### **CREACIÓN DE PROYECTO & PERMISO DE CONSTRUCCIÓN CONSOLIDADO (PCOC)**

*OGPe Learning Center*

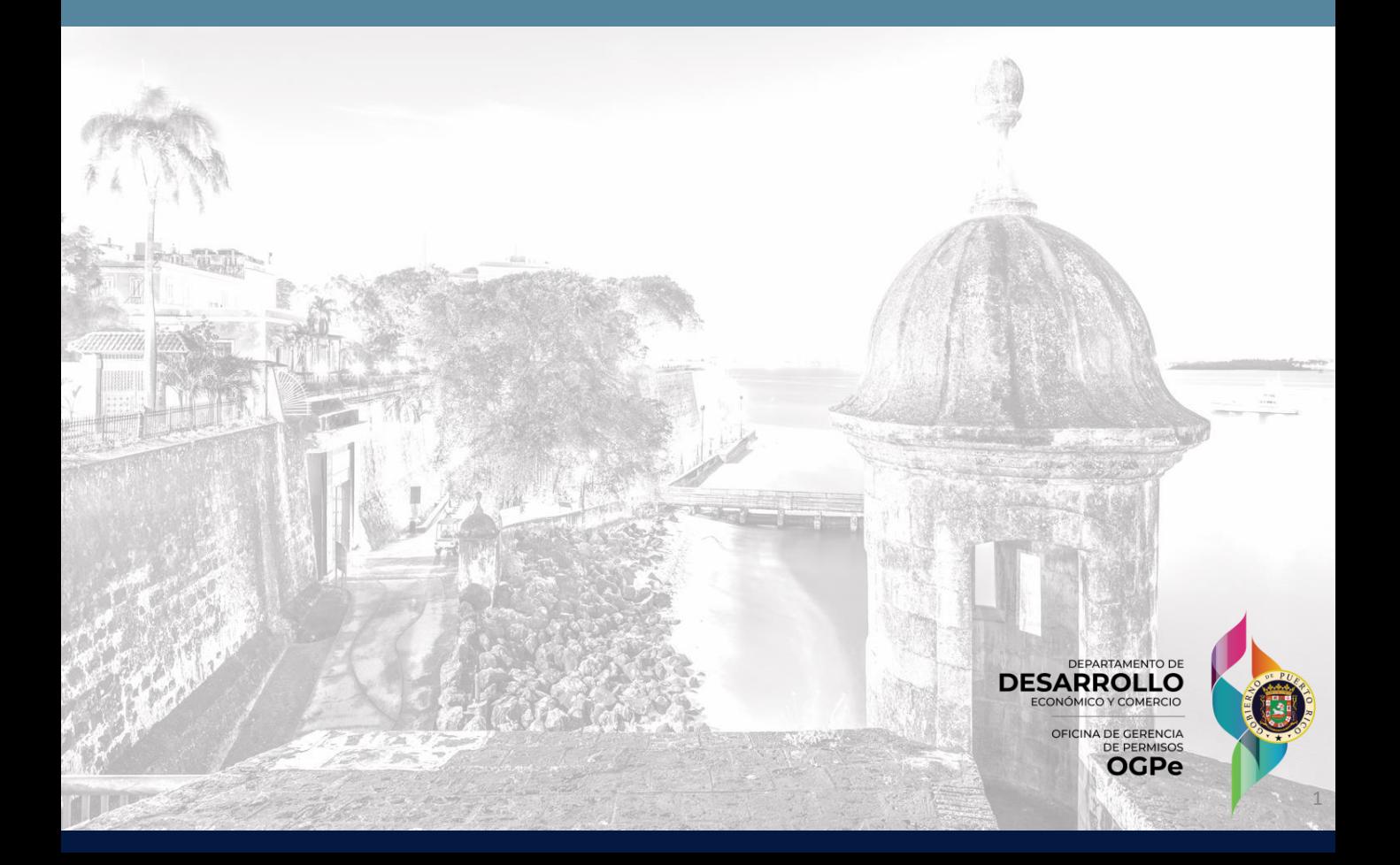

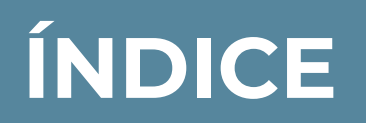

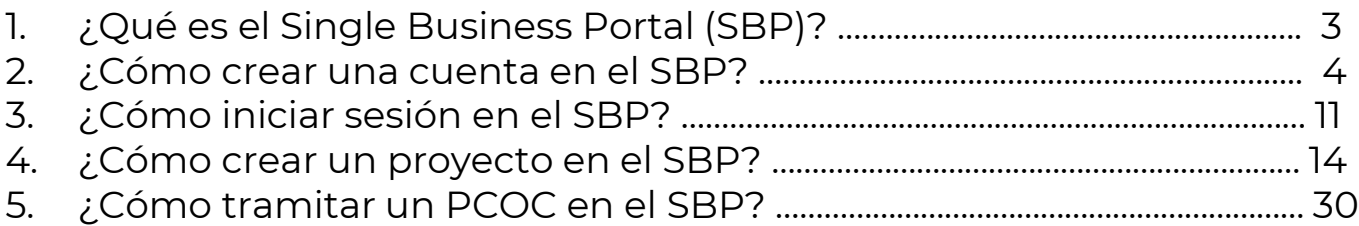

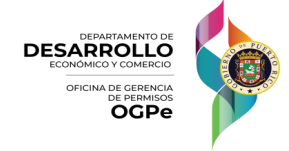

2

### **¿QUÉ ES EL SINGLE BUSINESS PORTAL (SBP)?**

#### ¿Qué es el SBP y qué servicios ofrece?

Es la plataforma digital donde individuos y empresas de Puerto Rico pueden radicar licencias, permisos y consultas, así solicitar incentivos y realizar otros trámites.

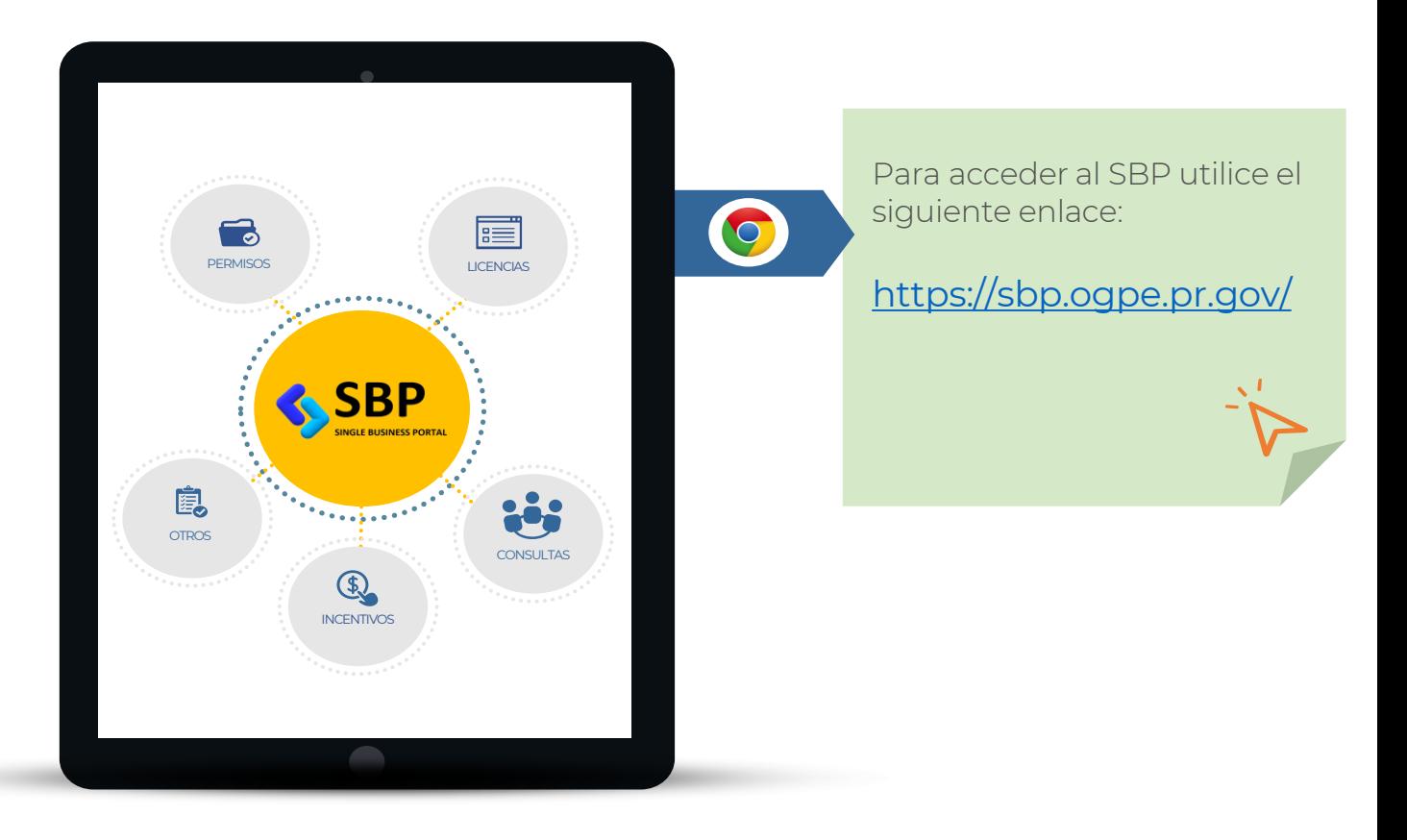

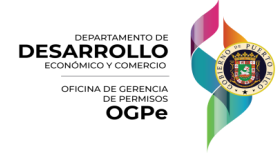

Si usted no tiene una cuenta existente en la plataforma de SBP, deberá crear una, siguiendo los siguientes pasos:

Ir a la página <https://www.permisos.ddec.pr.gov/>

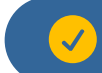

#### Hacer "click" en **SBP**

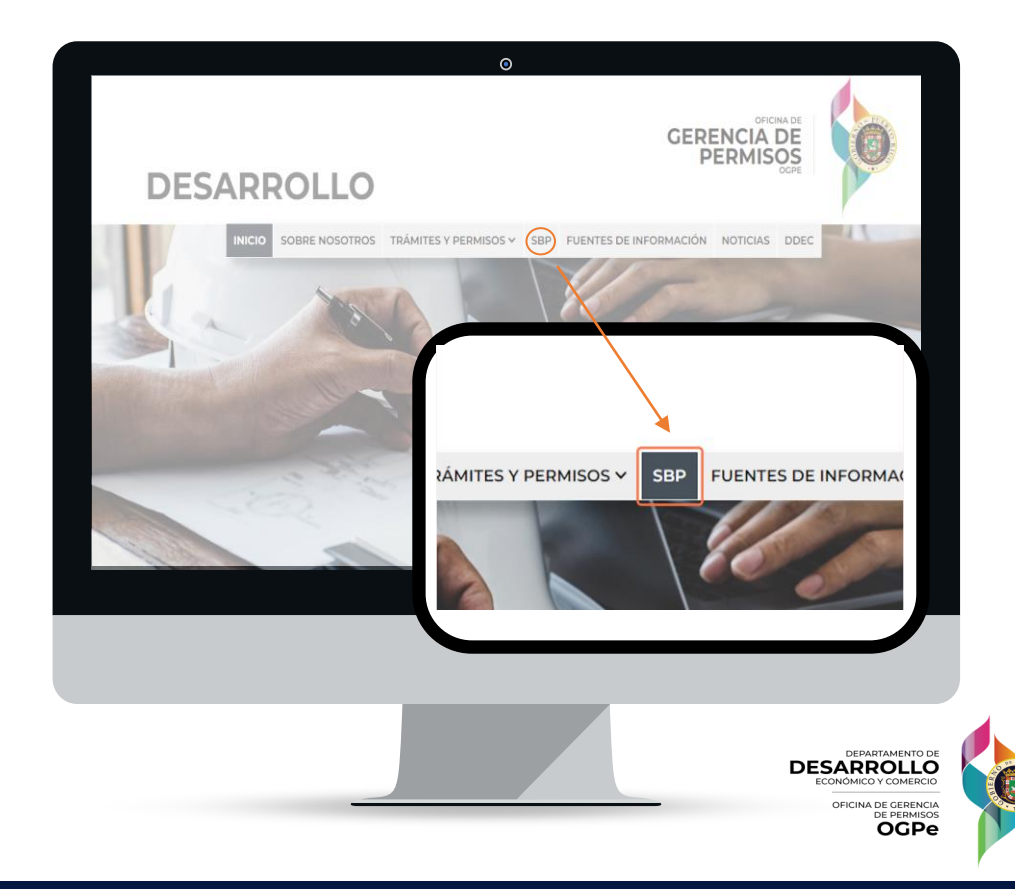

#### Hacer "click" en **INGRESA AL SBP AQUÍ**  $\checkmark$

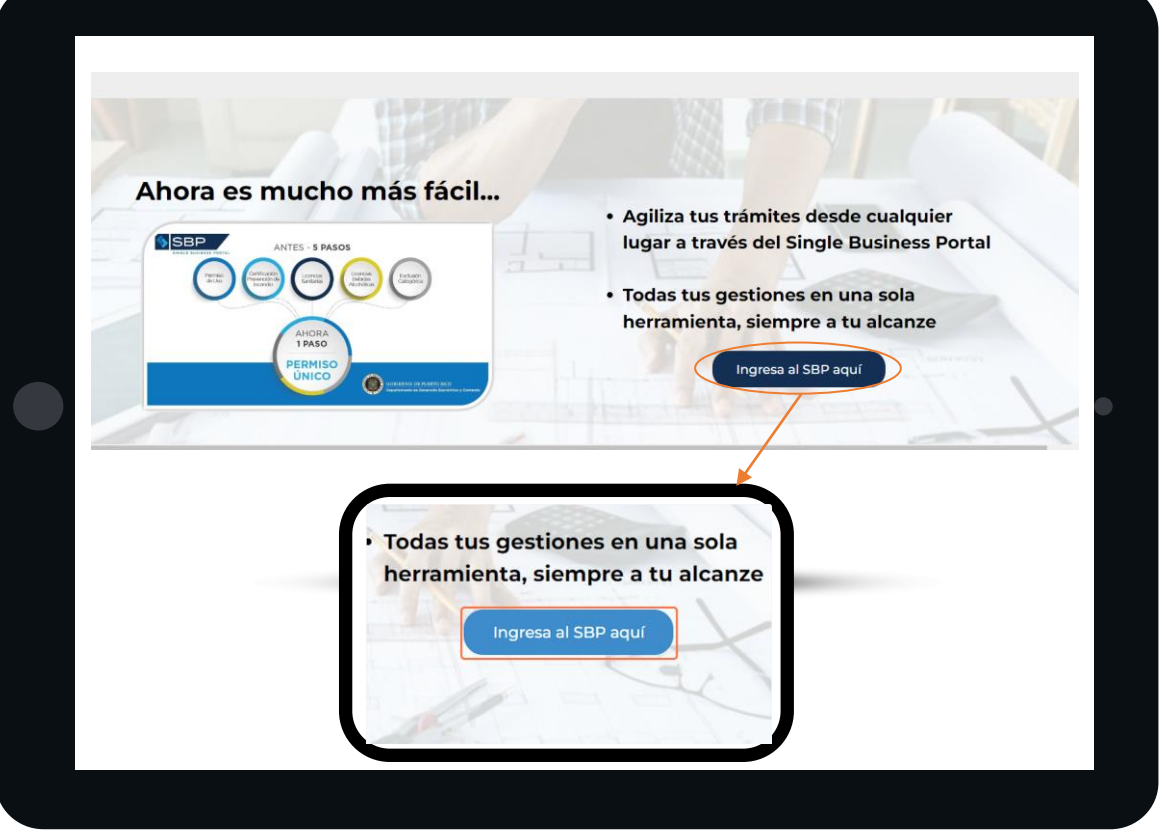

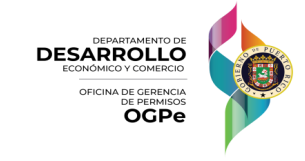

5

#### POLÍTICAS DE DIVULGACIÓN DE DATOS DEL SBP

Bajo ningún concepto, ningún empleado, gerente o cualquier otro usuario del Single Business Portal (SBP), podrá divulgar información confidencial de los trámites, perfiles de proyecto o de usuarios obtenida por cualquier medio en el SBP. Los datos de los perfiles de usuarios o cualquier dato personal de un usuario del sistema SBP, en los trámites radicados, incluyendo, pero no limitado a las Solicitudes de Ayuda (HDR) tales como; Números de Seguro Social, Números de Teléfonos Personales, Direcciones físicas y / o Postales personales, fechas de nacimiento, etc, no pueden ser divulgadas a terceros. De igual manera datos confidenciales que sean partes de un expediente de un perfil de proyecto o de un trámite radicado en el SBP, tampoco pueden ser divulgados a terceros. Entiéndase como terceros a proponentes, ingenieros / arquitectos, profesionales autorizados y otros entes externos a la agencia o municipio. Los datos de los expedientes en el SBP, en su totalidad son de acceso exclusivo al solicitante o proponente y al personal que evalúa el trámite por parte de una agencia, del gobierno de Puerto Rico, Municipio Autónomo o profesional Autorizado, según la ley 161 del 2009, según enmendada y / o el Reglamento Conjunto vigente. Se consideran como públicos los datos de los Representantes de Servicio, tales como el número de teléfono de la oficina y su correo electrónico oficial. Para contactos relacionados a la contestación de preguntas, ayudas en el proceso de radicación y otros asuntos relacionados al SBP, se limitarán a ofrecer la información publicada en la página web a esos efectos. Los enlaces directos son: https://sbp.ogpe.pr.gov/servicio-alcliente/y https://sbp.ogpe.pr.gov/muncipios-autonomos/. Esto excluye información entre los propios gerentes de la OGPe, JP, DDEC y Municipios para la evaluación y solución de situaciones relacionadas a los trámites radicados o por radicar en el SBP o cualquier otro dato que en virtud de una ley vigente del Gobierno federal de los Estados Unidos de América y / o el Gobierno Estatal de Puerto Rico, sean de carácter público. Al entrar al SBP usted acepta todos los términos y condiciones de su utilización, antes mencionados. - El equipo del Single Business Portal (SBP)

Acepto

Hacer "click" en **ACEPTO** a las Políticas de Divulgación de datos del SBP

Acepto

**DESARROLLO** OFICINA DE GERENO OGPe

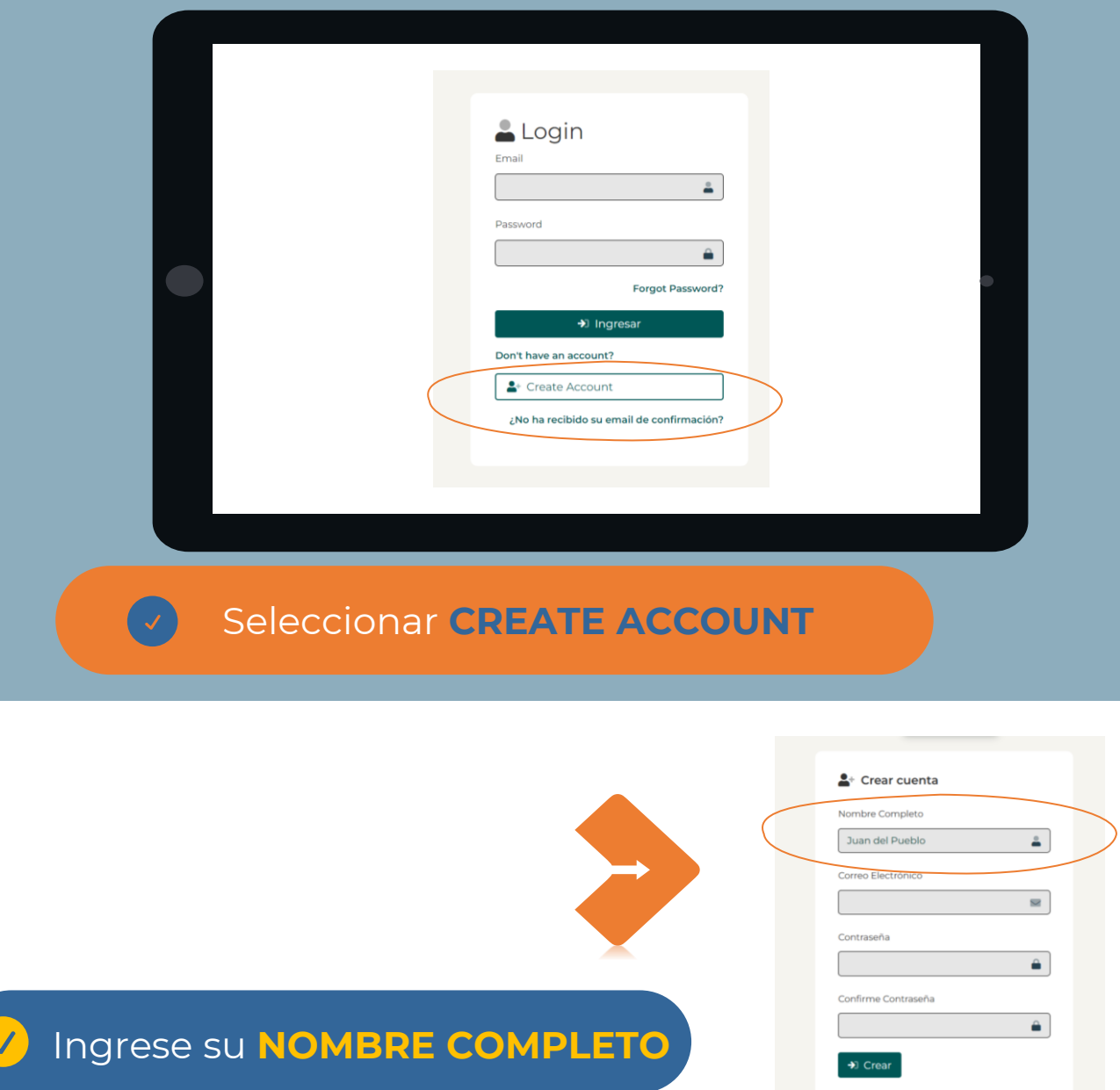

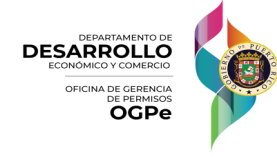

#### Entre su **CORREO ELECTRÓNICO**

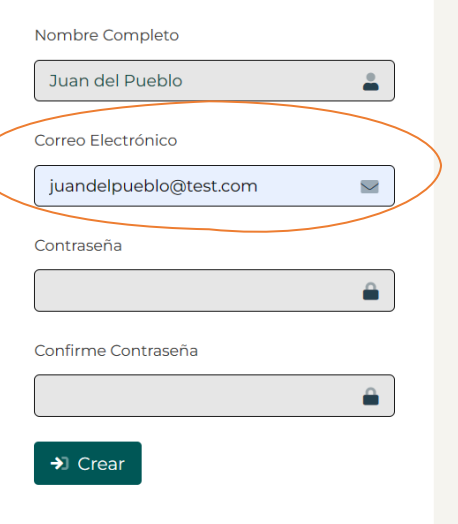

 $2+$  Crear cuenta

**No comparta su contraseña con nadie,** ya que esta le brinda acceso a información confidencial.

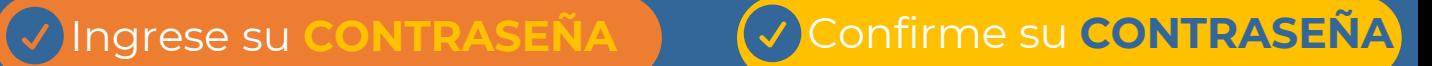

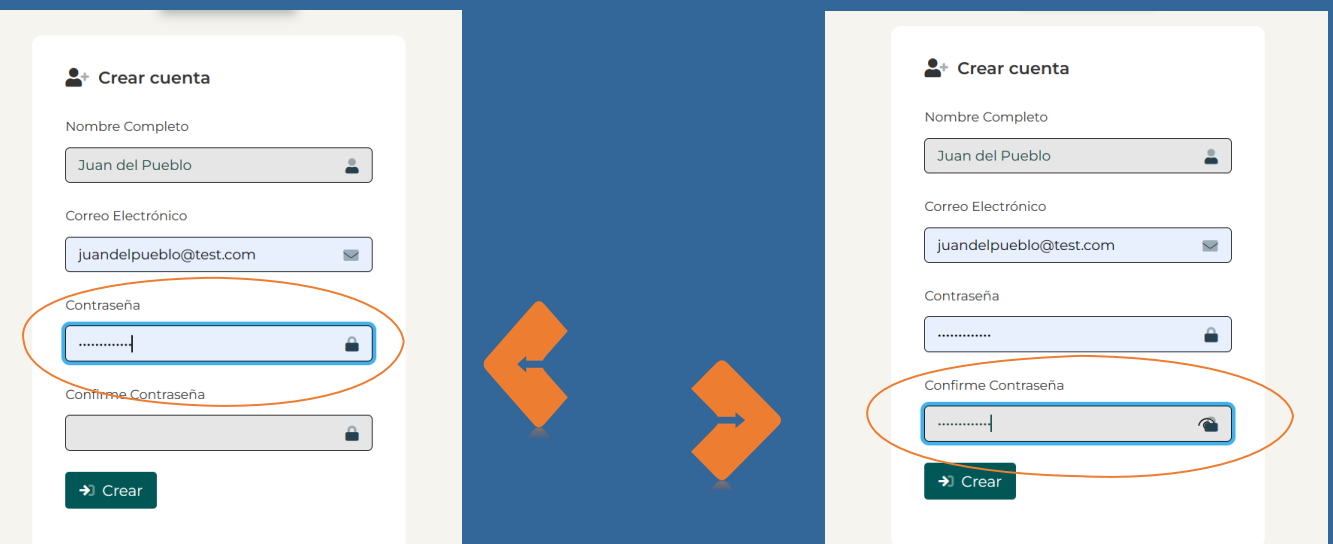

#### Presione el botón **CREAR**

 $\checkmark$ 

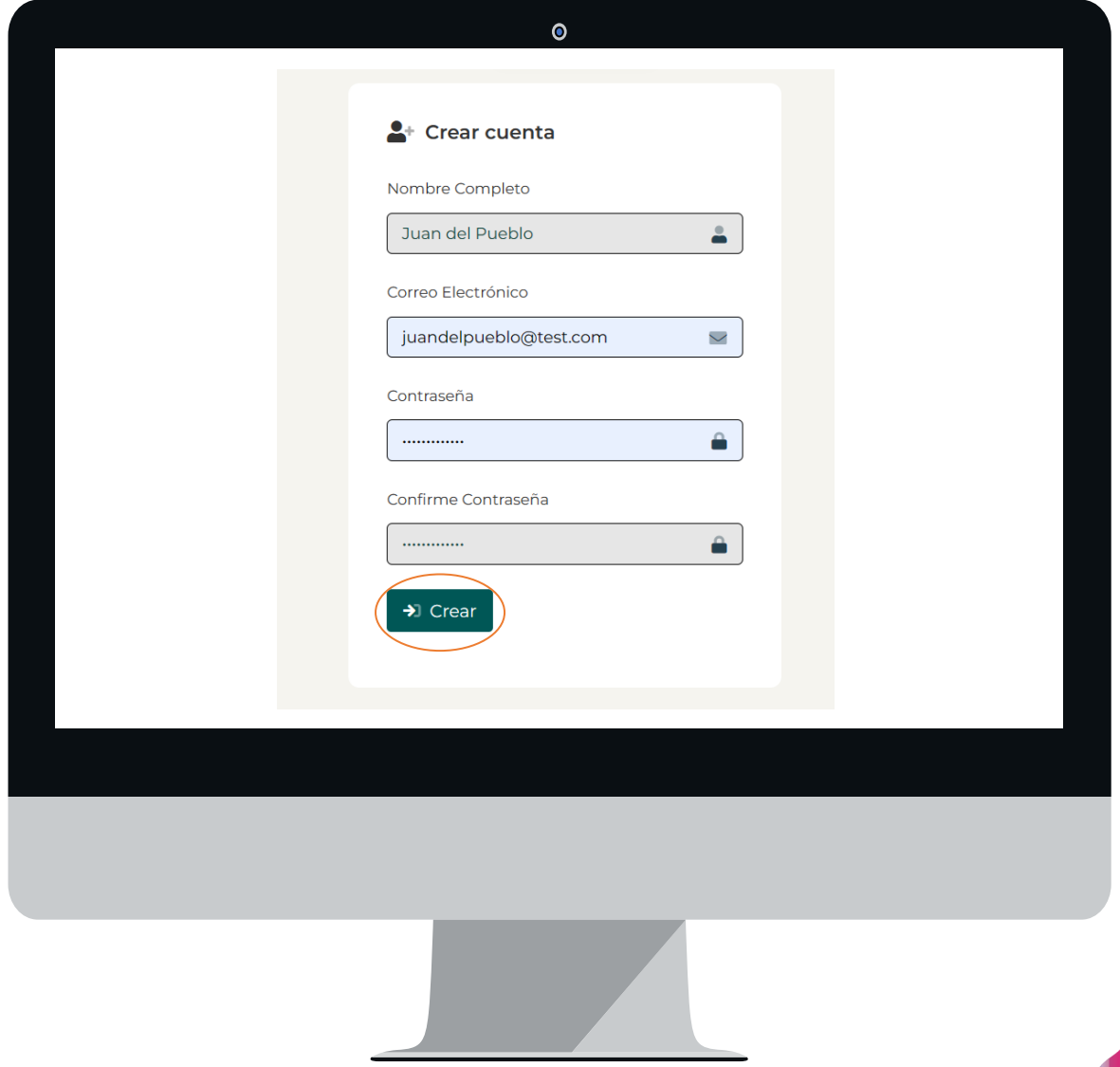

**DESARROLLO** OFICINA DE GERENCIA **OGPe** 

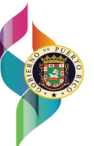

9

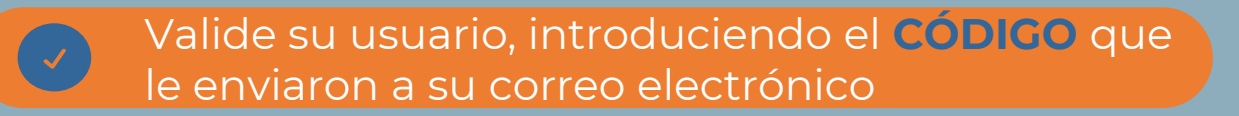

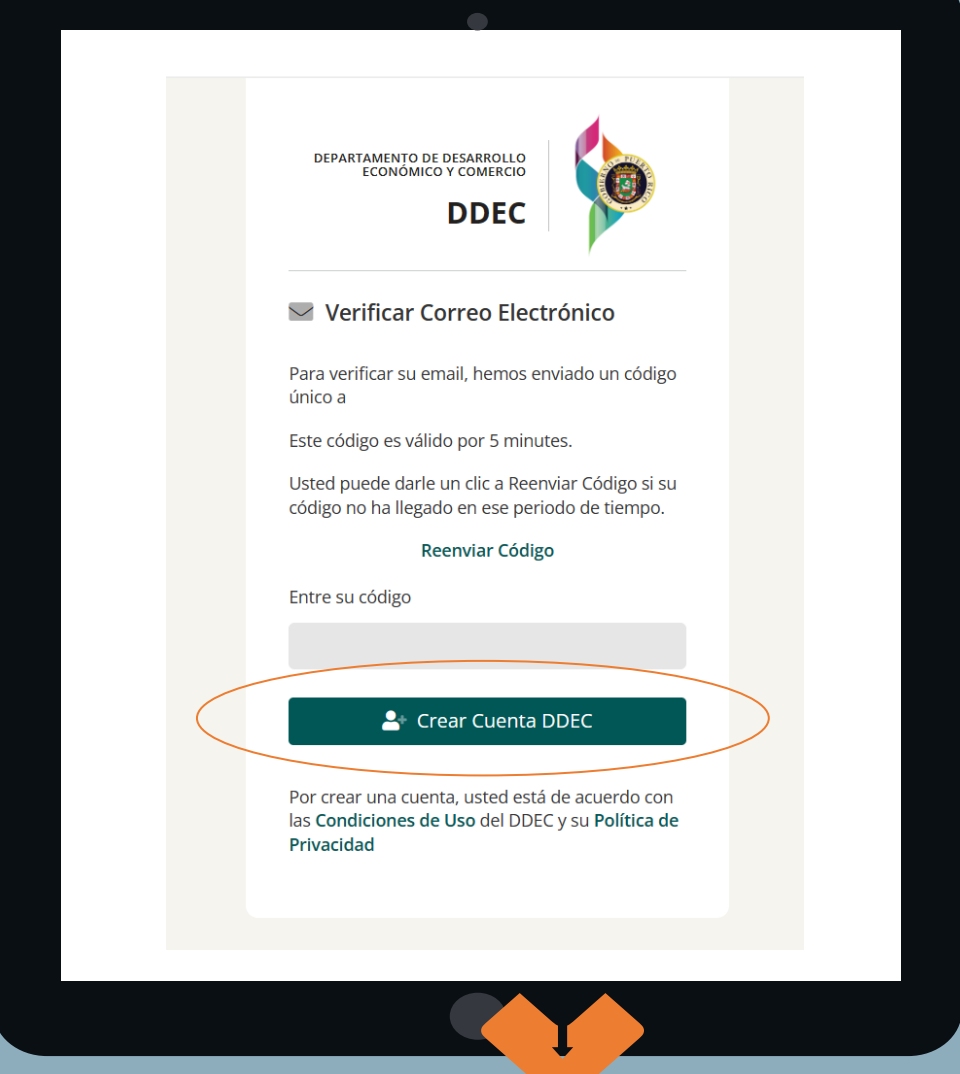

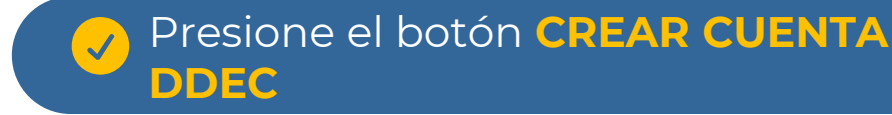

**DESARROLLO OGPe** 

# **¿CÓMO INICIAR SESIÓN EN EL BUSINESS PORTAL (SBP)?**

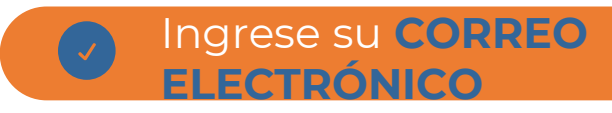

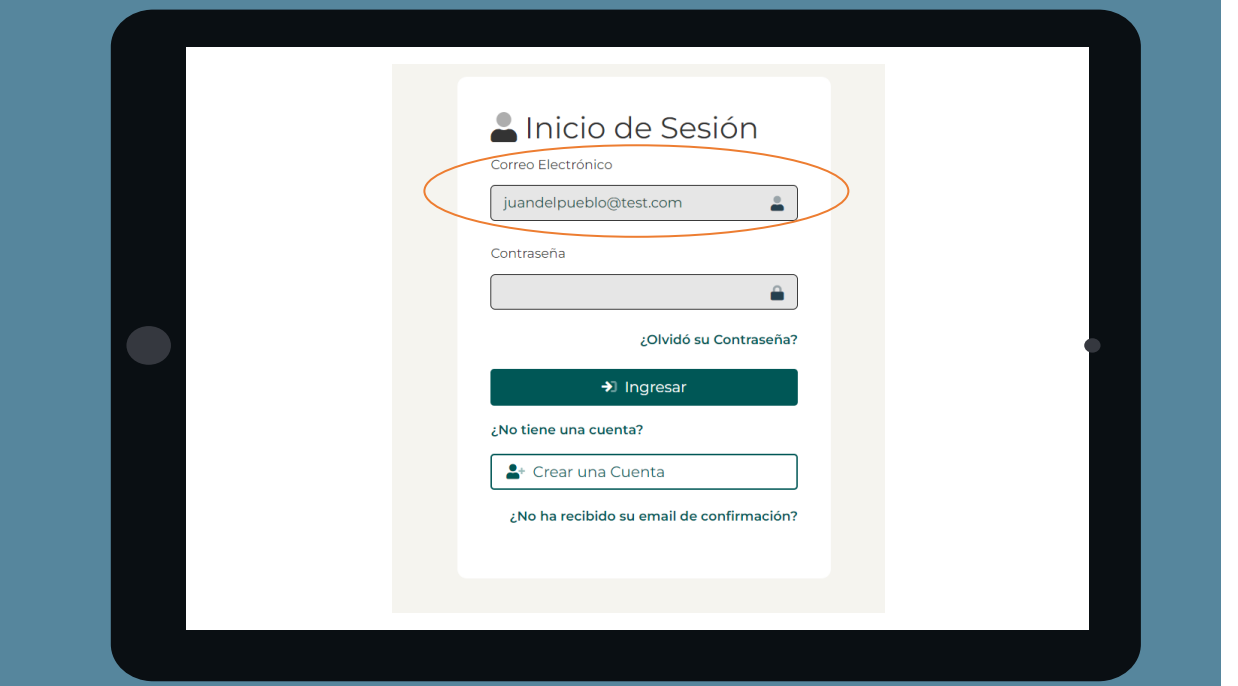

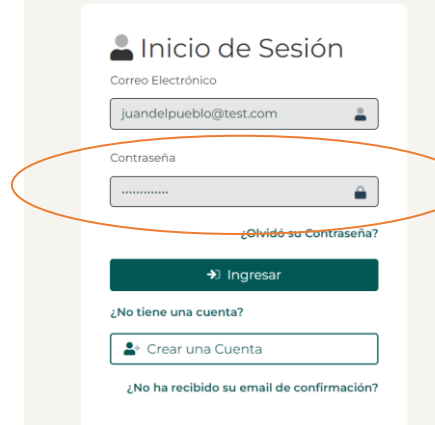

Ingrese su **CONTRASEÑA**

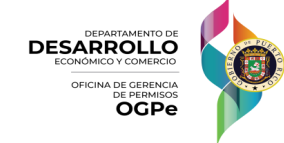

# **¿CÓMO INICIAR SESIÓN EN EL BUSINESS PORTAL (SBP)?**

#### Presione el botón **INGRESAR**

 $\checkmark$ 

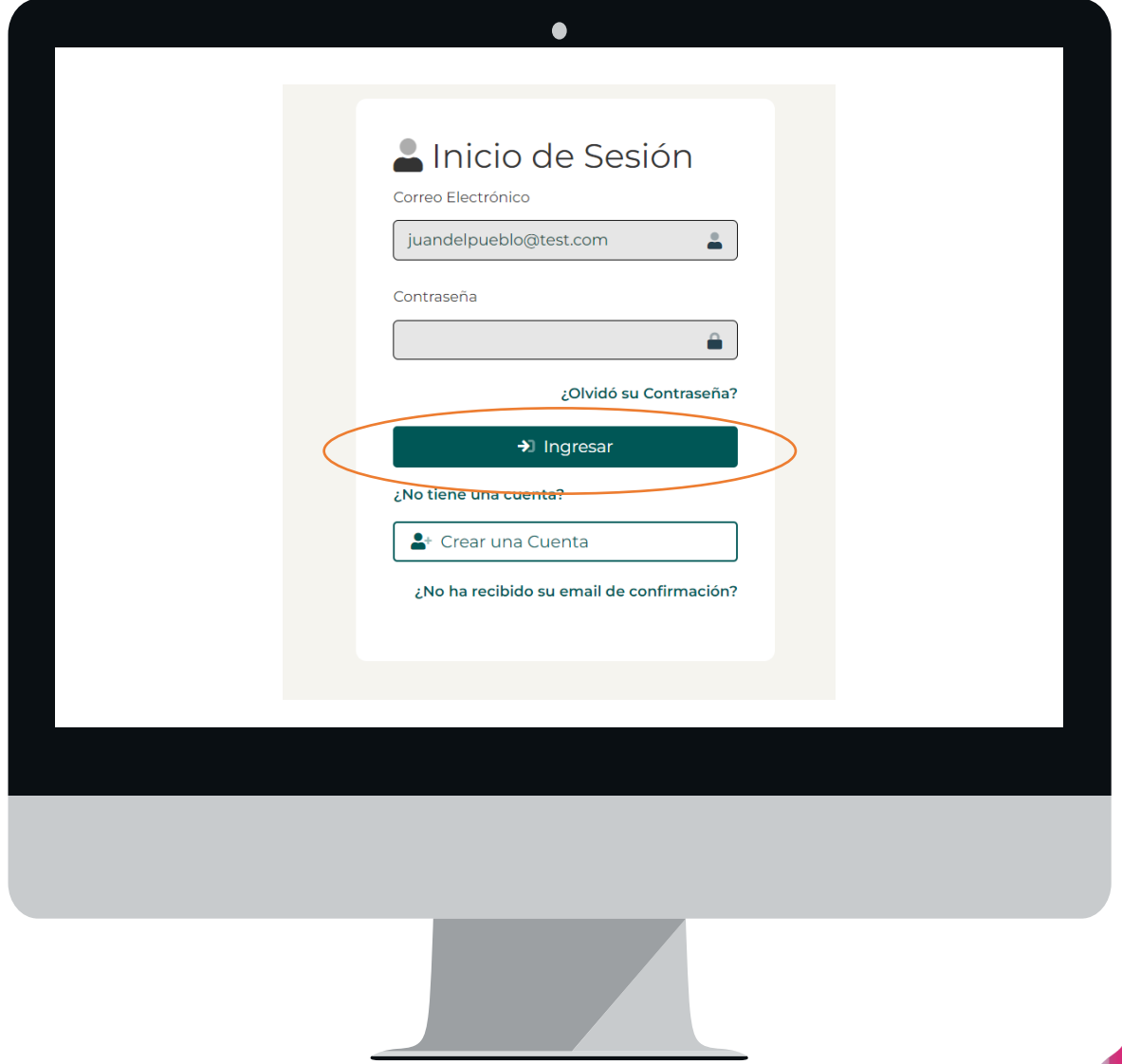

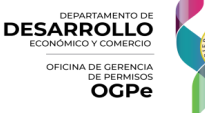

# **¿CÓMO INICIAR SESIÓN EN EL BUSINESS PORTAL (SBP)?**

### **¿QUÉ HAGO SI OLVIDÉ MI CONTRASEÑA?**

Si el usuario ya tiene una cuenta creada, pero olvidó su contraseña, entonces deberá hacer "click" en el enlace titulado **"¿Olvidó su contraseña?".** 

Posteriormente, deberá ingresar el correo electrónico asociado a su cuenta del SBP.

Recibirá un correo electrónico con un enlace para restablecer la contraseña. Deberá hacer "click" en el enlace y reestablecer su contraseña.

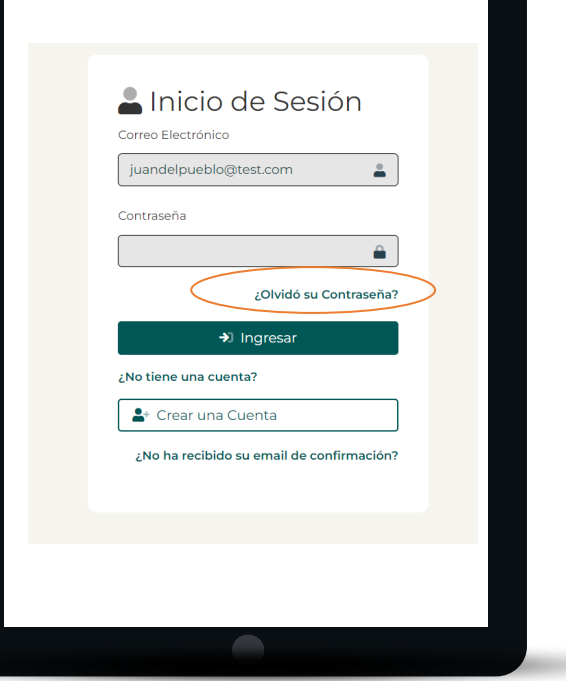

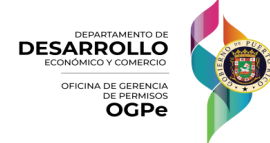

**Antes de comenzar a radicar cualquier trámite se debe CREAR UN PROYECTO**

#### **Deslice la barra de la derecha hasta encontrar el botón CREAR PROYECTO**

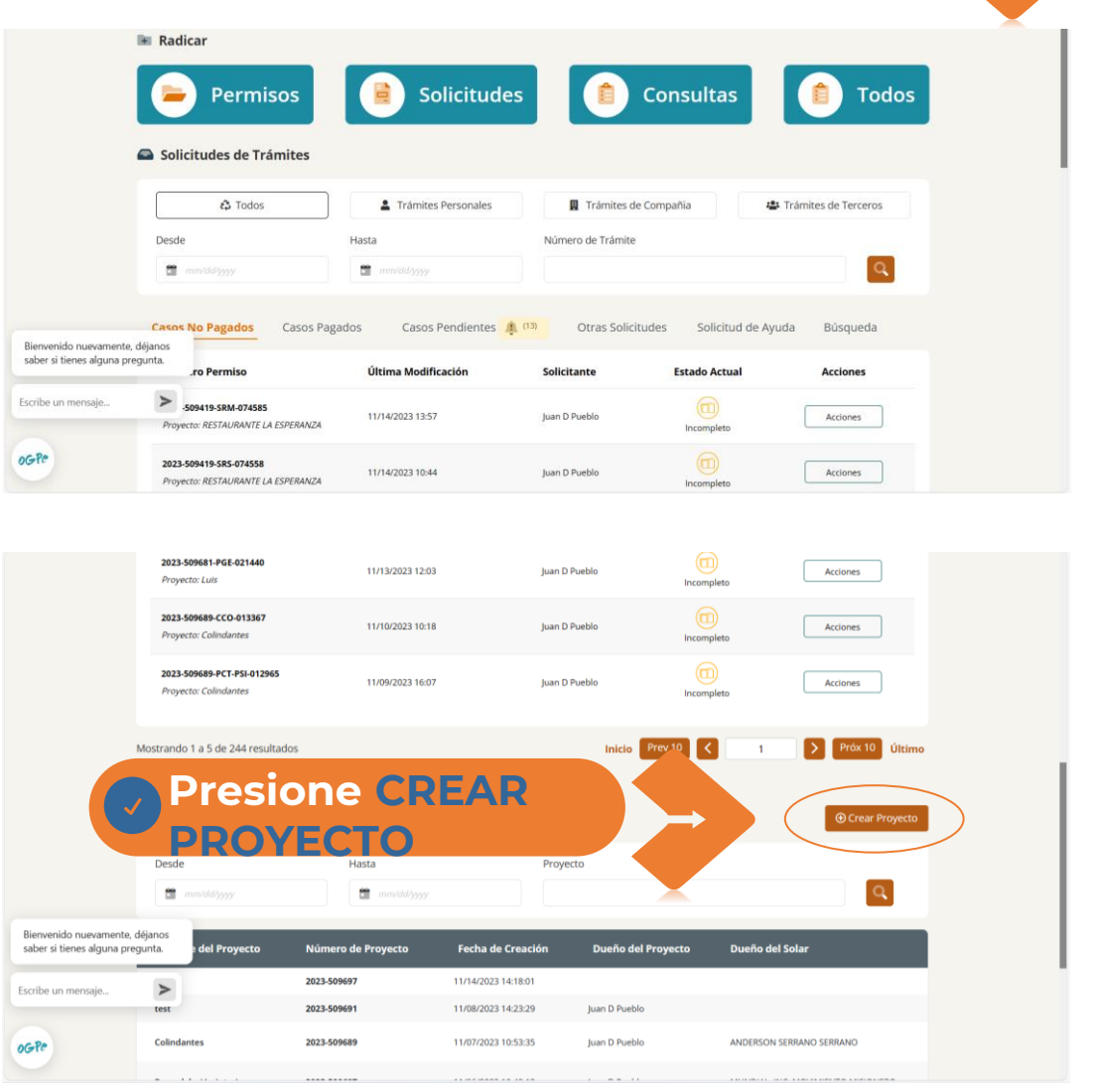

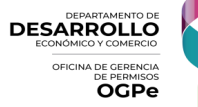

#### **1. PROYECTO O ACTIVIDAD**

#### Coloque el **NOMBRE** del Proyecto o Actividad

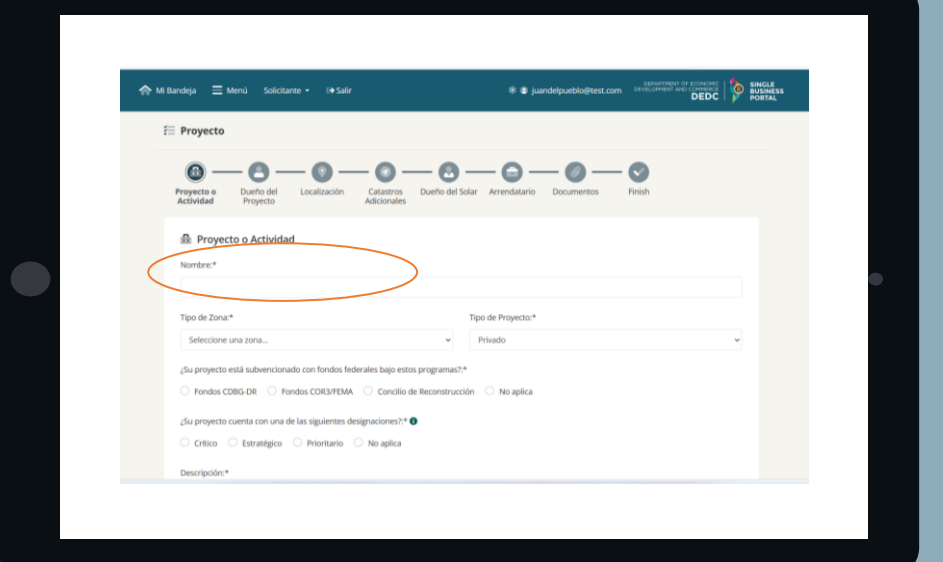

#### Seleccione **TIPO DE ZONA** y **TIPO DE PROYECTO**

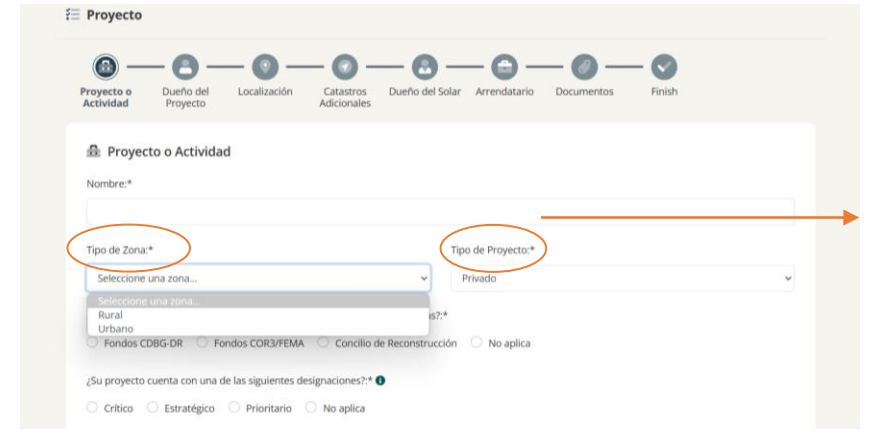

Tipo de Proyecto:\*

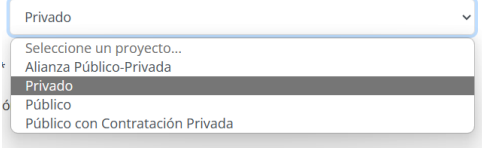

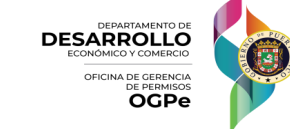

\* Los campos con el signo de asterisco (\*) son obligatorios para poder completar su solicitud.

#### **1. PROYECTO O ACTIVIDAD**

**Indique si el proyecto está subvencionado con FONDOS FEDERALES o si no aplica**

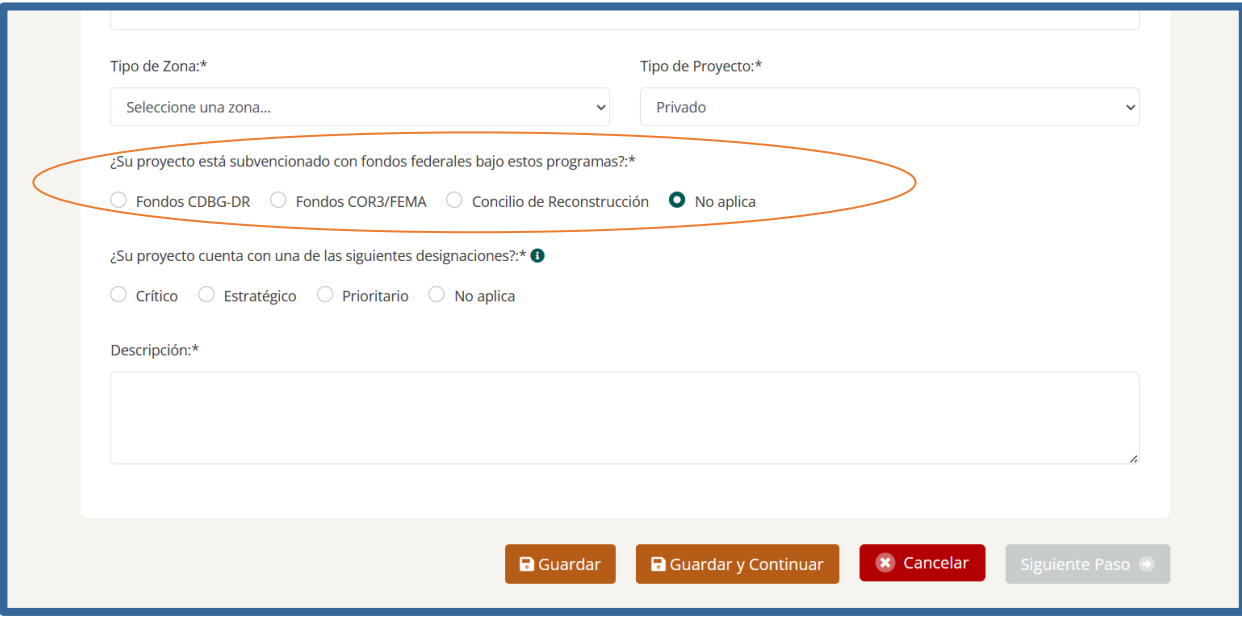

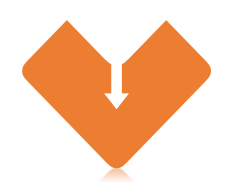

- o **Fondos CDBG-DR**: fondos para energía, administrados por el Departamento de la Vivienda de Puerto Rico
- o **Fondos COR3**: asistencia por desastre ofrecida por FEMA
- o **Concilio de Reconstrucción**: fondos para proyectos críticos de reconstrucción

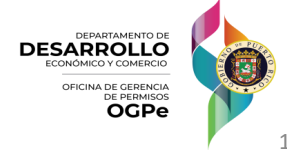

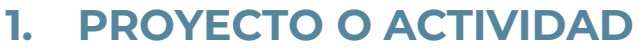

**Indique si el proyecto cuenta con una DESIGNACIÓN o si no aplica**

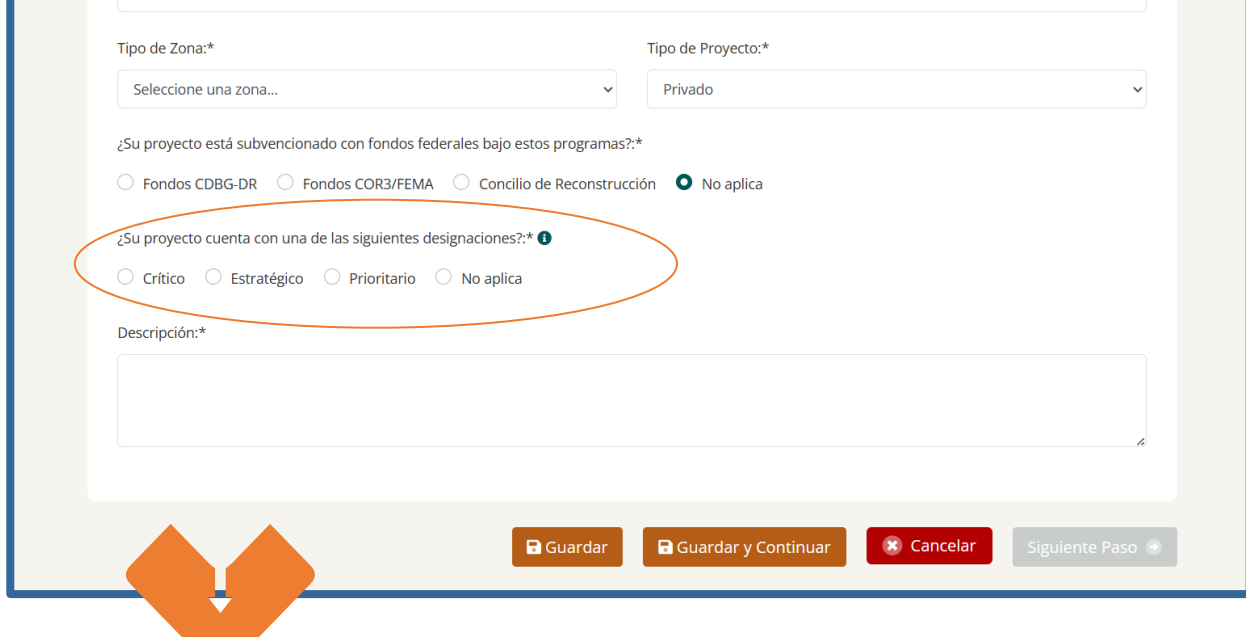

- o **Proyecto Crítico**: proyectos al amparo de la Ley 76, donde se ha declarado un estado de emergencia por el Gobernador, proyectos certificados como críticos por el Concilio de Reconstrucción, o por la Junta de Control Fiscal, según aplique.
- o **Proyecto Estratégico**: proyecto de gran envergadura o para los cuales exista un interés apremiante del Estado, ya sea por su naturaleza o impacto en el desarrollo económico, que cuenta con una certificación de proyecto estratégico emitida por el Comité Ad Hoc y notificada por la Junta de Planificación.
- o **Proyecto Prioritario**: proyectos bajo la Ley 29 de 2009, Ley de Alianzas Público-Privadas según enmendada.

Una vez haya llenado todos los campos requeridos, deberá presionar el botón de **GUARDAR O GUARDAR Y CONTINUAR**

**DESARROLLO**  $OCDE$ 

#### **1. PROYECTO O ACTIVIDAD**

#### Ingrese la **DESCRIPCIÓN DEL PROYECTO**

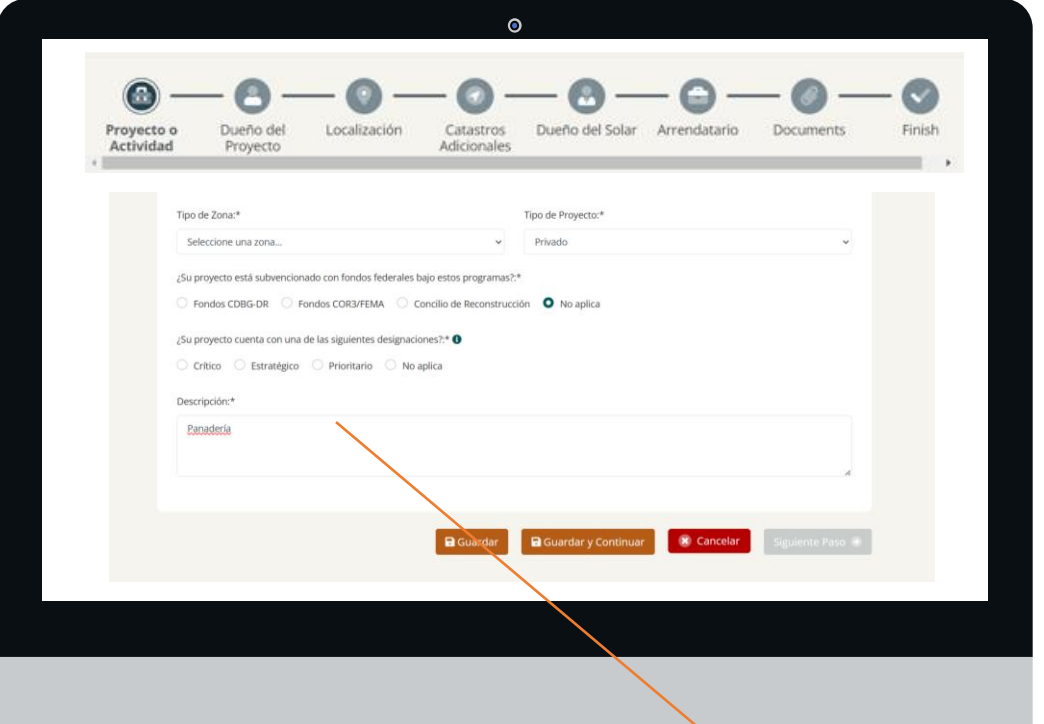

Debe ingresar la descripción **adecuada** del proyecto, ya que ésta será la que salga como asunto en el **documento de su permiso**

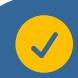

Una vez haya llenado todos los campos requeridos, deberá presionar el botón de **GUARDAR O GUARDAR Y CONTINUAR**

**DESARROLLO OGPe** 

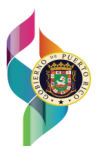

#### **2. DUEÑO DEL PROYECTO**

#### **Indicar a nombre de quien deben salir los TRÁMITES**

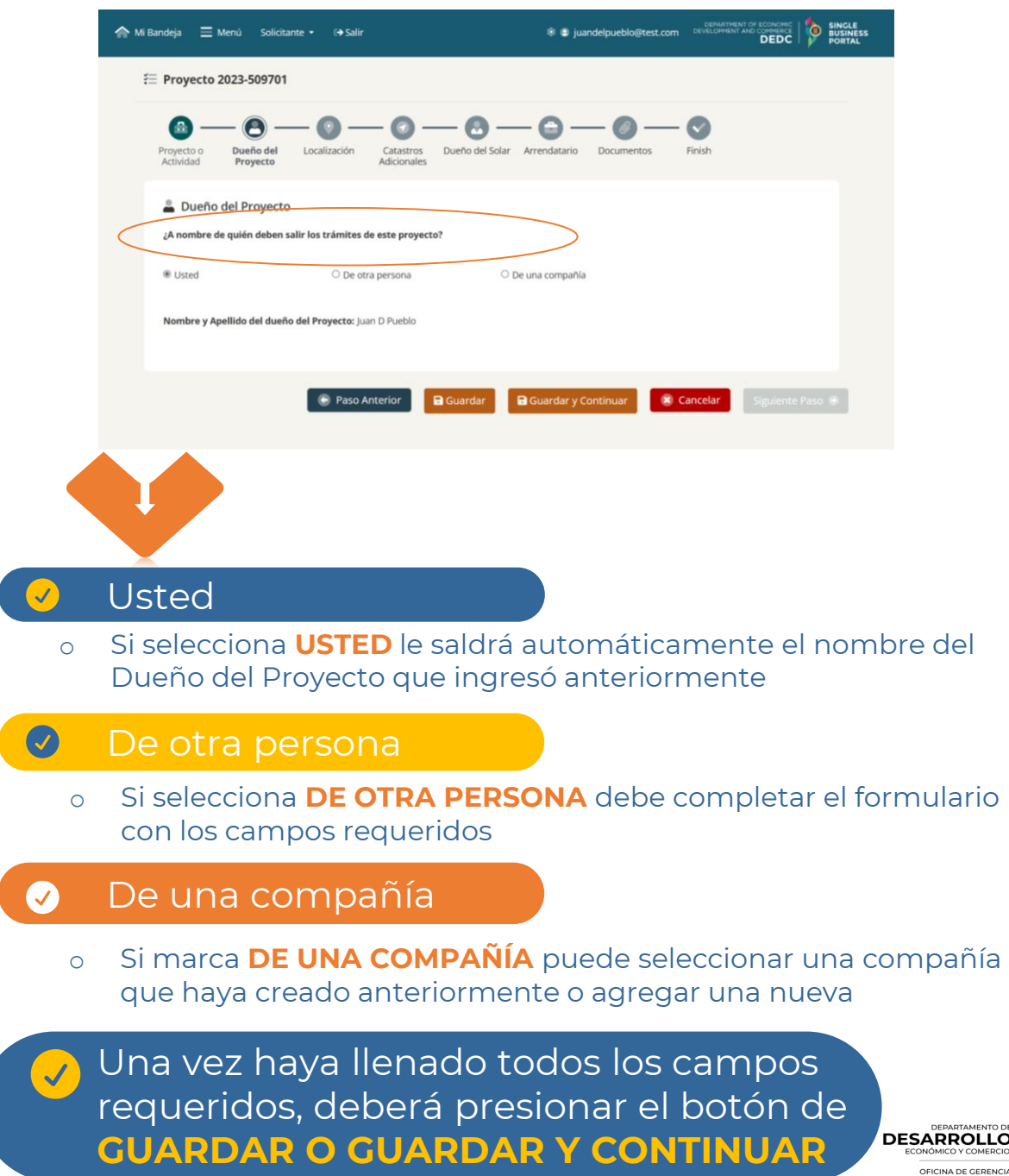

LO DE PERMISOS

#### **2. DUEÑO DEL PROYECTO**

#### **Si seleccionó AGREGAR COMPAÑÍAS**

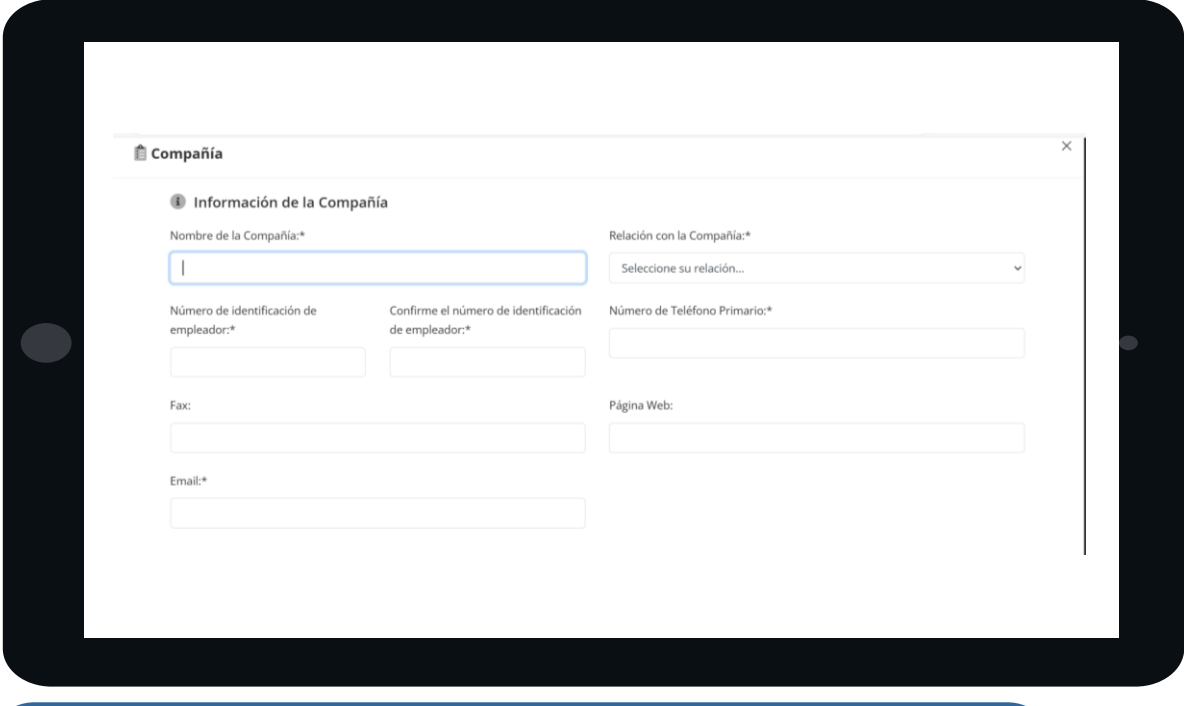

#### Ingresar **INFORMACIÓN DE LA COMPAÑÍA**

o Debe completar el formulario con los campos requeridos.

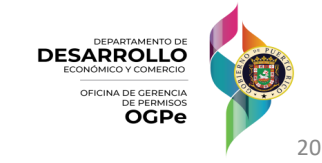

#### **3. LOCALIZACIÓN**

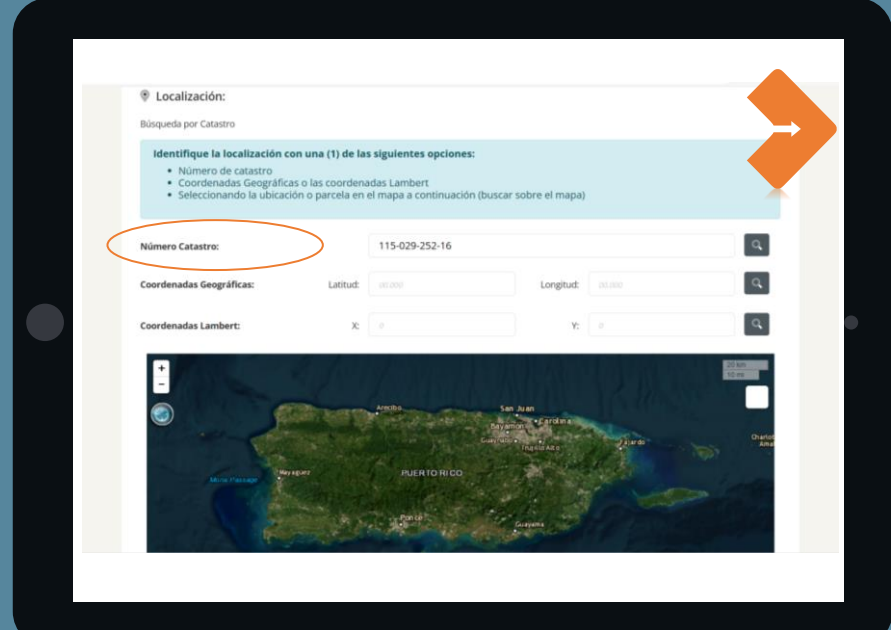

#### Ingresar el **NÚMERO DE CATASTRO**

 $\checkmark$ 

 $\checkmark$ 

También puede ingresar las coordenadas geográficas, coordenadas Lambert o seleccionar su localidad haciendo "click" en el mapa

### El sistema traerá automáticamente la información de su localidad.

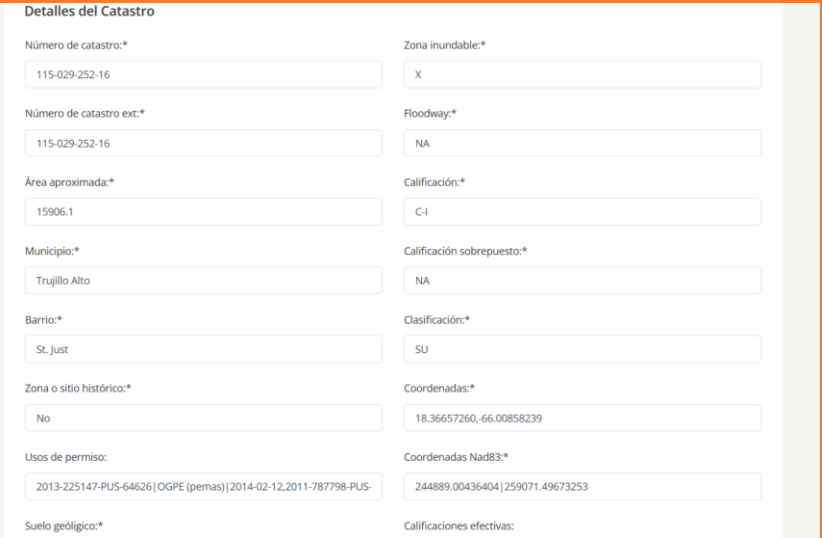

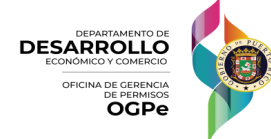

#### **3. LOCALIZACIÓN**

#### **Marcar si necesita SELECCIONAR CATASTROS ADICIONALES O ENTRAR EL CATASTRO MANUALMENTI**

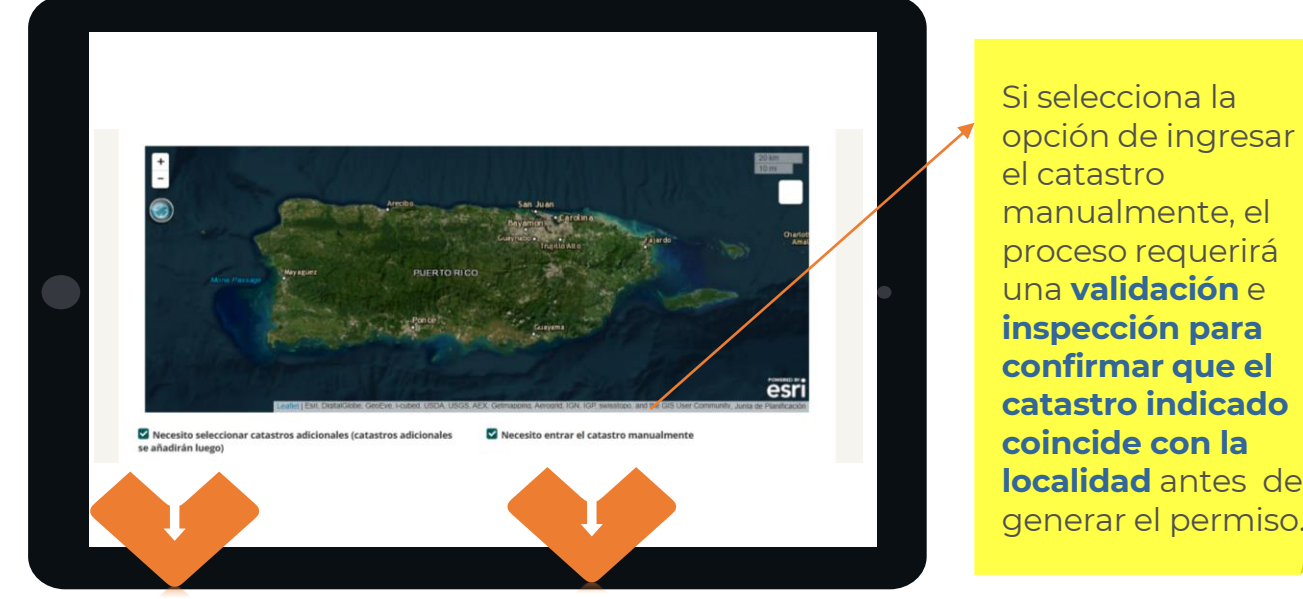

o Los catastros adicionales se añadirán en la siguiente página

o Puede ingresar el Catastro manualmente

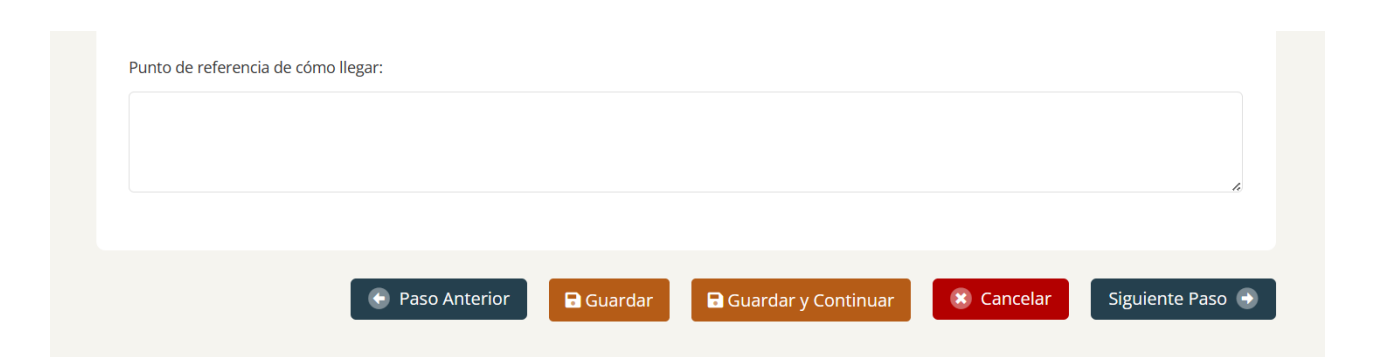

Una vez haya llenado todos los campos requeridos, deberá presionar el botón de **GUARDAR O GUARDAR Y CONTINUAR** 222 223

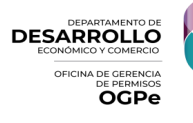

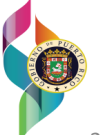

#### **4. CATASTROS ADICIONALES**

**Si no marcó NECESITO SELECCIONAR CATASTROS**   $\mathcal{L}$ **ADICIONALES o NECESITO ENTRAR EL CATASTRO MANUALMENTE**

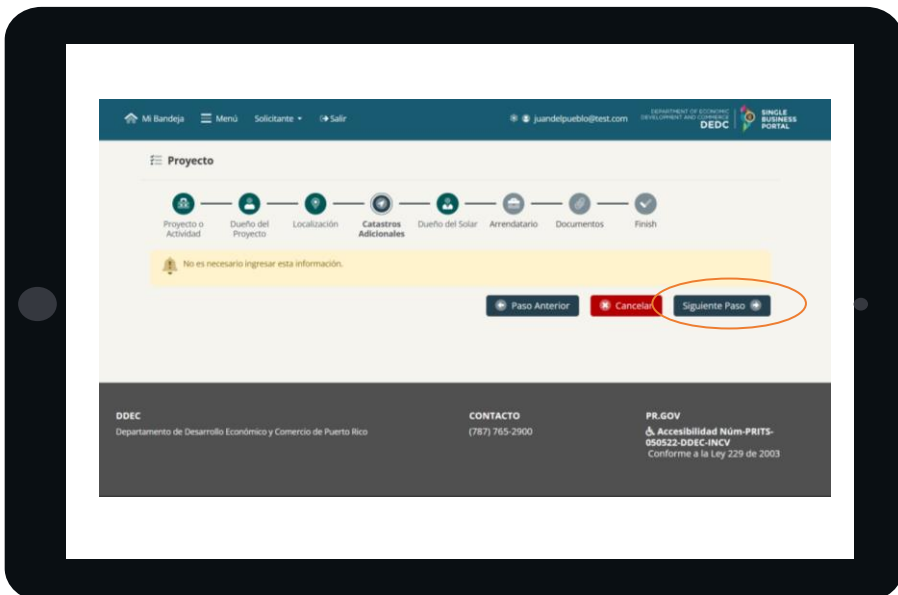

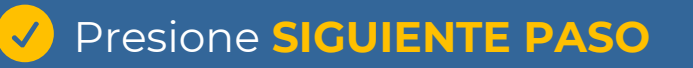

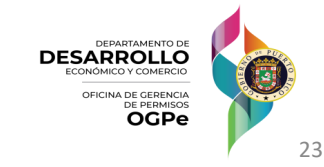

#### **5. DUEÑO DEL SOLAR**

### **Ingresar información del DUEÑO DEL SOLAR**

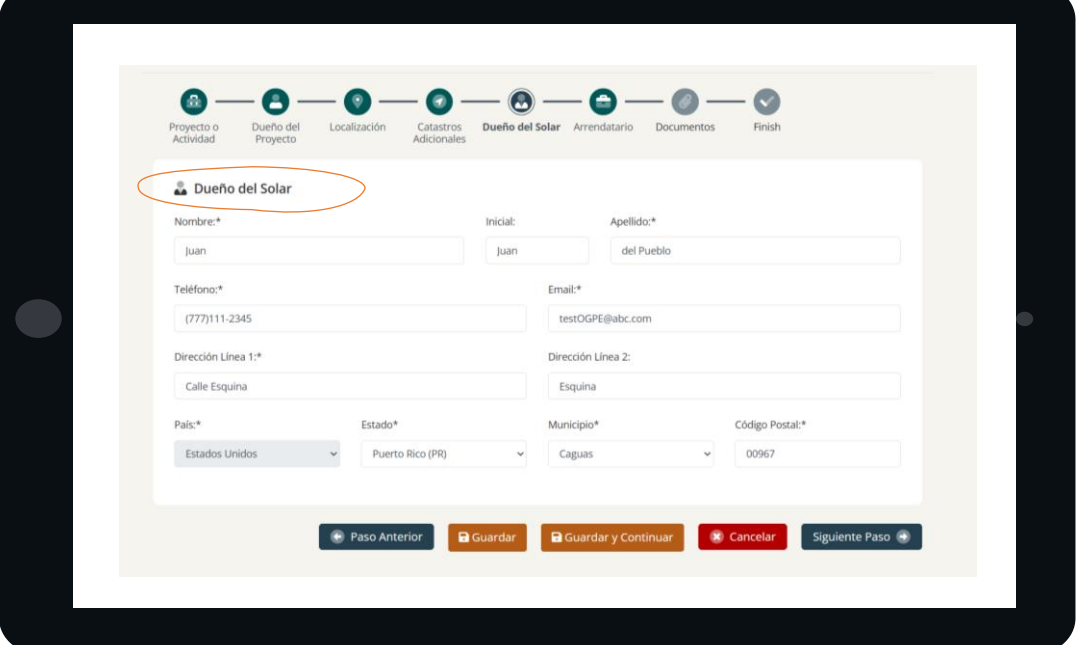

#### **Información del DUEÑO DEL SOLAR**

o El sistema puede traer automáticamente la información suministrada por el CRIM para el dueño del solar, y puede ser editada de no estar actualizada.

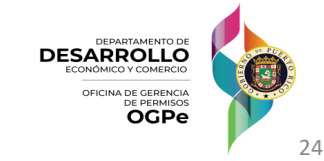

#### **6. ARRENDATARIO**

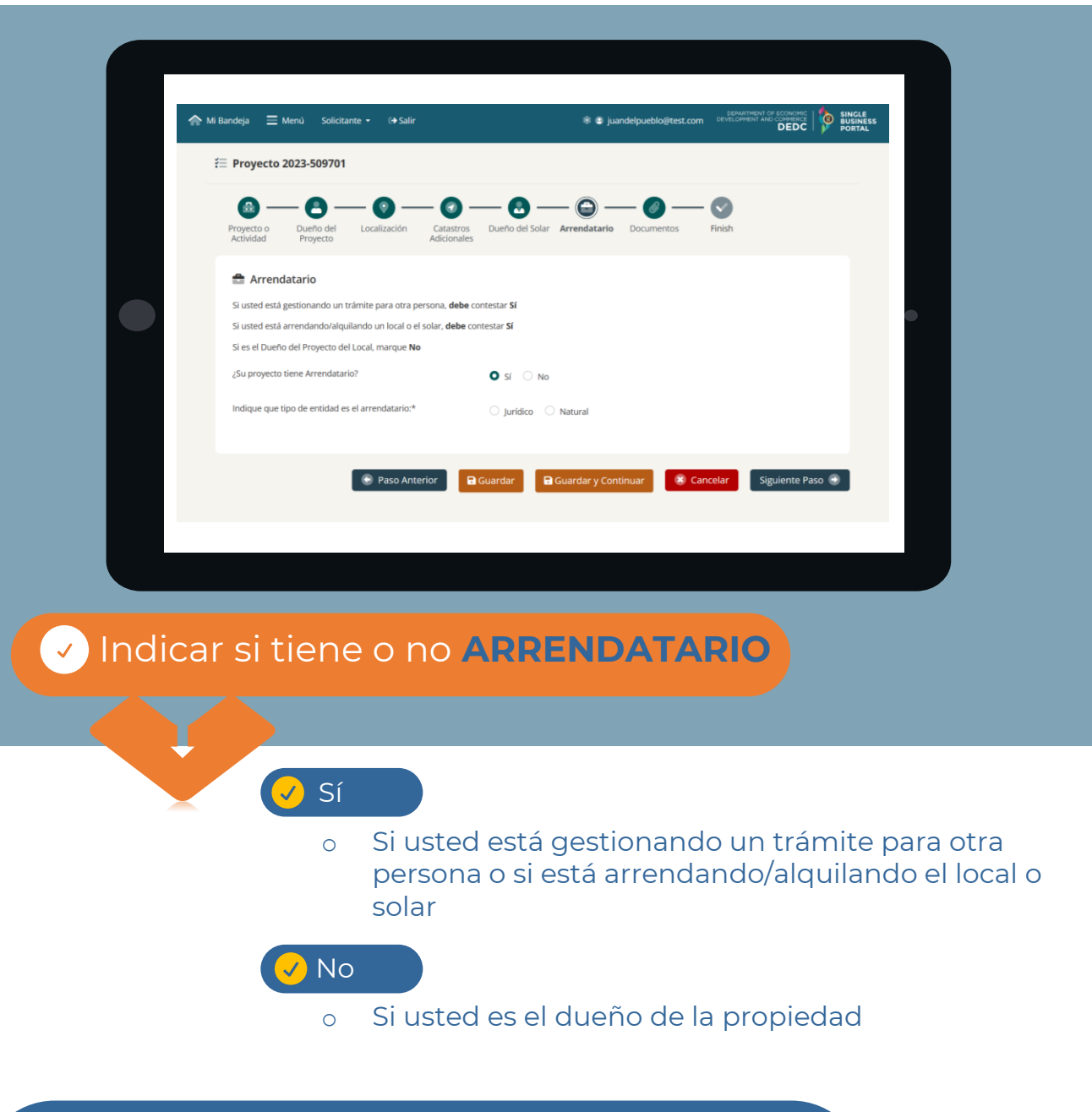

Una vez haya llenado todos los campos requeridos, deberá presionar el botón de **GUARDAR O GUARDAR Y CONTINUAR**

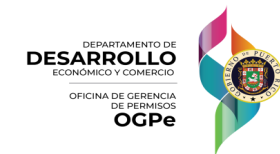

#### **6. ARRENDATARIO**

#### **Si seleccionó SI en la pantalla anterior**

o Indicar si el arrendatario es **Jurídico (una empresa)** o **Natural (una persona)**

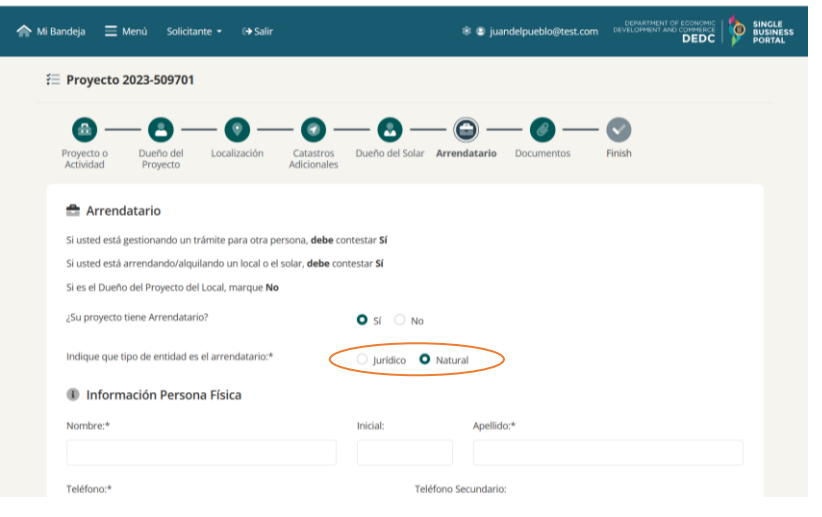

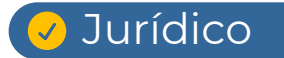

#### **⊘ Natural**

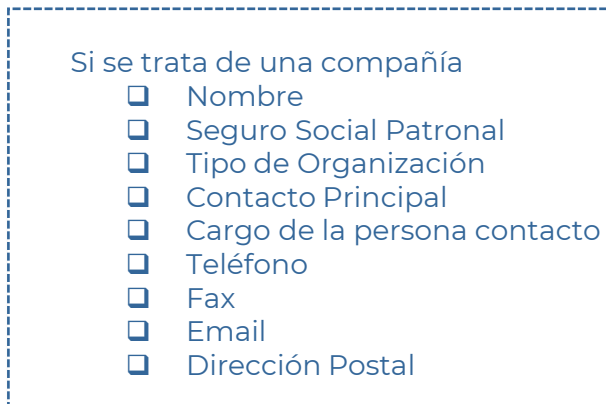

#### Si se trata de una persona

- ❑ Nombre
- ❑ Apellido
- ❑ Teléfono
- ❑ Fax
- ❑ Email
- ❑ Dirección Postal

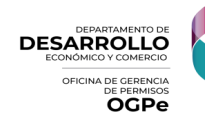

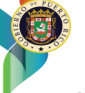

#### **6. ARRENDATARIO**

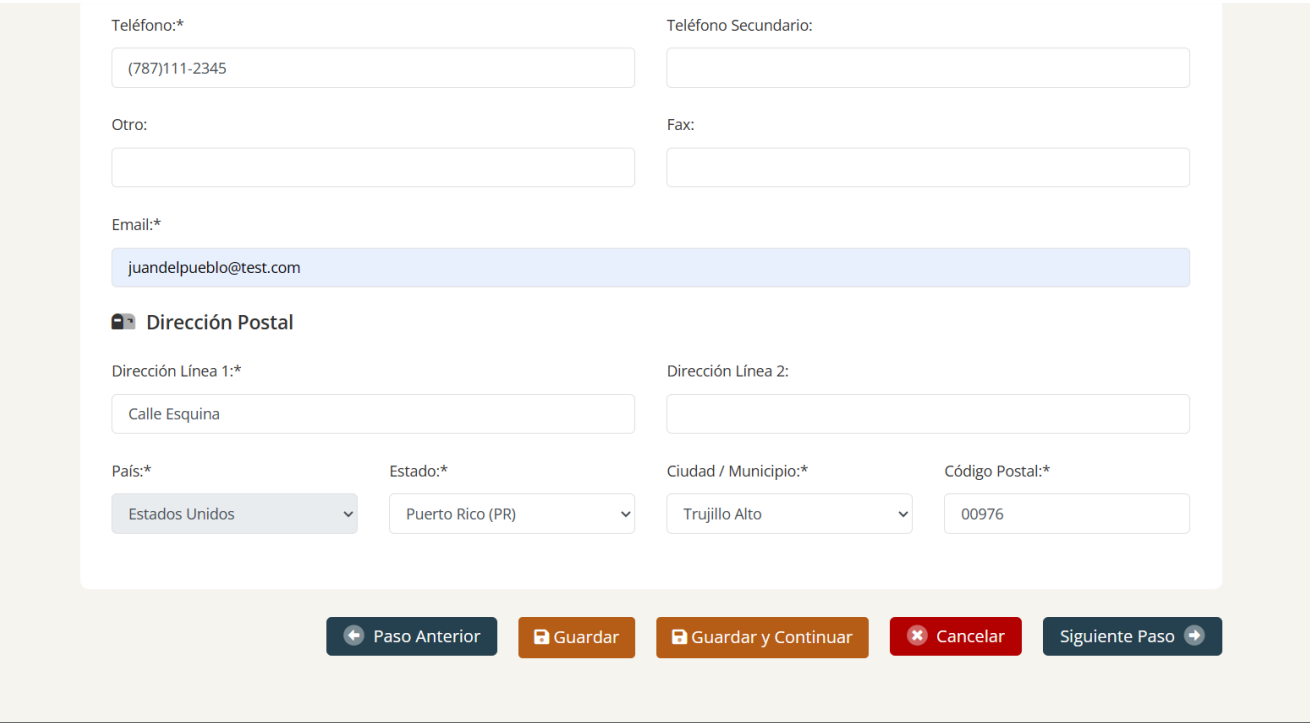

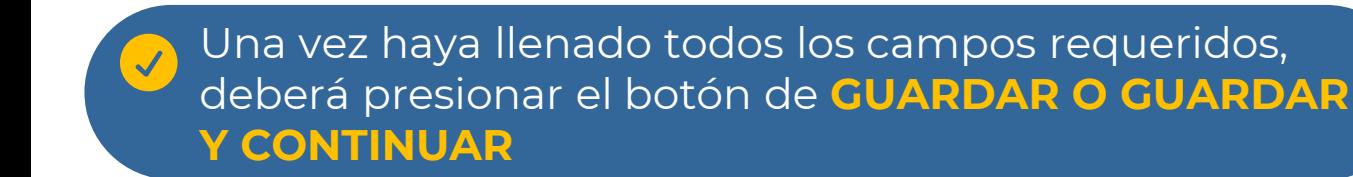

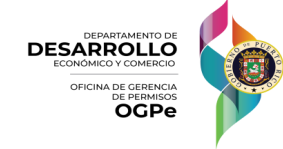

#### **7. DOCUMENTOS**

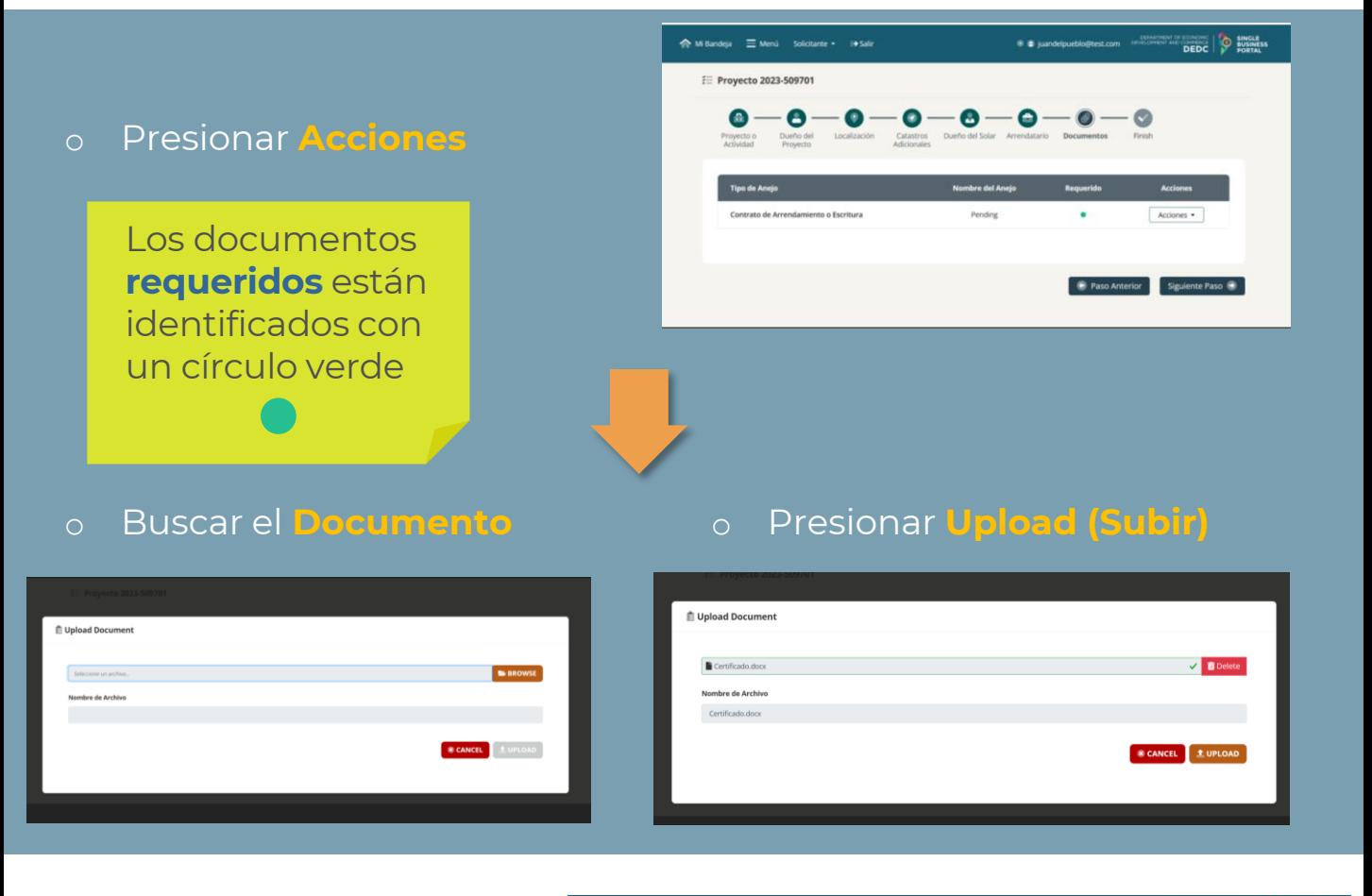

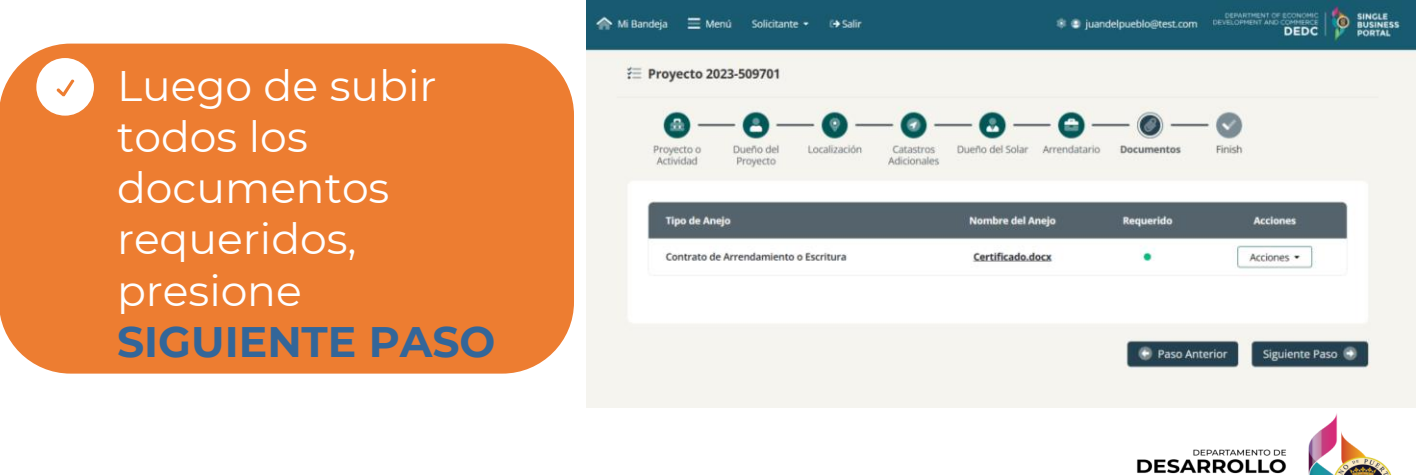

OFICINA DE GERENCIA **OGPe** 

#### **8. FINALIZAR**

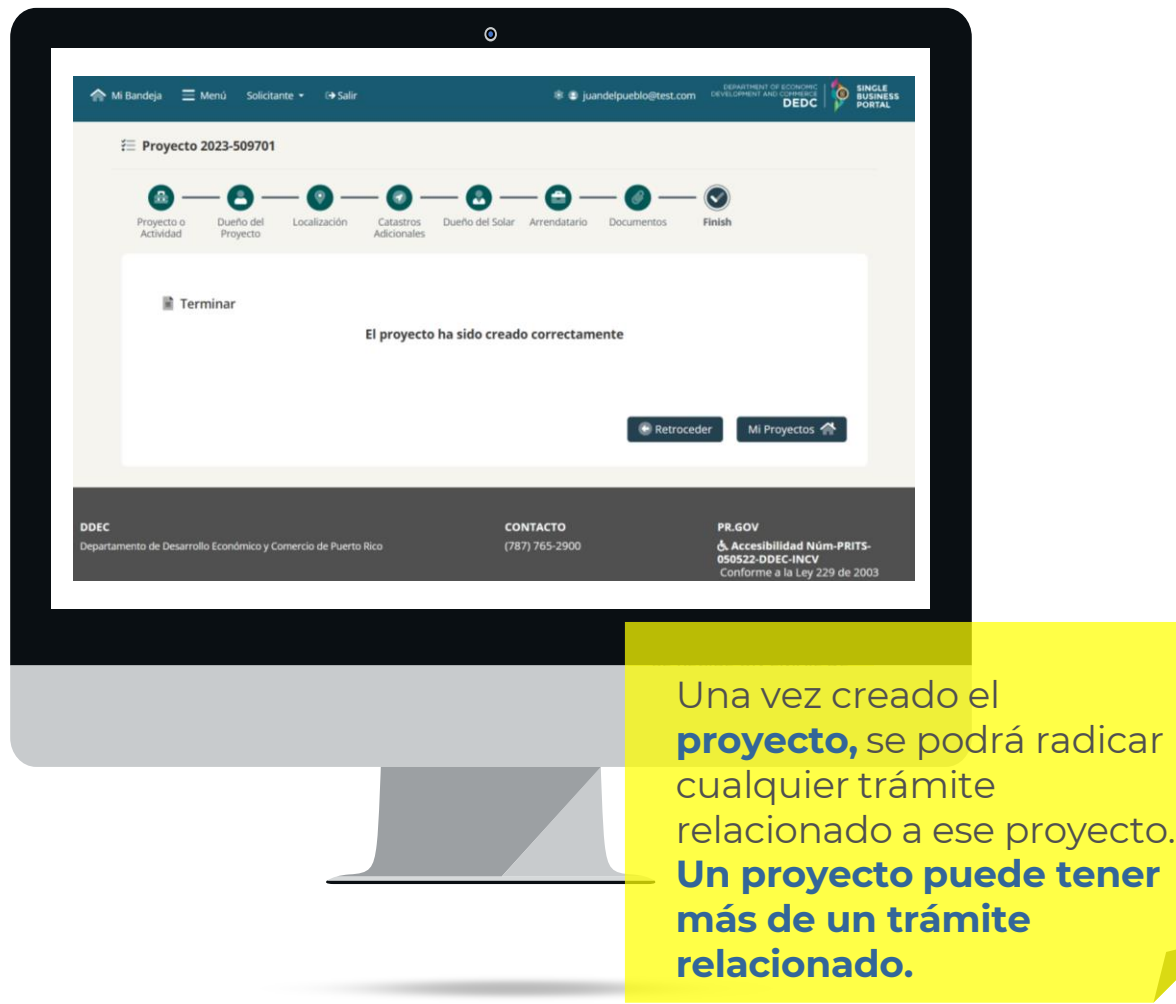

#### Presione el botón **MI BANDEJA,** arriba a la izquierda, para radicar cualquier trámite

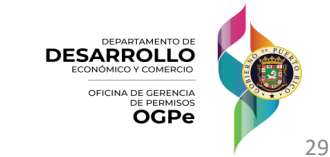

# **Permiso de Construcción (PCOC)**

### Pasos para Tramitar un Permiso de Construcción (PCOC)

*OGPe Learning Center*

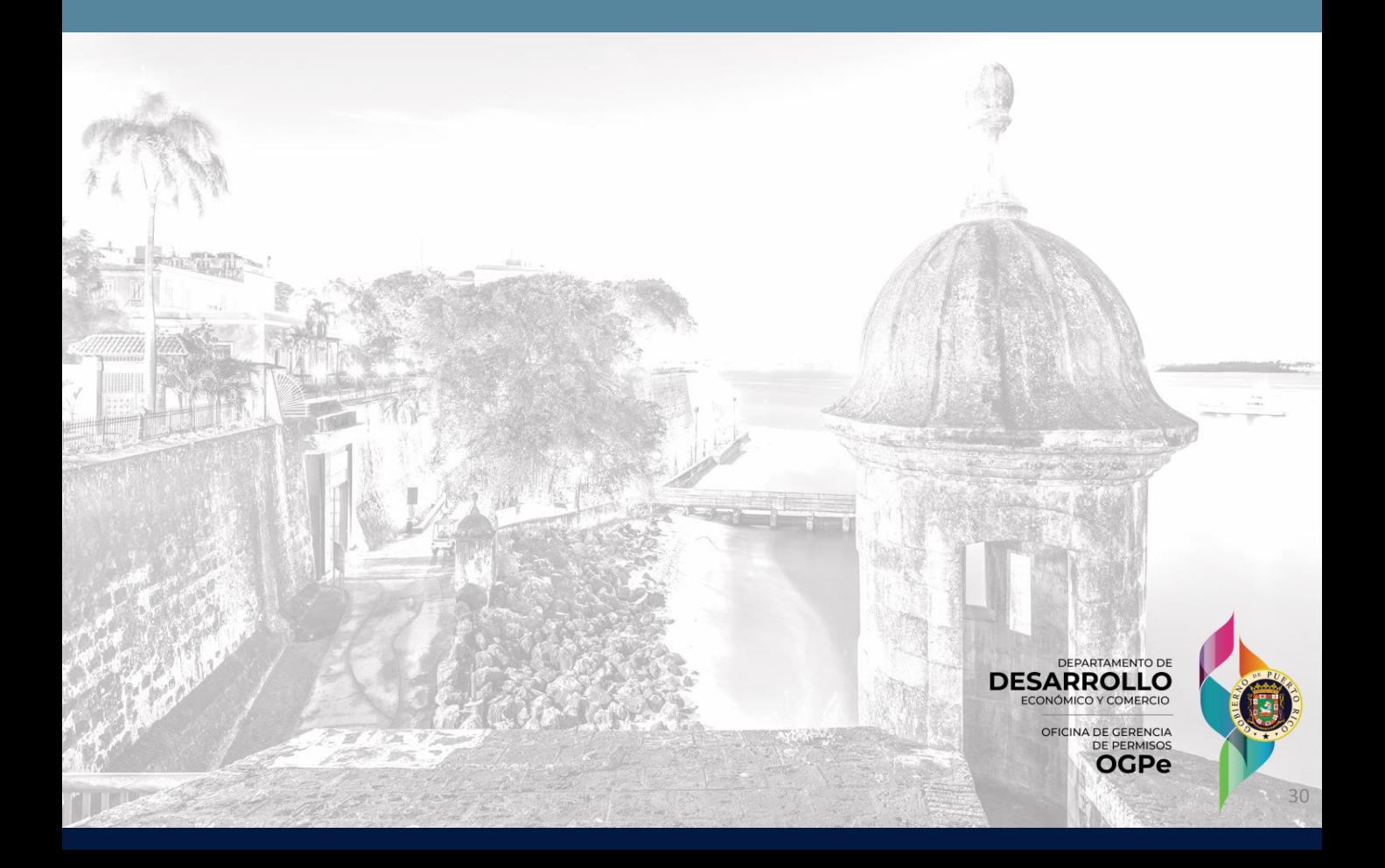

### **En la página principal presionar el botón PERMISOS**

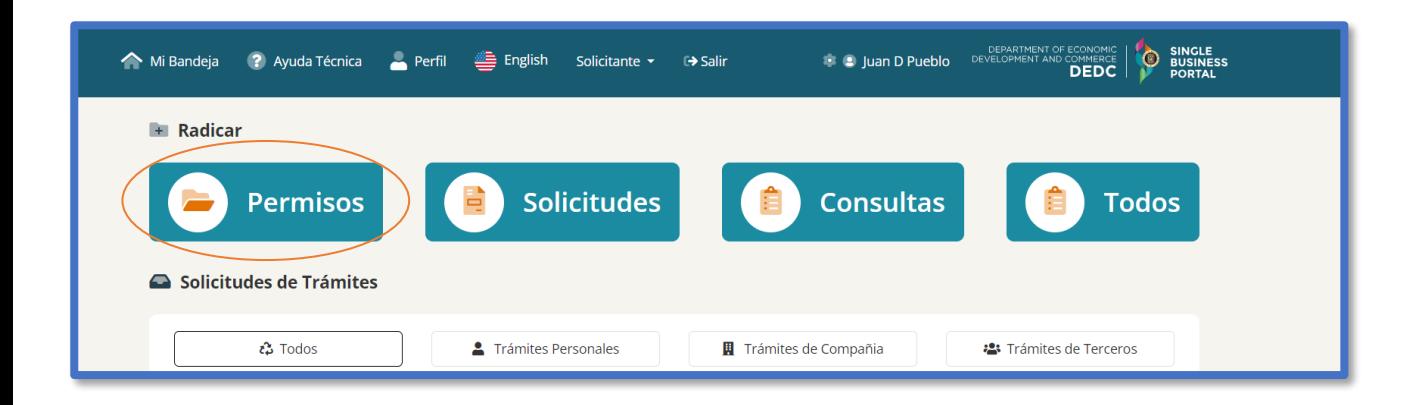

#### **Buscar PCOC en el campo de búsqueda o en la lista desplegable**

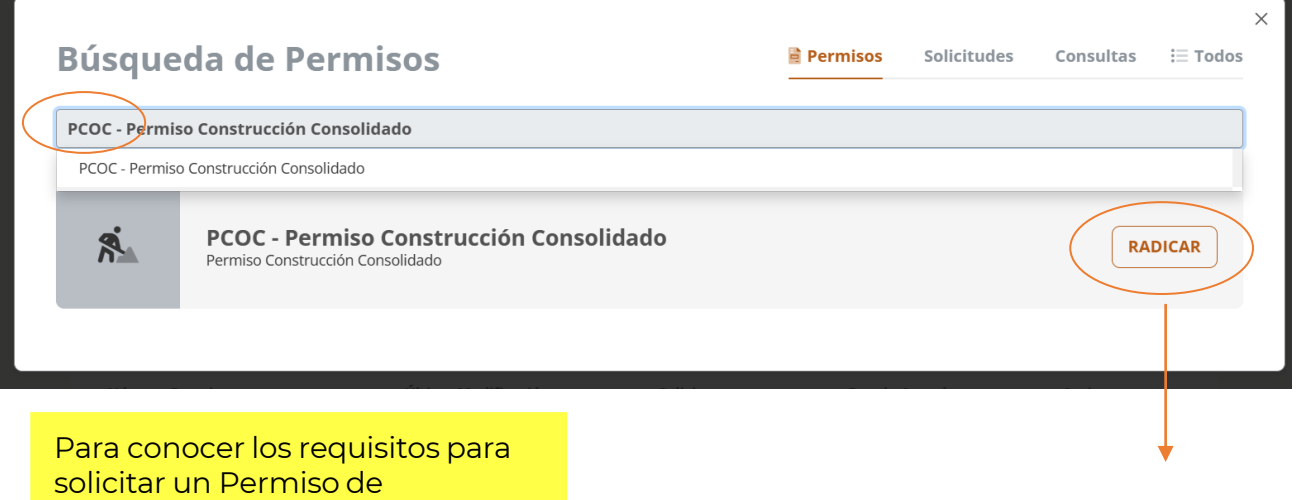

Construcción Consolidado (PCOC), favor de consultar el Reglamento Conjunto de la Junta de Planificación vigente.

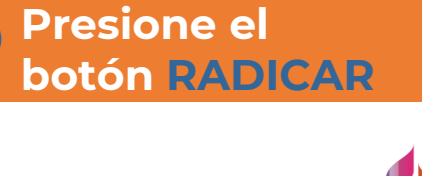

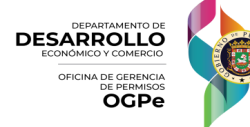

#### **Crear Solicitud**

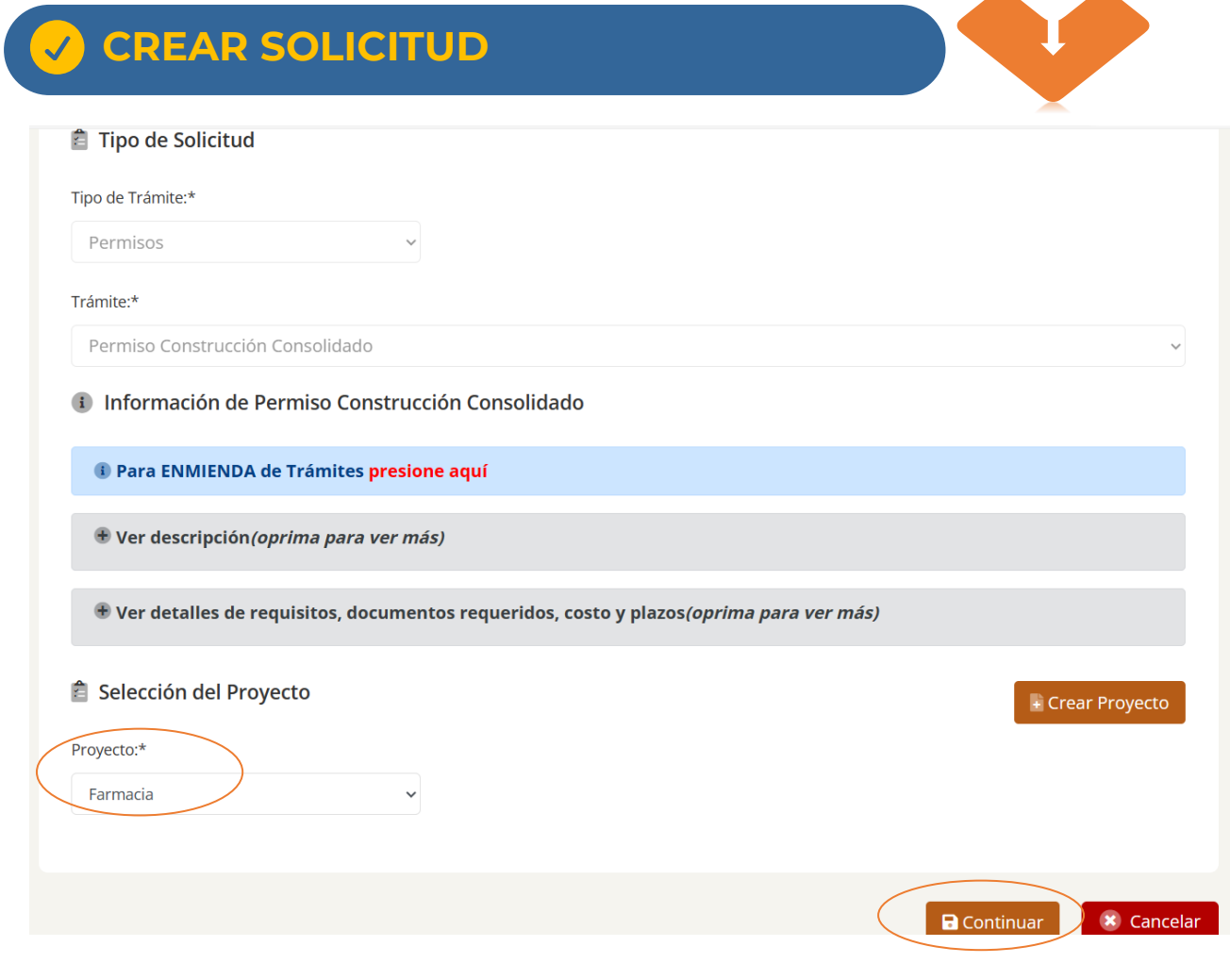

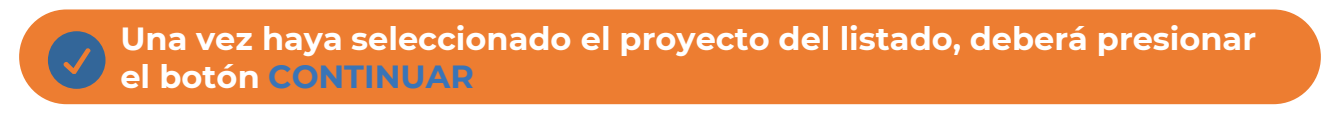

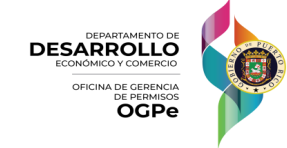

#### **1. Información General**

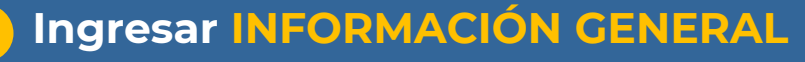

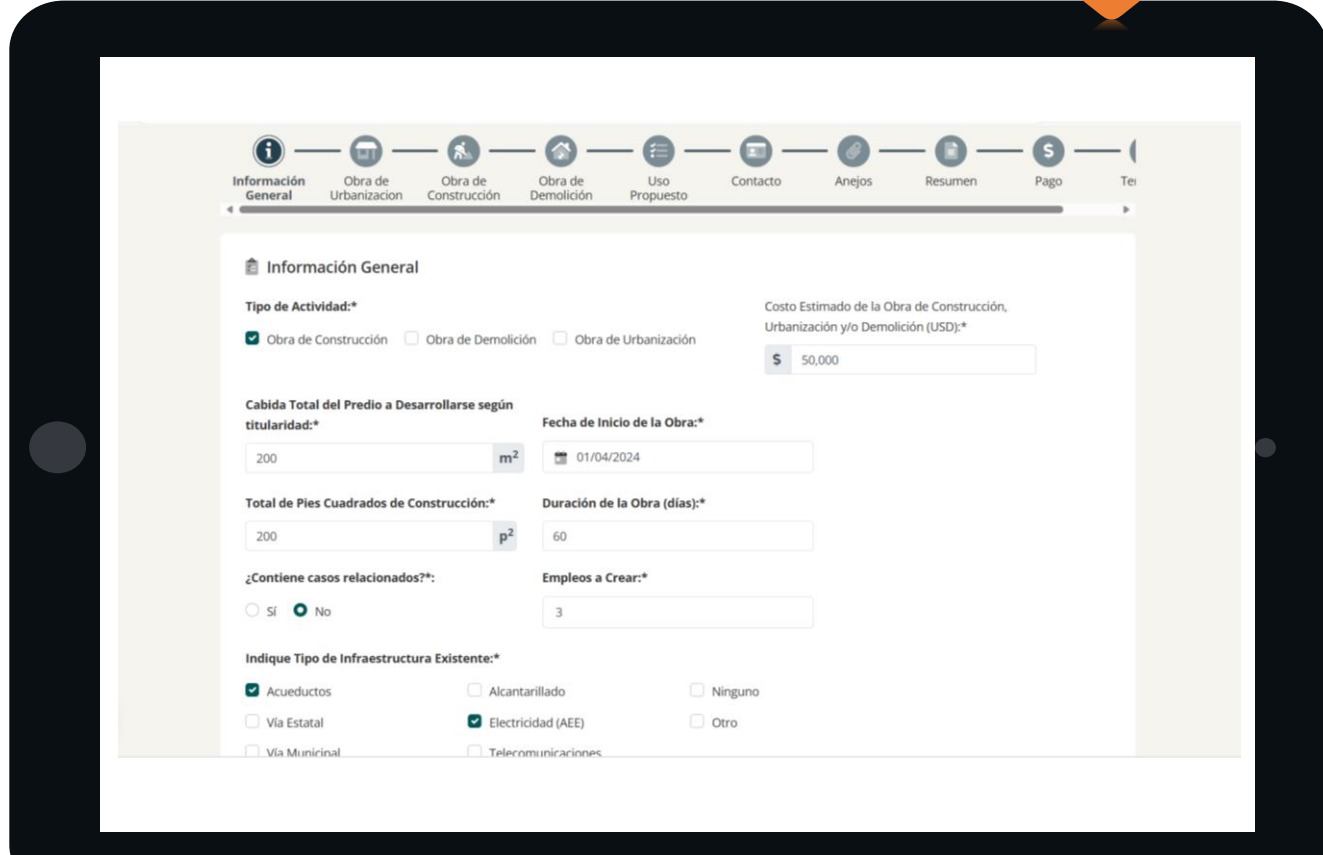

**Tipo de Actividad**

- o Obra de Construcción
- o Obra de Demolición
- o Obra de Urbanización

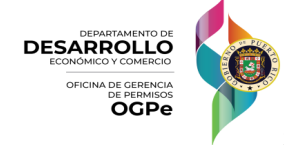

#### **1. Información General**

#### **Seleccionar TODOS LOS COLINDANTES asociados al Proyecto (NORTE, SUR, ESTE, OESTE)**

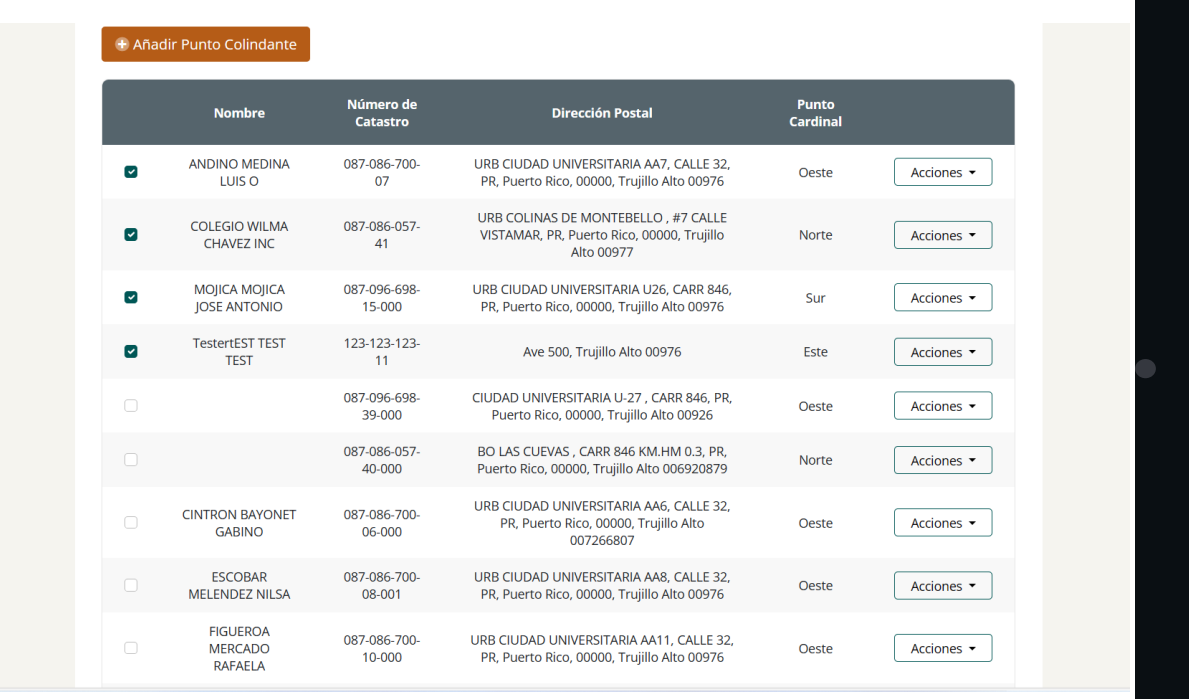

**Si la descripción de alguno de los colindantes seleccionados tiene un error, puede editarlo según se muestra en la próxima página.** 

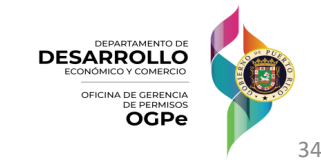

#### **1. Información General**

#### **Si la descripción de un colindante tiene error, debe editarla.**

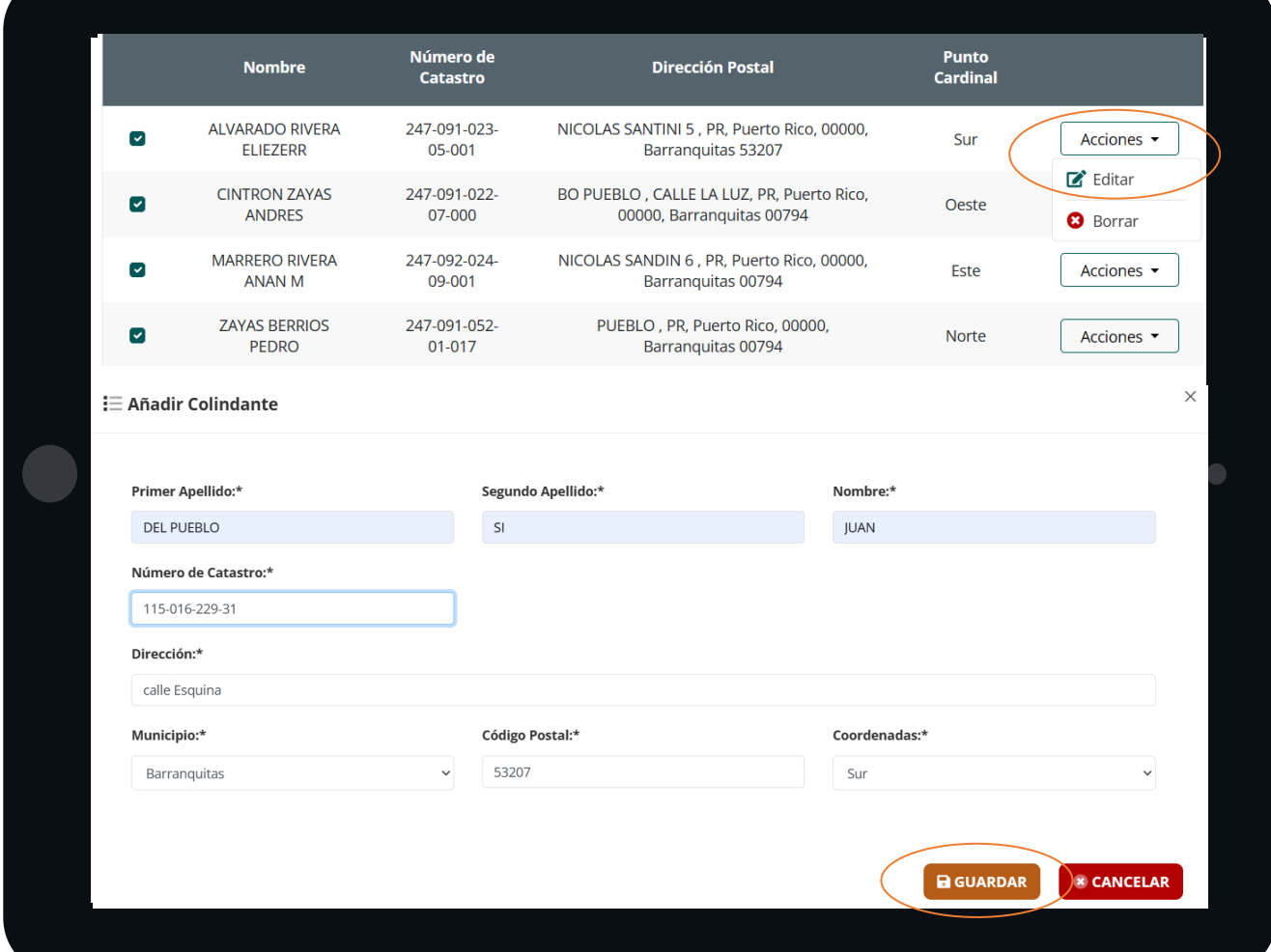

**Si la descripción de alguno de los colindantes seleccionados tiene un error, puede editarlo con el botón de la derecha ACCIONES, luego presione EDITAR y luego de editarlo presione GUARDAR.**

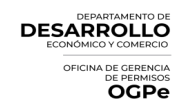

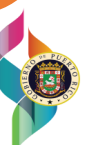

#### **1. Información General**

### **GUARDAR información e ir al siguiente paso**

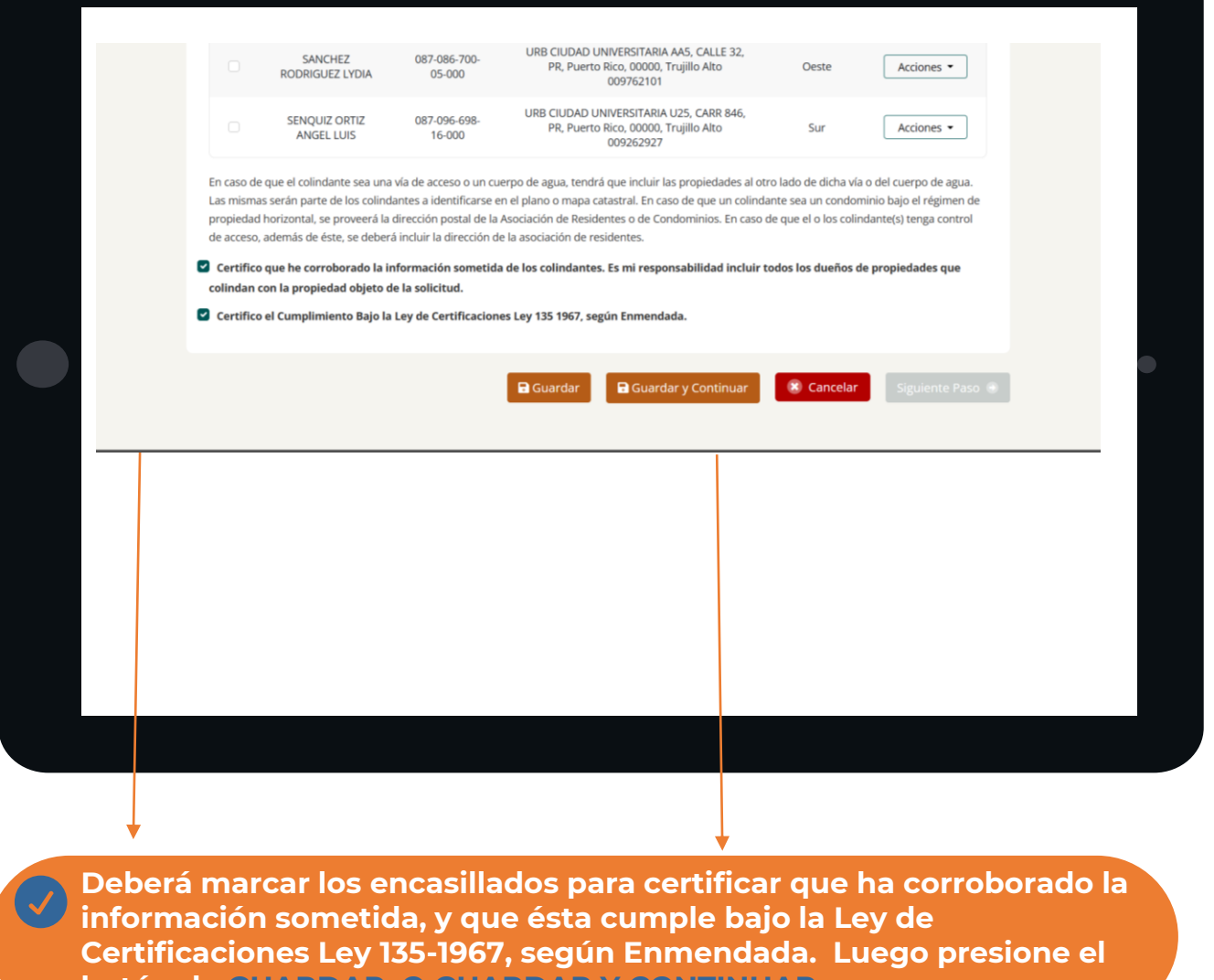

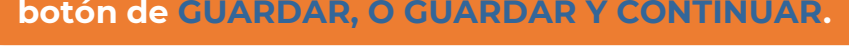

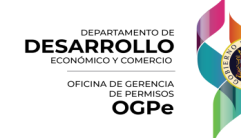

#### **2. Próximos Pasos según el Tipo de Actividad**

 $\overline{\mathscr{S}}$ 

#### **Obra de Urbanización - Seleccionar el TIPO DE ACTIVIDAD**

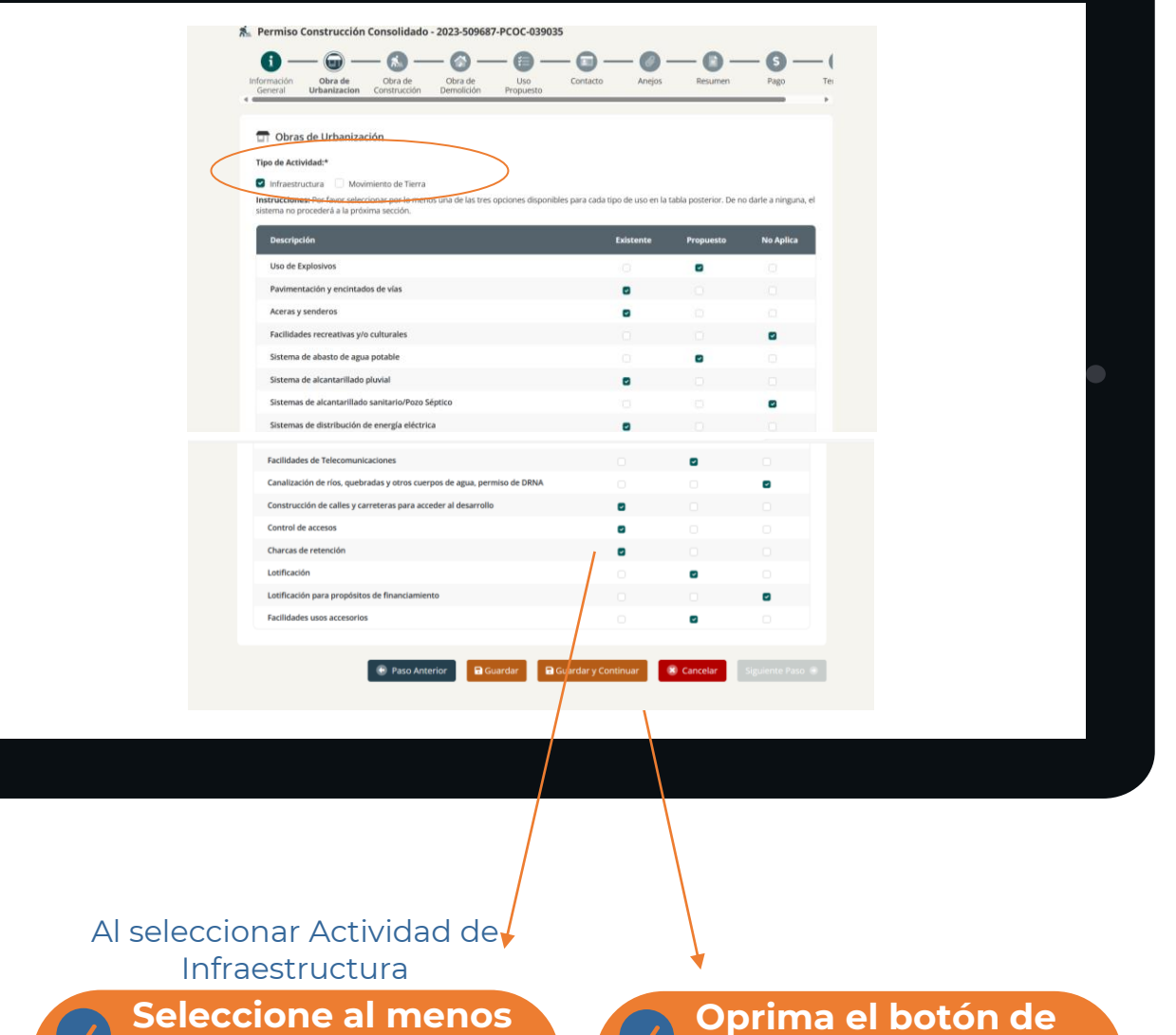

**una alternativa por descripción**

**Oprima el botón de Guardar o Guardar y Continuar**

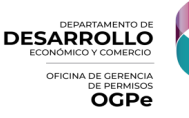

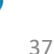

#### **2. Obra de urbanización**

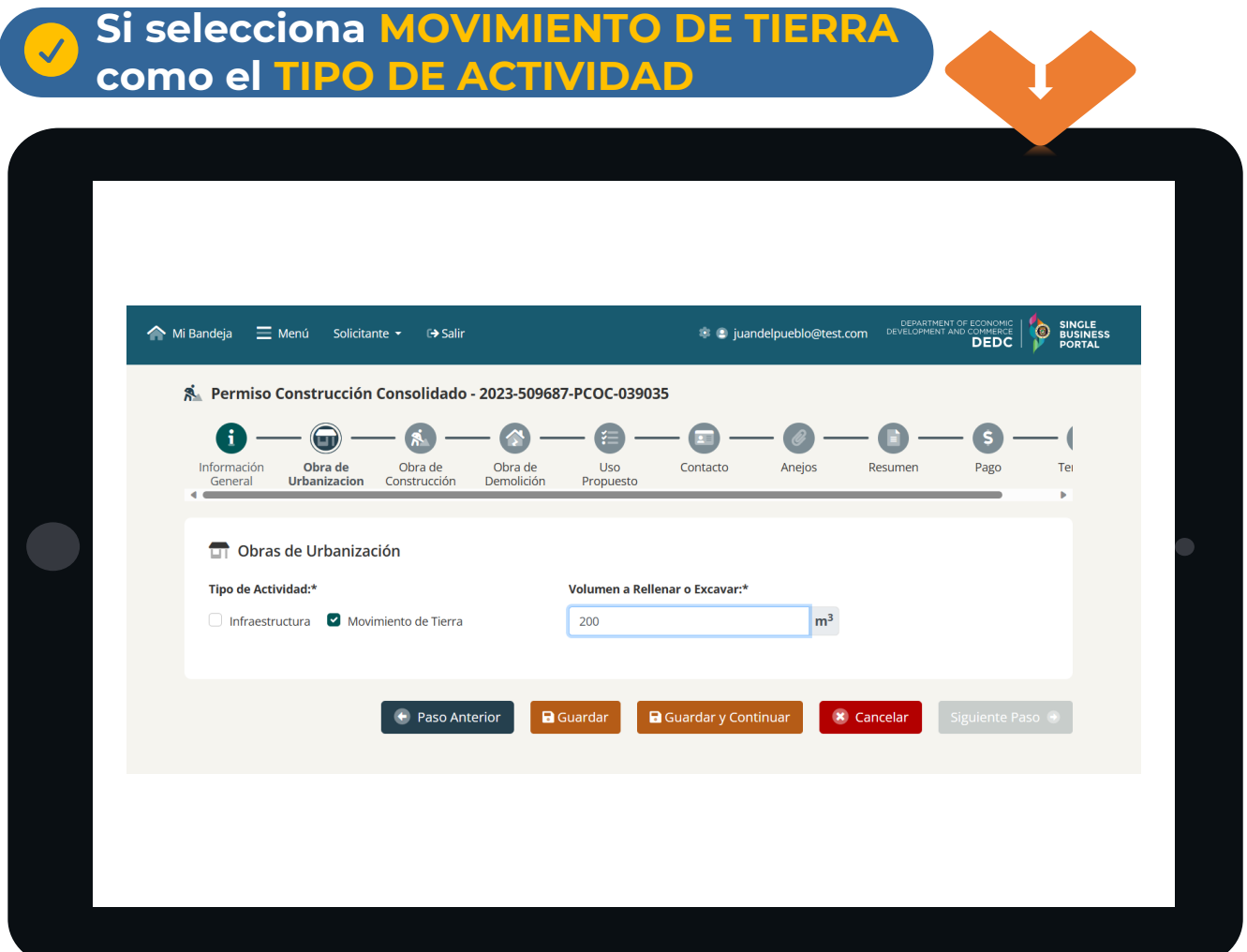

**Si la actividad es de Movimiento de Tierra, deberá ingresar el volumen a rellenar o excavar y luego presionar el botón de GUARDAR, O GUARDAR Y CONTINUAR**

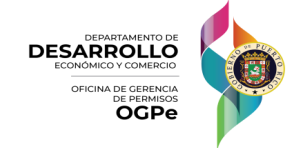

#### **Pasos según el Tipo de Actividad**

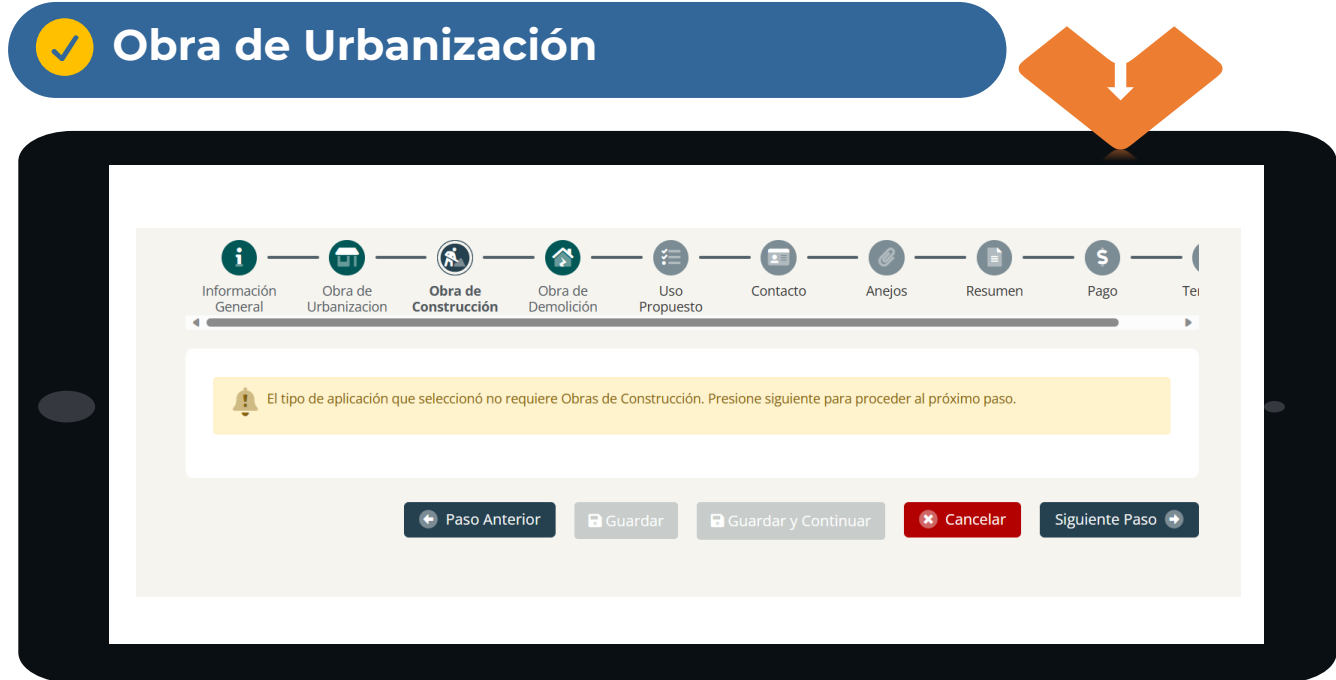

o Si no seleccionó que su proyecto conlleva Obras de Construcción, no requiere llenar esta sección.

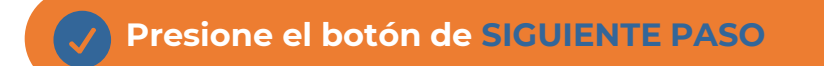

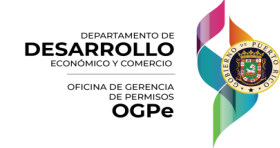

#### **Pasos según el Tipo de Actividad**

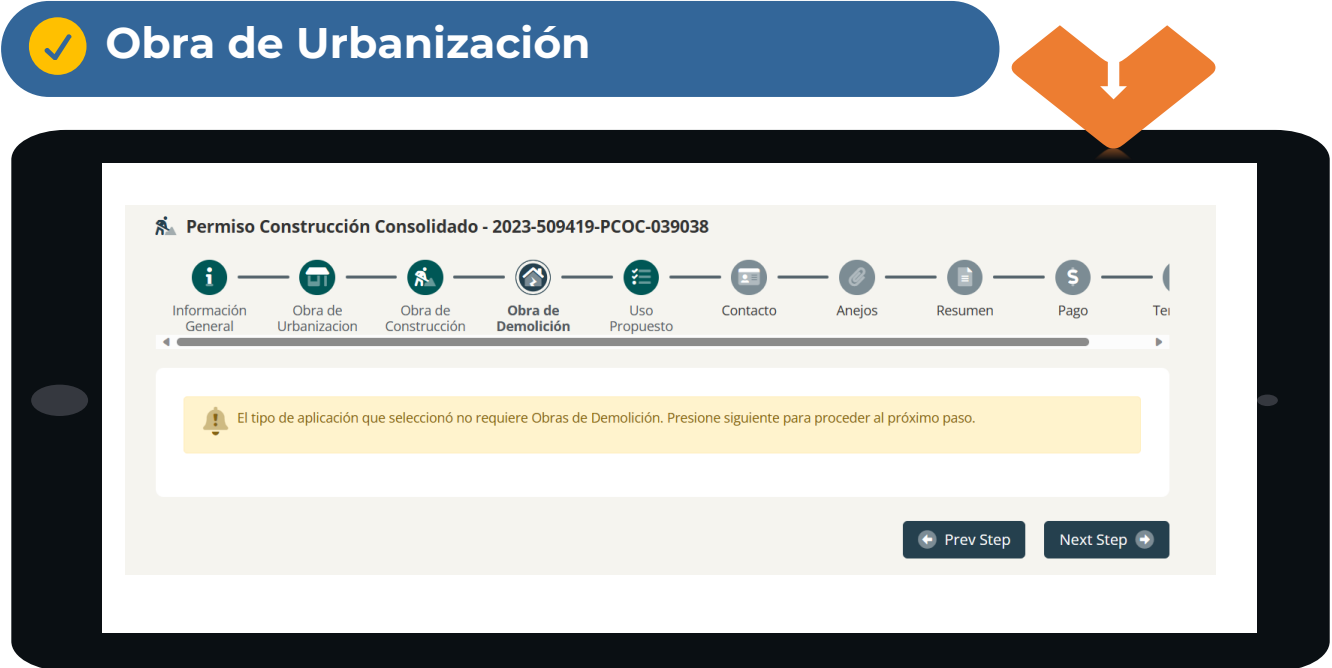

o Si no seleccionó que su proyecto conlleva Obras de Demolición, no requiere llenar esta sección.

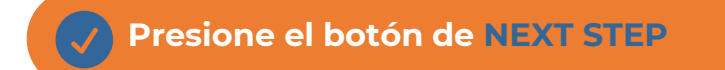

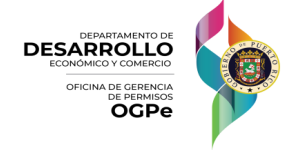

#### **3. Próximos Pasos según el Tipo de Actividad**

#### **Obra de Construcción**

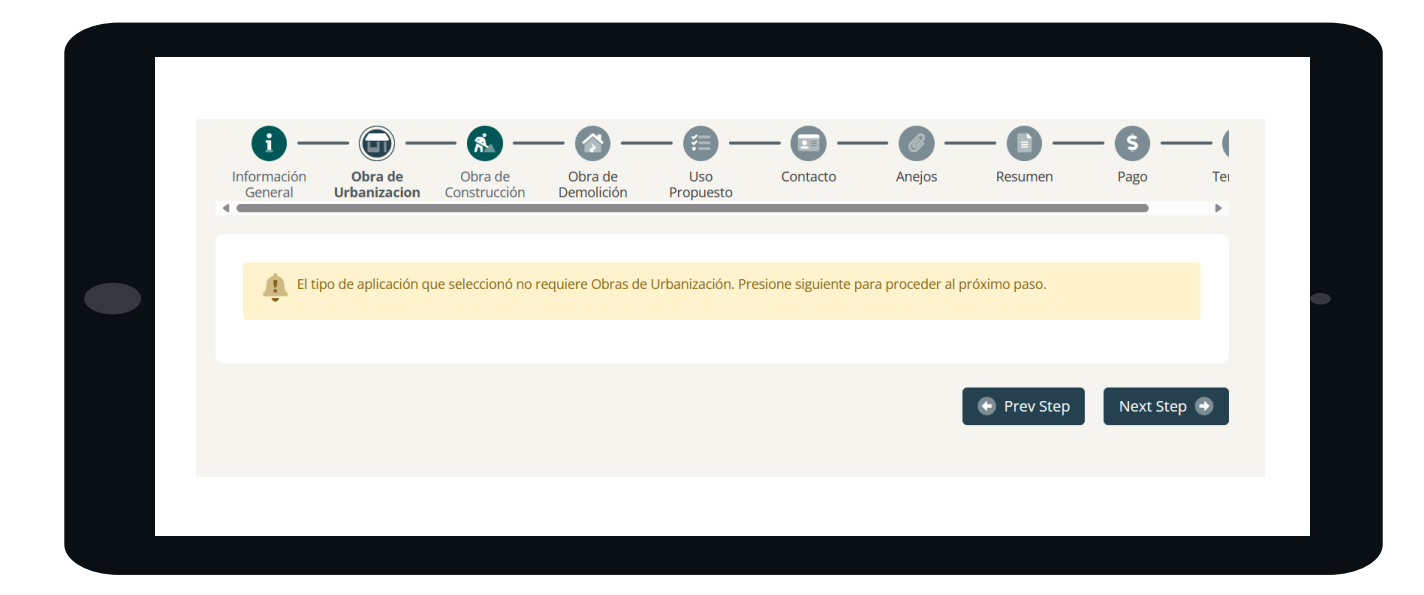

o Si no seleccionó que su proyecto conlleva Obras de Urbanización, no requiere llenar esta sección.

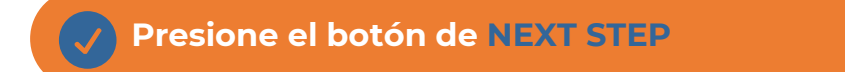

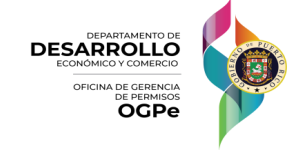

#### **3. Obra de construcción**

 $(\checkmark)$ 

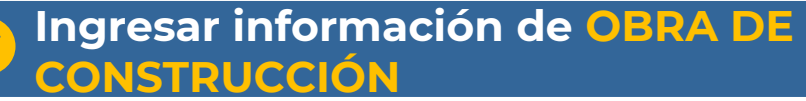

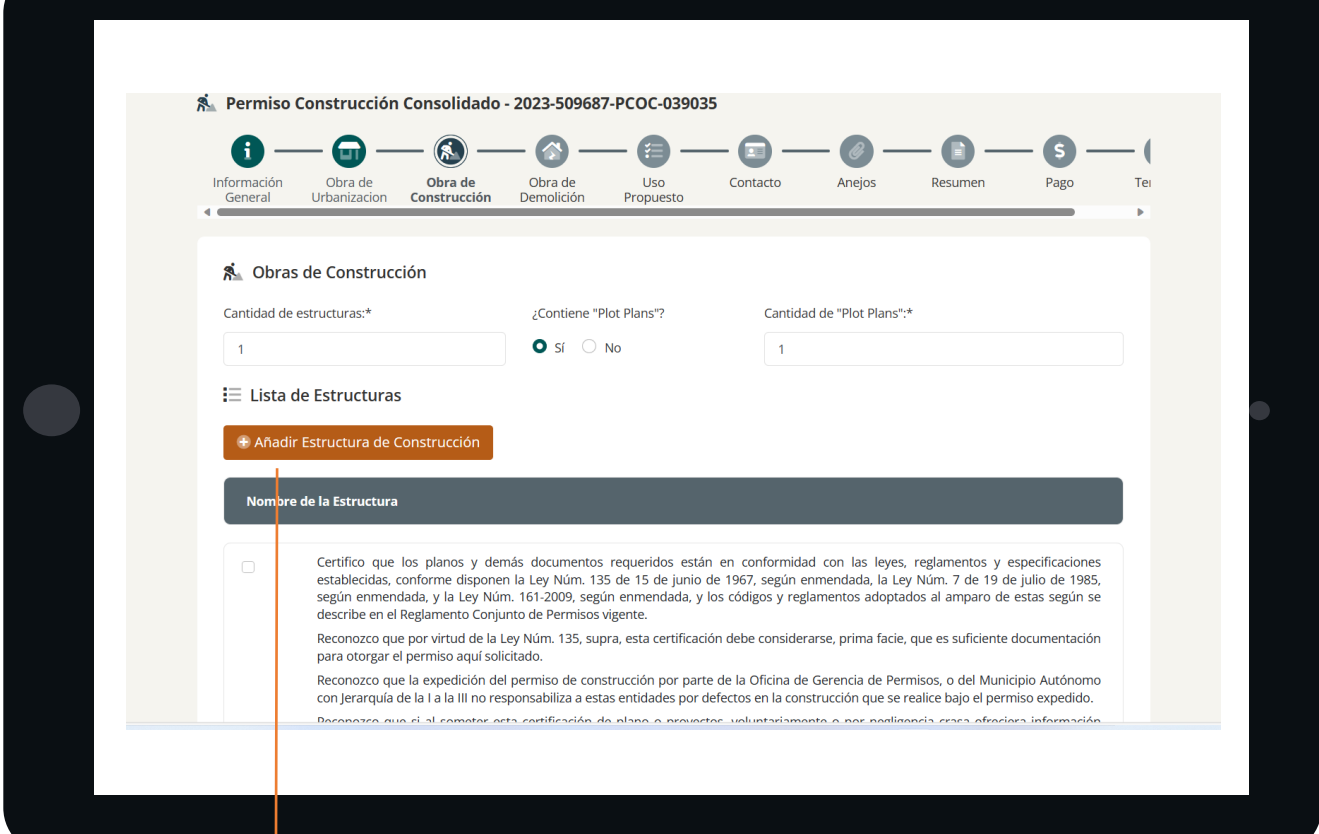

**Añadir la cantidad de estructuras que contiene el proyecto**

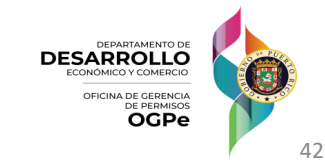

#### **3. Obra de construcción**

#### **Ingresar información de ESTRUCTURA DE CONSTRUCCIÓN**

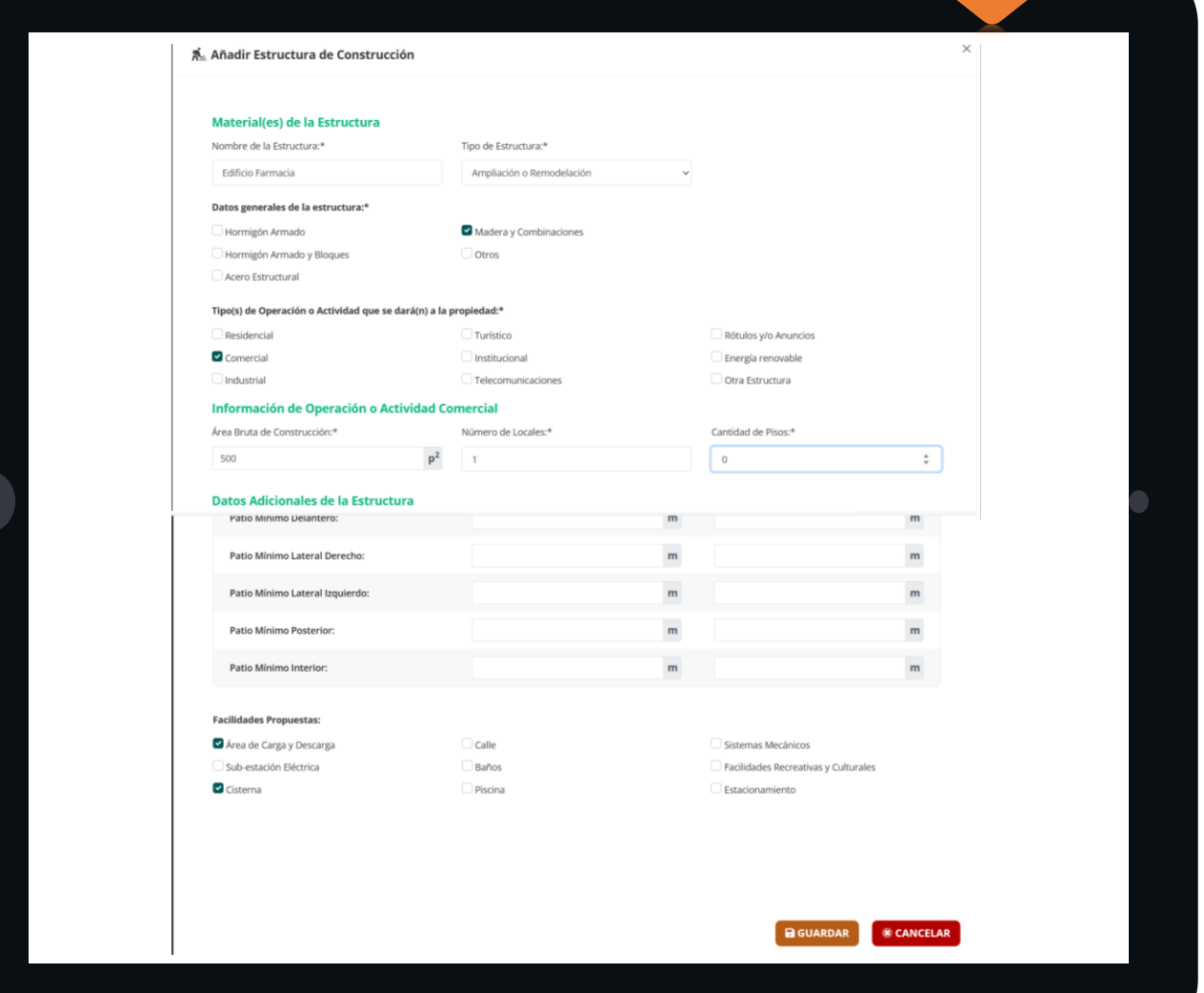

**Una vez haya llenado todos los campos requeridos, deberá presionar el botón de GUARDAR.**

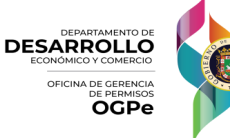

#### **3. Obra de construcción**

#### **Ingresar información de OBRA DE CONSTRUCCIÓN**

Certifico que los planos y demás documentos requeridos están en conformidad con las leyes, reglamentos y especificaciones establecidas, conforme disponen la Ley Núm. 135 de 15 de junio de 1967, según enmendada, la Ley Núm. 7 de 19 de julio de 1985, según enmendada, y la Ley Núm. 161-2009, según enmendada, y los códigos y reglamentos adoptados al amparo de estas según se describe en el Reglamento Conjunto de Permisos vigente.

Reconozco que por virtud de la Lev Núm. 135, supra, esta certificación debe considerarse, prima facie, que es suficiente documentación para otorgar el permiso aquí solicitado.

Reconozco que la expedición del permiso de construcción por parte de la Oficina de Gerencia de Permisos, o del Municipio Autónomo con Jerarquía de la I a la III no responsabiliza a estas entidades por defectos en la construcción que se realice bajo el permiso expedido.

Reconozco que si al someter esta certificación de plano o proyectos, voluntariamente o por negligencia crasa ofreciera información falsa, o el diseño de la obra no se ajustara a los reglamentos o indicare hechos o dimensiones que no sean ciertas o correctas o, suministrare a la OGPe o al Municipio Autónomo con Jerarquía de la I a la III información o hechos falsos o siocultare información con el fin de conseguir que se expida el permiso de construcción, seré culpable de delito menosgrave, y convicto que fuere, se me impondrá una multa no menor de seiscientos dólares (\$600), ni mayor de mil dólares (\$1,000) o cárcel por un término no mayor de seis (6) meses, o ambas penas, a discreción del Tribunal. Enadición, el Tribunal establecerá un período no menor de tres (3) meses ni mayor de tres (3) años durante el cual quedaré inhabilitada para someter certificaciones para los propósitos de las leves y reglamentos señalados conflicto en más de una ocasión por este delito quedaré permanentemente inhabilitado para someter <mark>s</mark> aquí descritos.

Deberá certificar que la sea correcta de manera que **cualquier permiso a revocación** 

**y/o penalidad**

DEDETA CET ET ENCORA QUE EN CONSEGUENCIA de la conducta expresada en el párrafo anterior, ocurre una lesión física leve, la persona causante<br>Información Sulm linjstraday, de ser convicta, se le impondrá una pena de reclusi

o consecuencia de la misma conducta ocurre una lesión física grave o la muerte de un ser humano, la ito grave y, de ser convicta, se le impondrá una pena de reclusión por un término no menor de un (1) expedido no esté sujeto una multa no menor de cinco mil dólares (\$5,000) o mayor de veinticinco mil dólares (\$25,000) o ambas

> ere responsabilidad por las violaciones antes señaladas, sea esta determinación administrativa o  $\hat{\mathbf{z}}$  la situación al Colegio de Arquitectos, al de Ingenieros y a las Iuntas Examinadoras de Ingenieros. quitectos Paisaiistas, requiriéndole que ésta tome acción pertinente de inmediato.

+ Paso Anterior **a** Guardar **a** Guardar y Continuar

**x** Cancelar

**Una vez haya llenado todos los campos requeridos, deberá presionar el botón de GUARDAR o GUARDAR Y CONTINUAR**

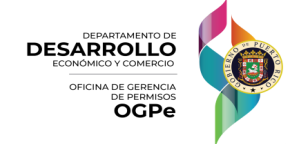

#### **4. Pasos según el Tipo de Actividad - Obra de Demolición**

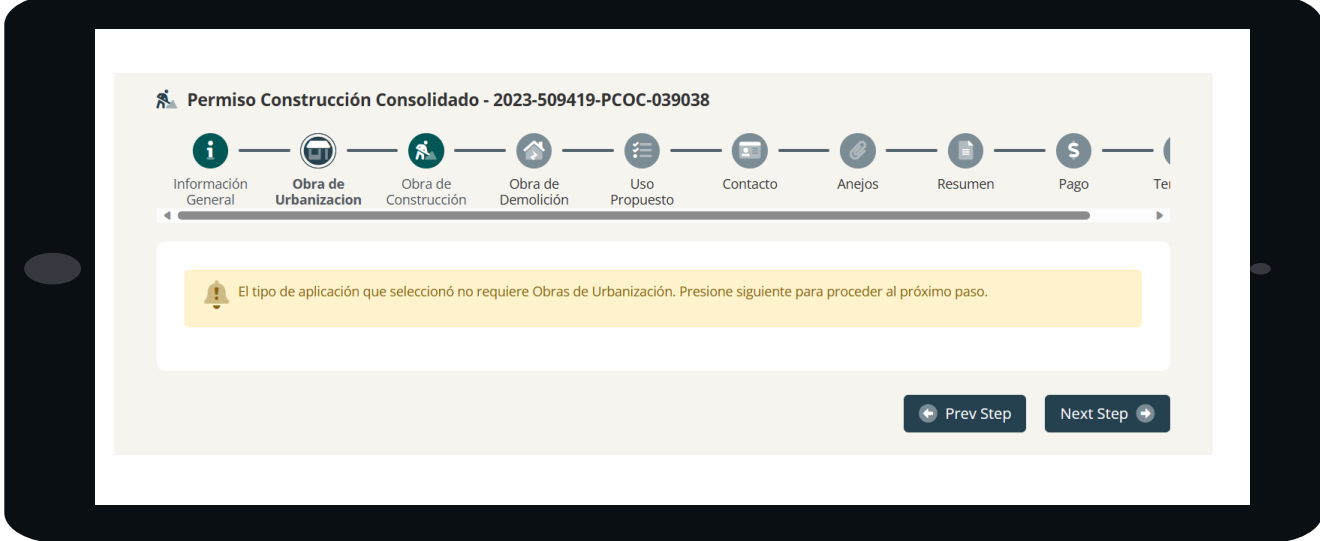

o Si no seleccionó que su proyecto conlleva Obras de Urbanización, no requiere llenar esta sección.

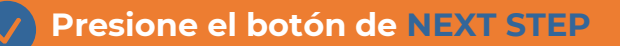

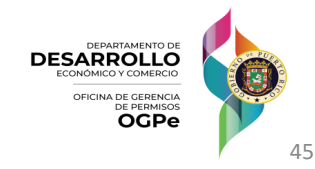

#### **4. Obra de Demolición**

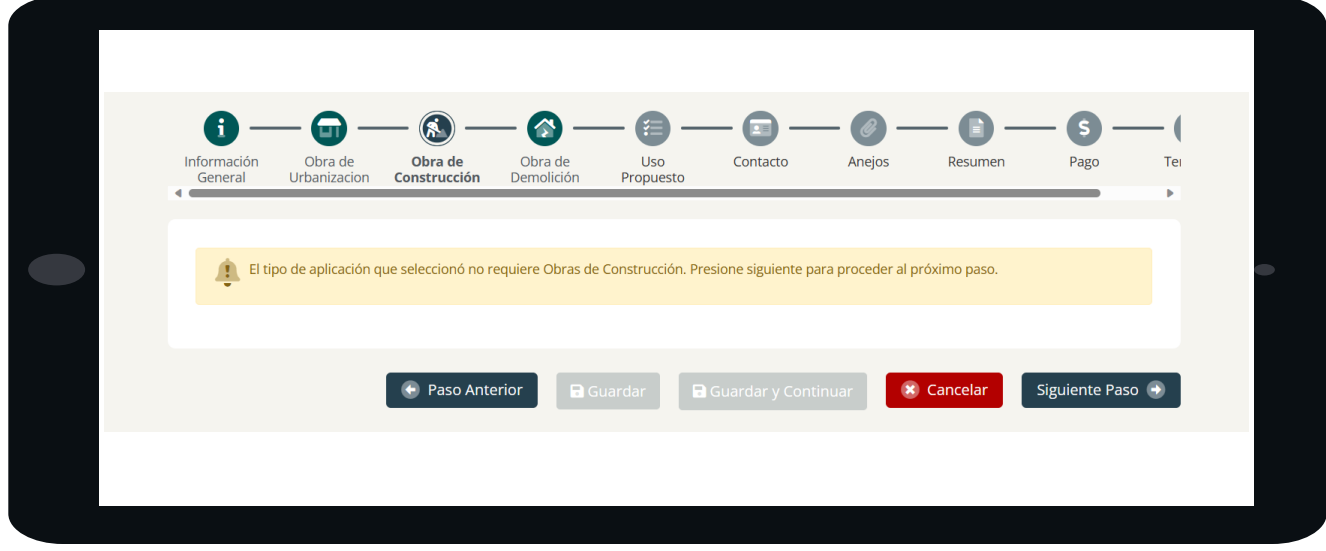

o Si no seleccionó que su proyecto conlleva Obras de Construcción, no requiere llenar esta sección.

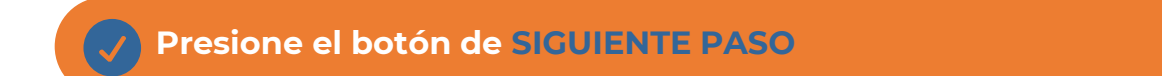

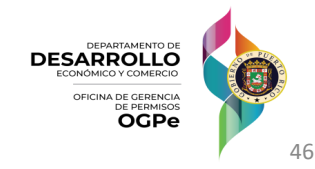

#### **4. Obra de Demolición**

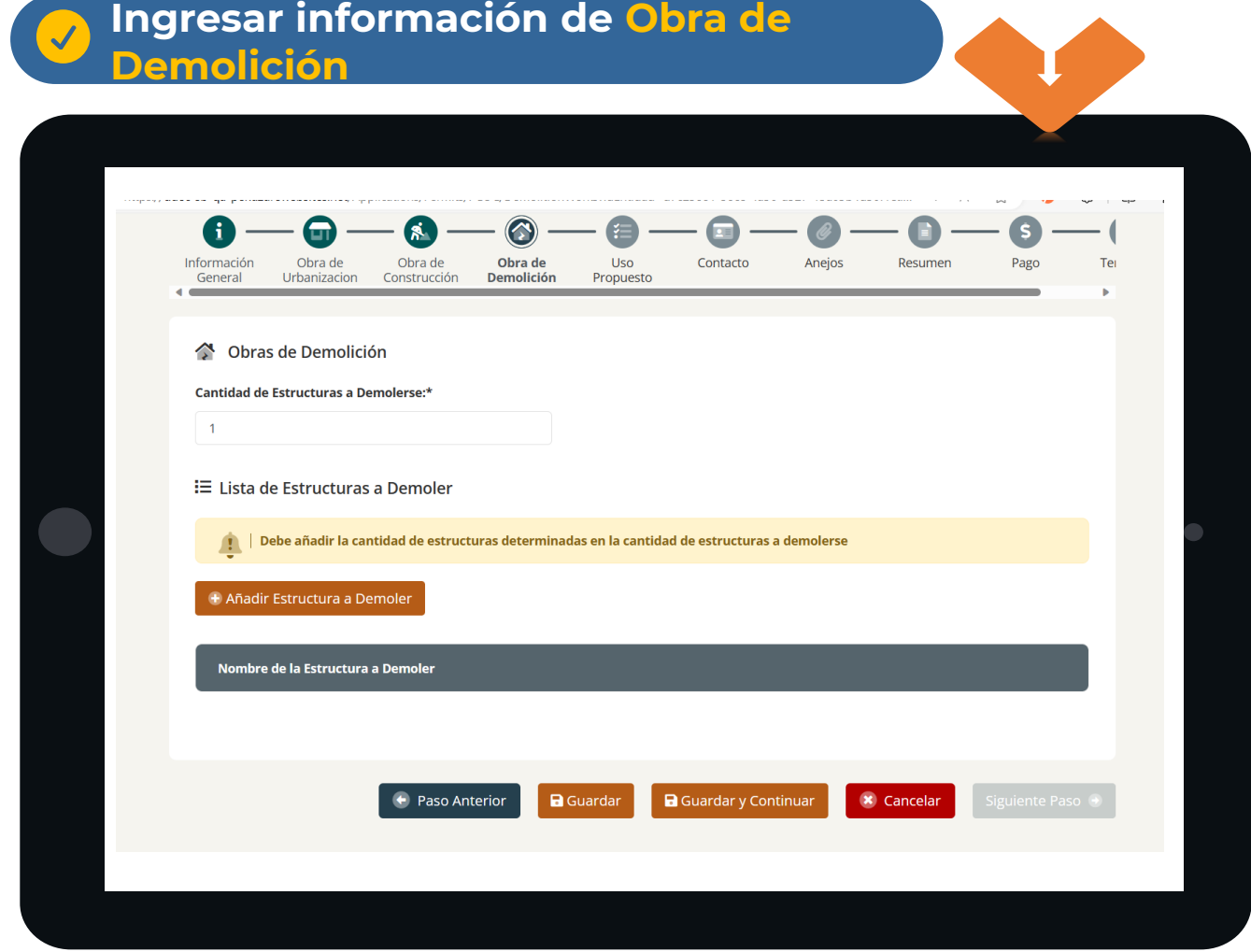

**Debe añadir la cantidad de estructuras en "Cantidad de Estructuras a Demolerse"**

**Una vez haya llenado todos los campos requeridos, deberá presionar el botón de GUARDAR o GUARDAR Y CONTINUAR**

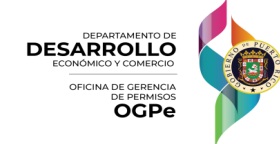

#### **4. Obra de Demolición**

#### **Añadir información de ESTRUCTURA A DEMOLER**

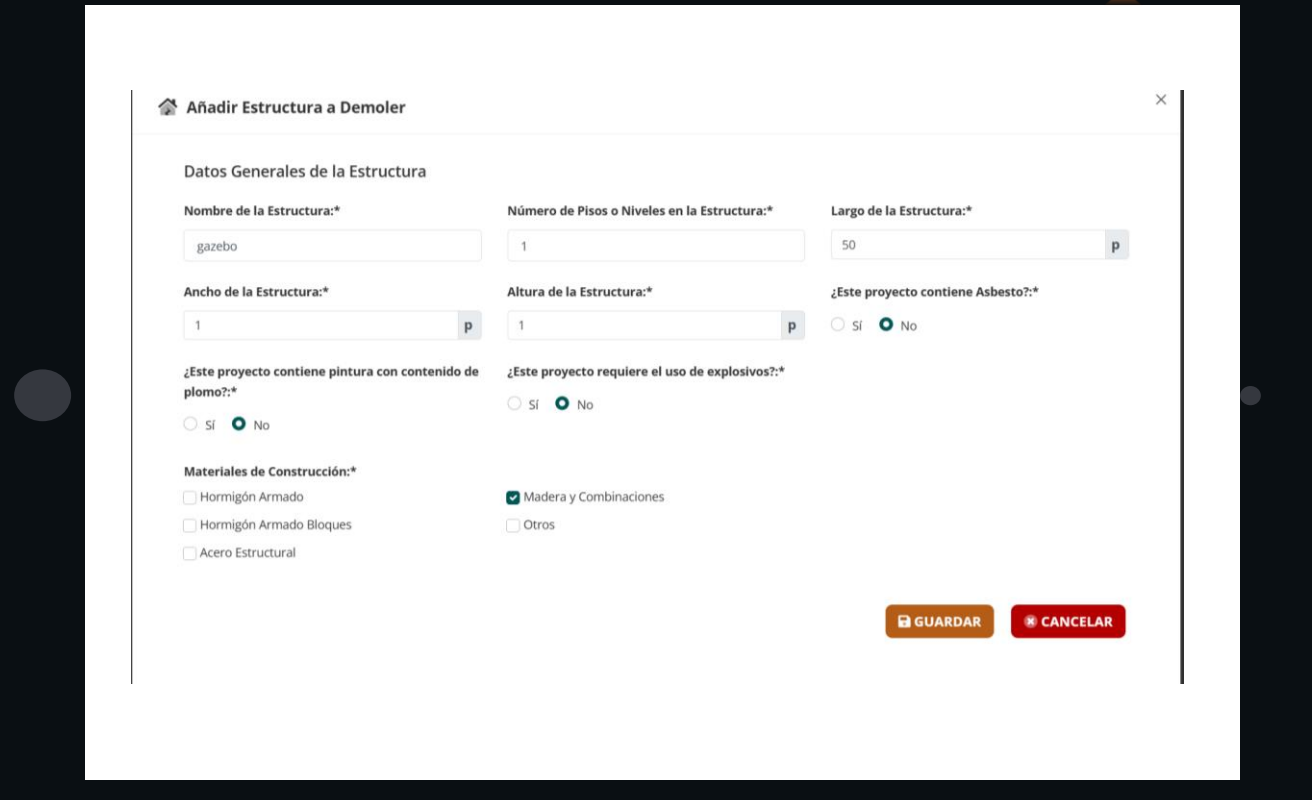

**Una vez haya llenado todos los campos requeridos, deberá presionar el botón de GUARDAR.**

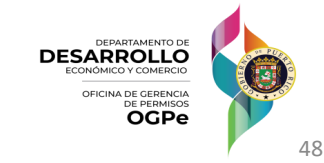

#### **4. Obra de Demolición**

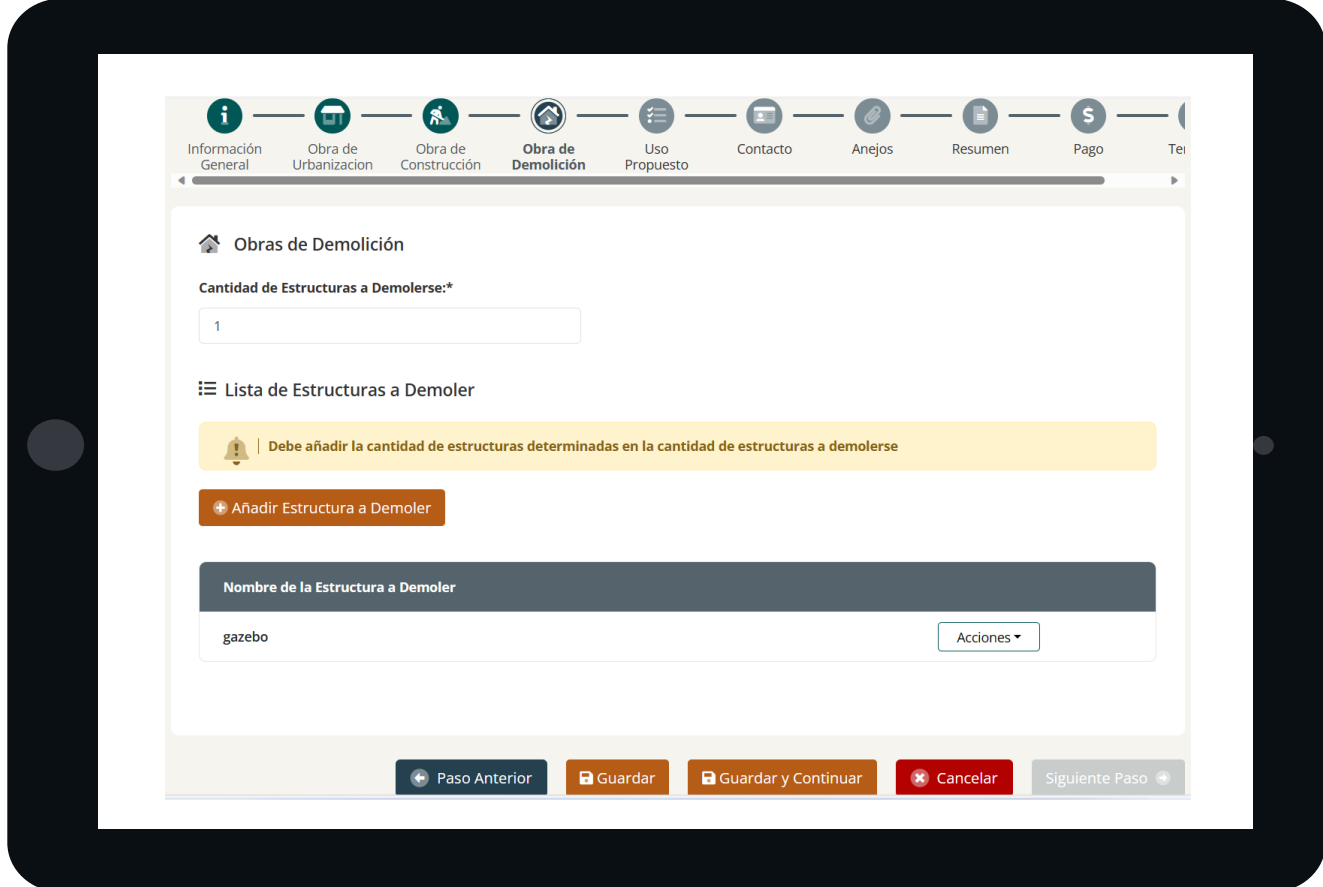

**Una vez haya llenado todos los campos requeridos, deberá presionar el botón de GUARDAR o GUARDAR Y CONTINUAR**

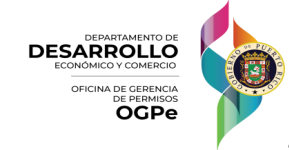

#### **5. Uso Propuesto**

### **Añadir información de USO PROPUESTO**

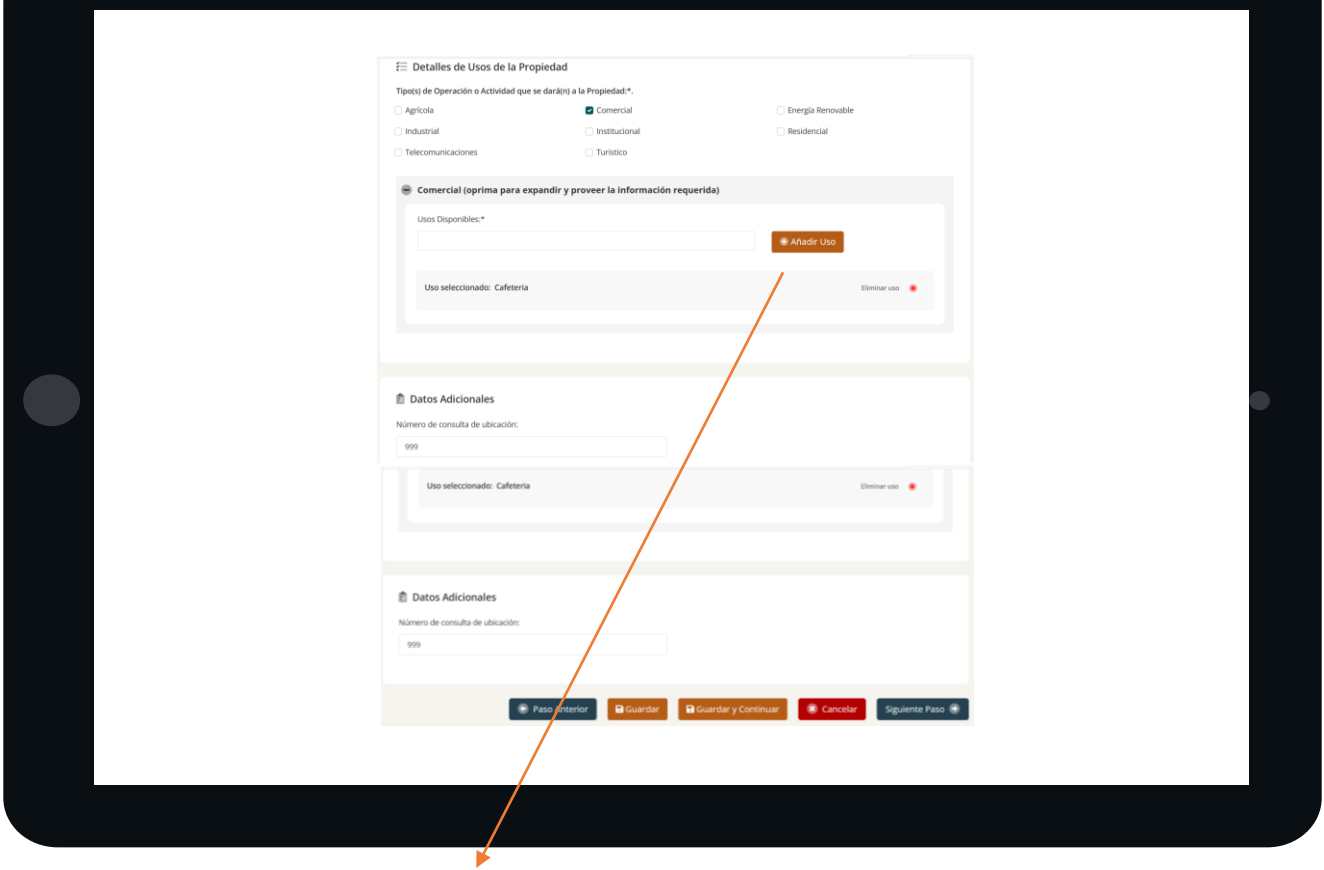

**Oprima el botón Añadir Uso y seleccione el uso a agregar**

**Una vez haya llenado todos los campos requeridos, deberá presionar el botón de GUARDAR O GUARDAR Y CONTINUAR**

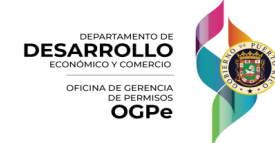

#### **6. Contacto**

**Ingresar información de todos los CONTACTOS RELACIONADOS AL PROYECTO**

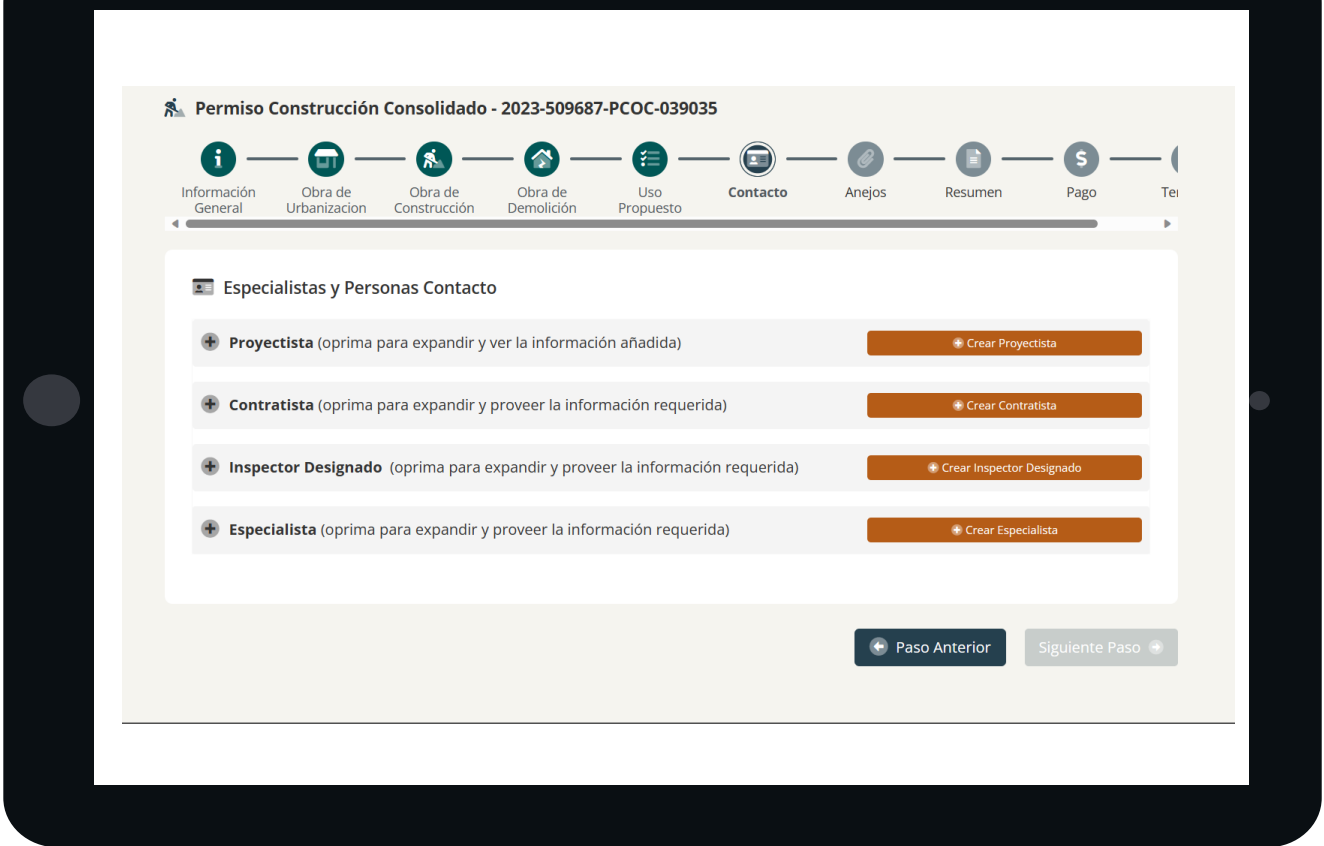

**Oprima el botón anaranjado de la derecha para crear el contacto**

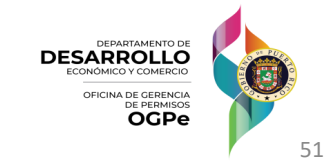

#### **6. Contacto**

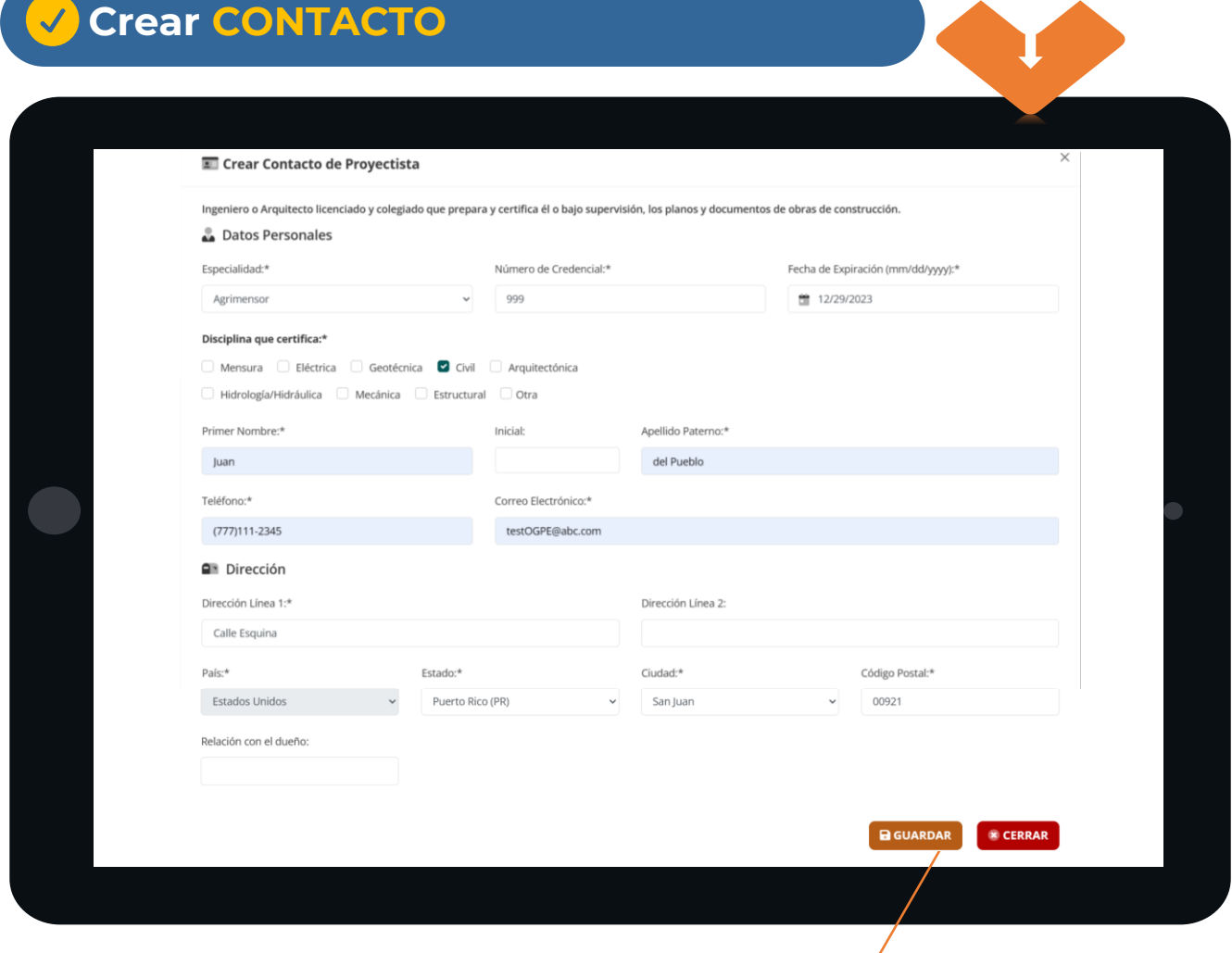

**Oprima el botón de GUARDAR**

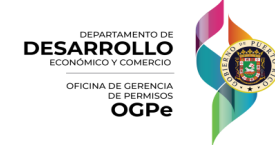

#### **6. Contacto**

 $\overline{\mathcal{A}}$ 

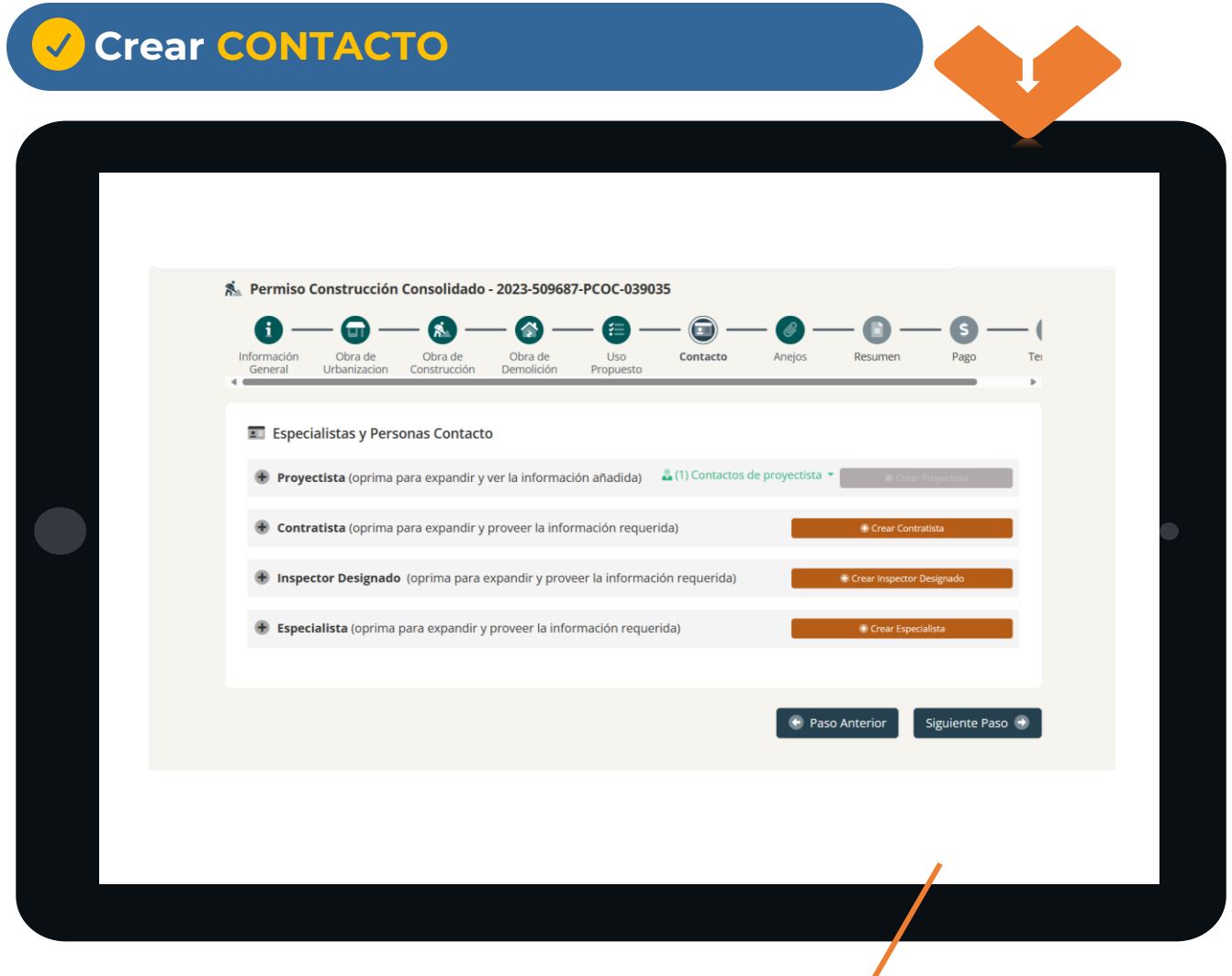

**Una vez creado los contactos, oprima el botón de SIGUIENTE PASO**

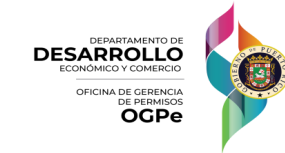

#### **7. Anejos**

**Agregar DOCUMENTOS REQUERIDOS**

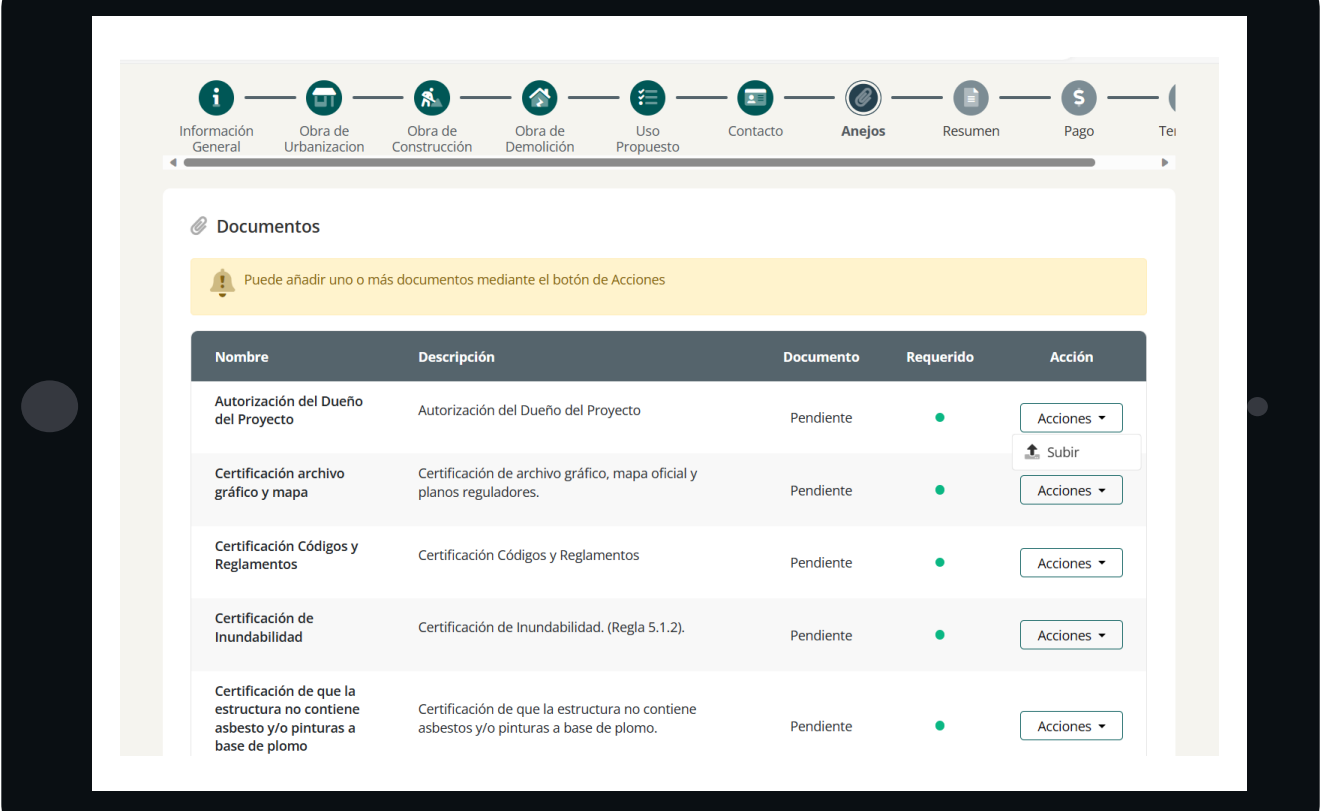

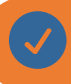

**Para los documentos obligatorios y/o requeridos, oprima el botón ACCIONES y luego oprima el botón SUBIR**

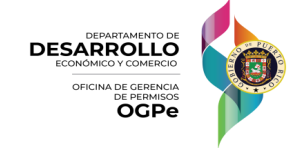

#### **7. Anejos**

**3**

### **Agregar DOCUMENTOS REQUERIDOS**

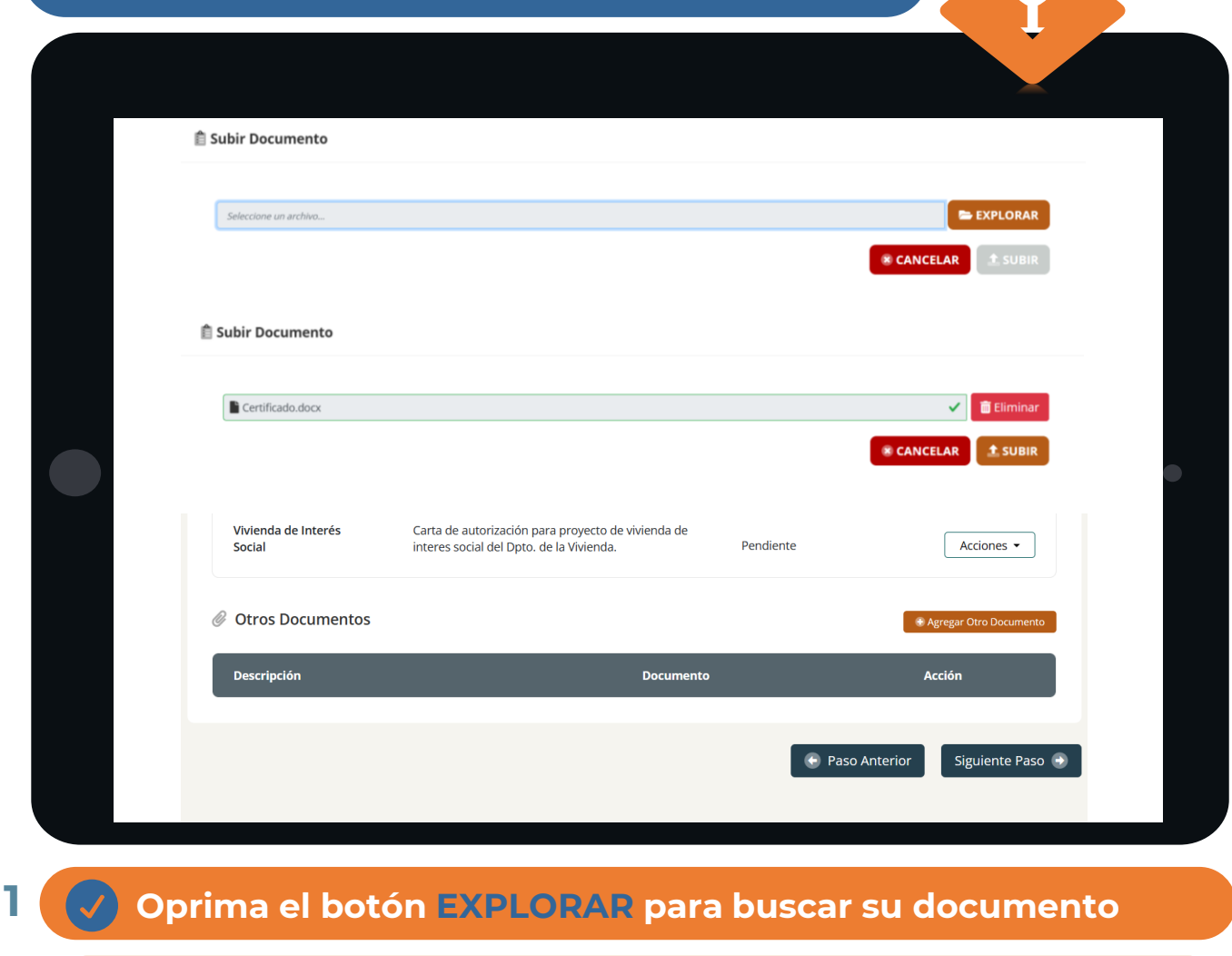

**Una vez seleccionado su documento, oprima el botón SUBIR 2**

**Una vez haya subido todos los documentos requeridos, oprima el botón Siguiente Paso**

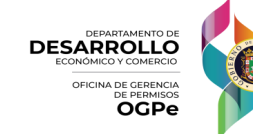

#### **8. Resumen**

#### **Revisar RESUMEN de toda la información**

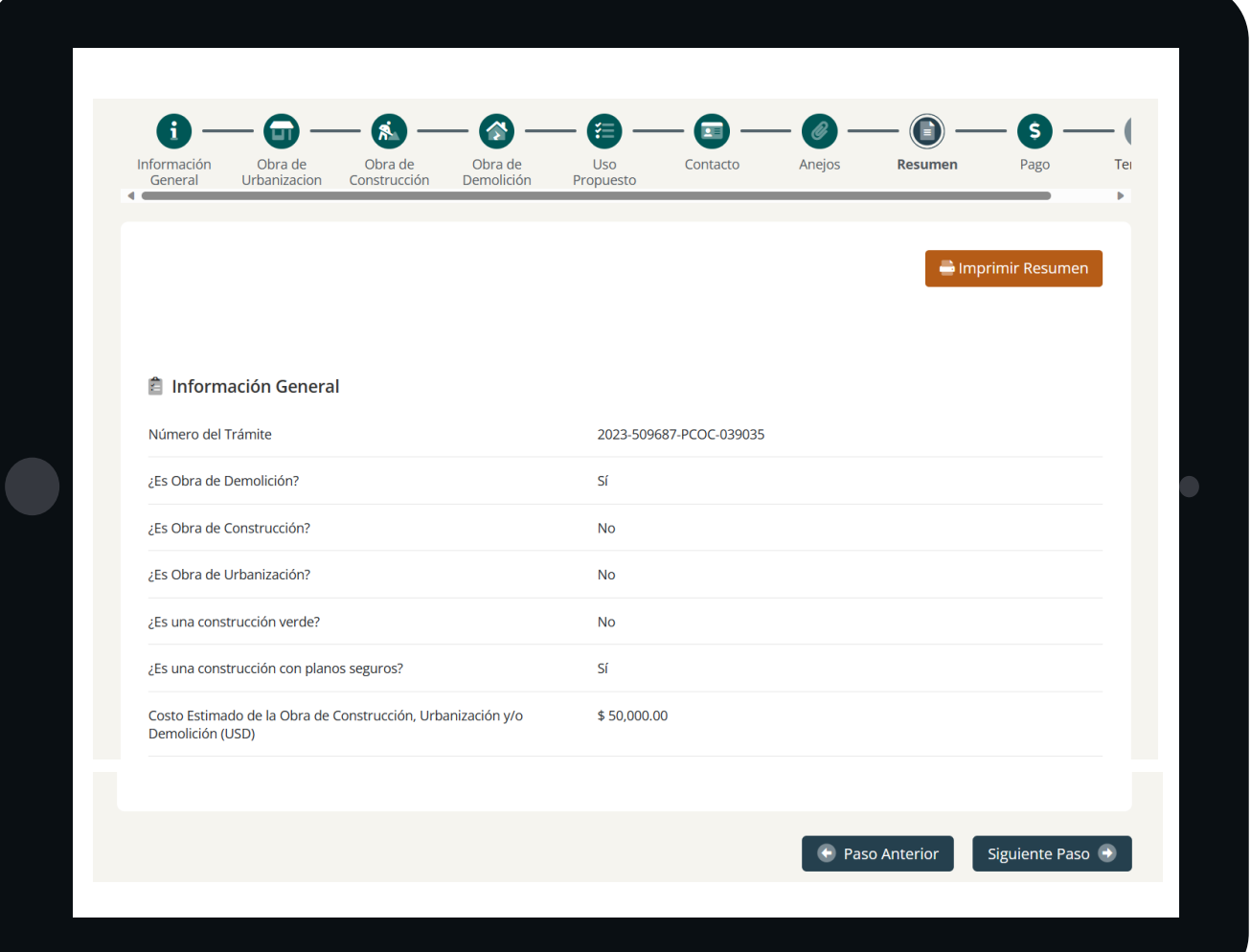

#### Una vez haya revisado el resumen y esté todo correcto, deberá presionar el botón de **SIGUIENTE PASO**

o Si encuentra alguna información incorrecta, podrá dirigirse a la columna donde se encuentra dicha información y realizar las correcciones necesarias.

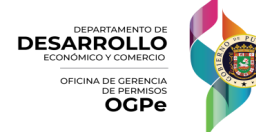

#### **9. Pago**

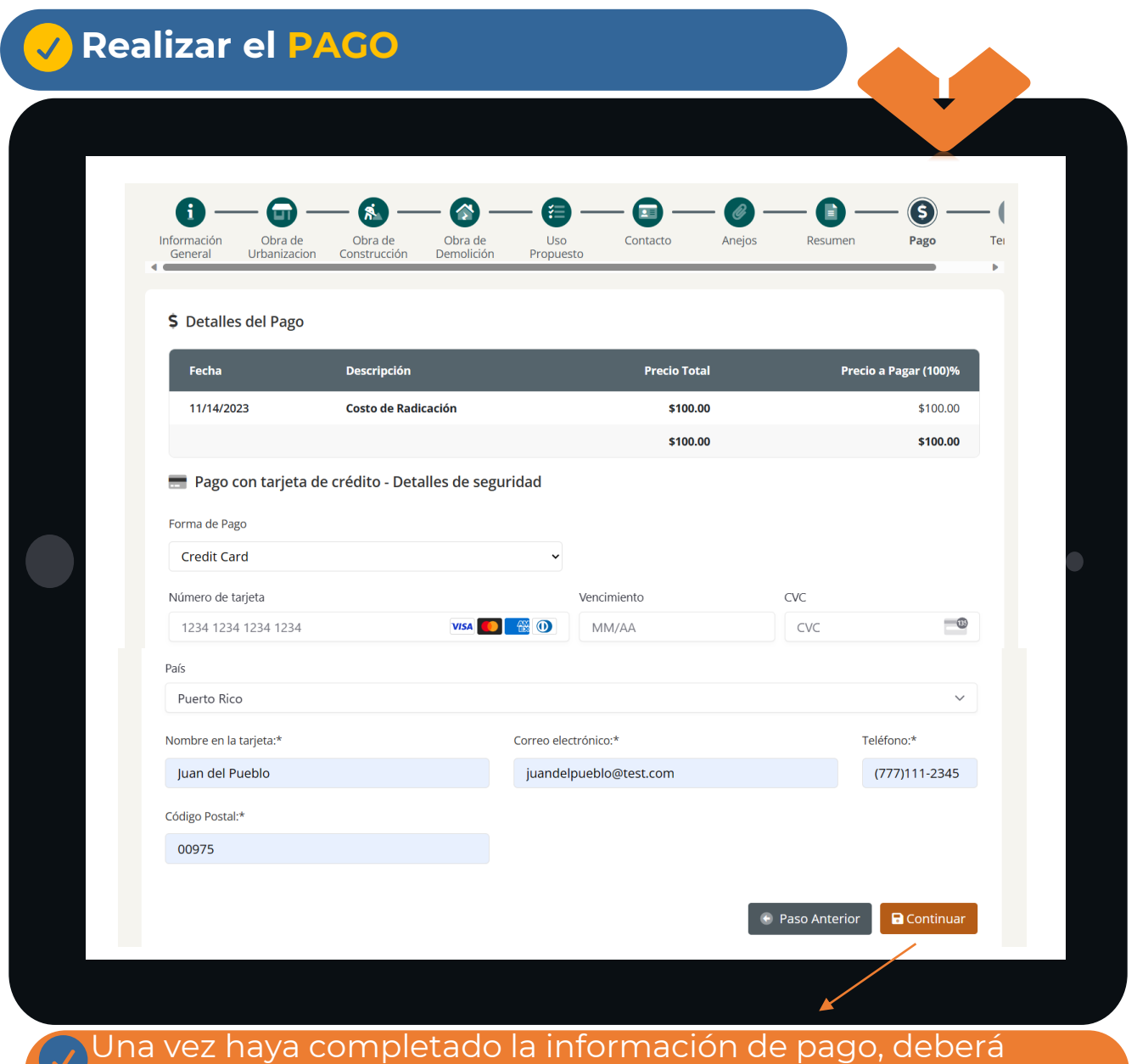

presionar el botón de **CONTINUAR**

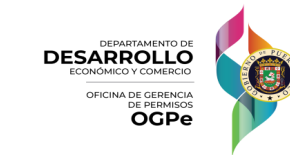

#### **9. Pago**

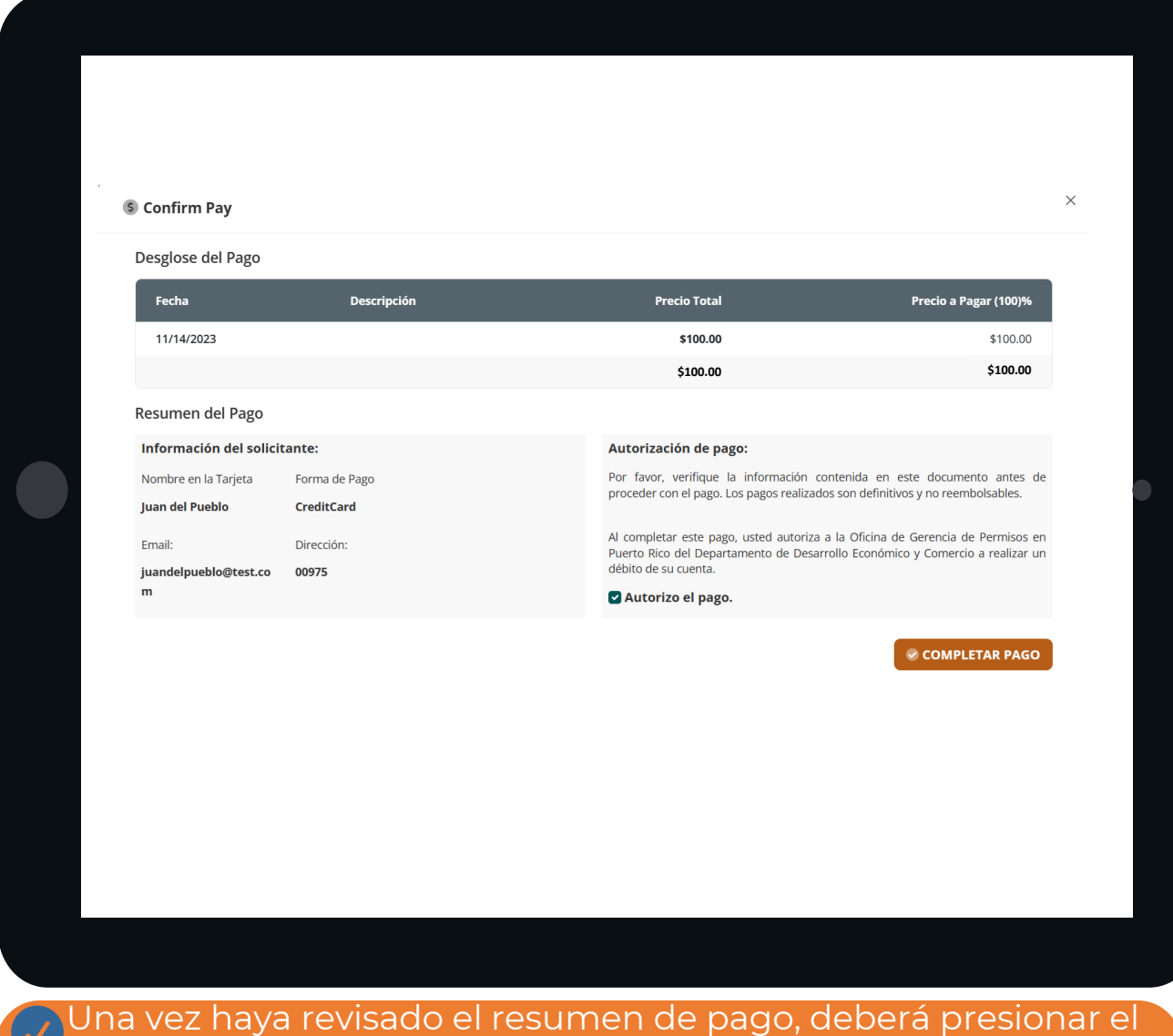

botón de **COMPLETAR PAGO**

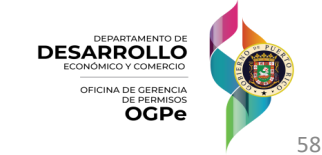

#### **9. Pago**

#### **Una vez el pago haya sido aprobado, presionar el botón de CONTINUE**

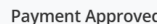

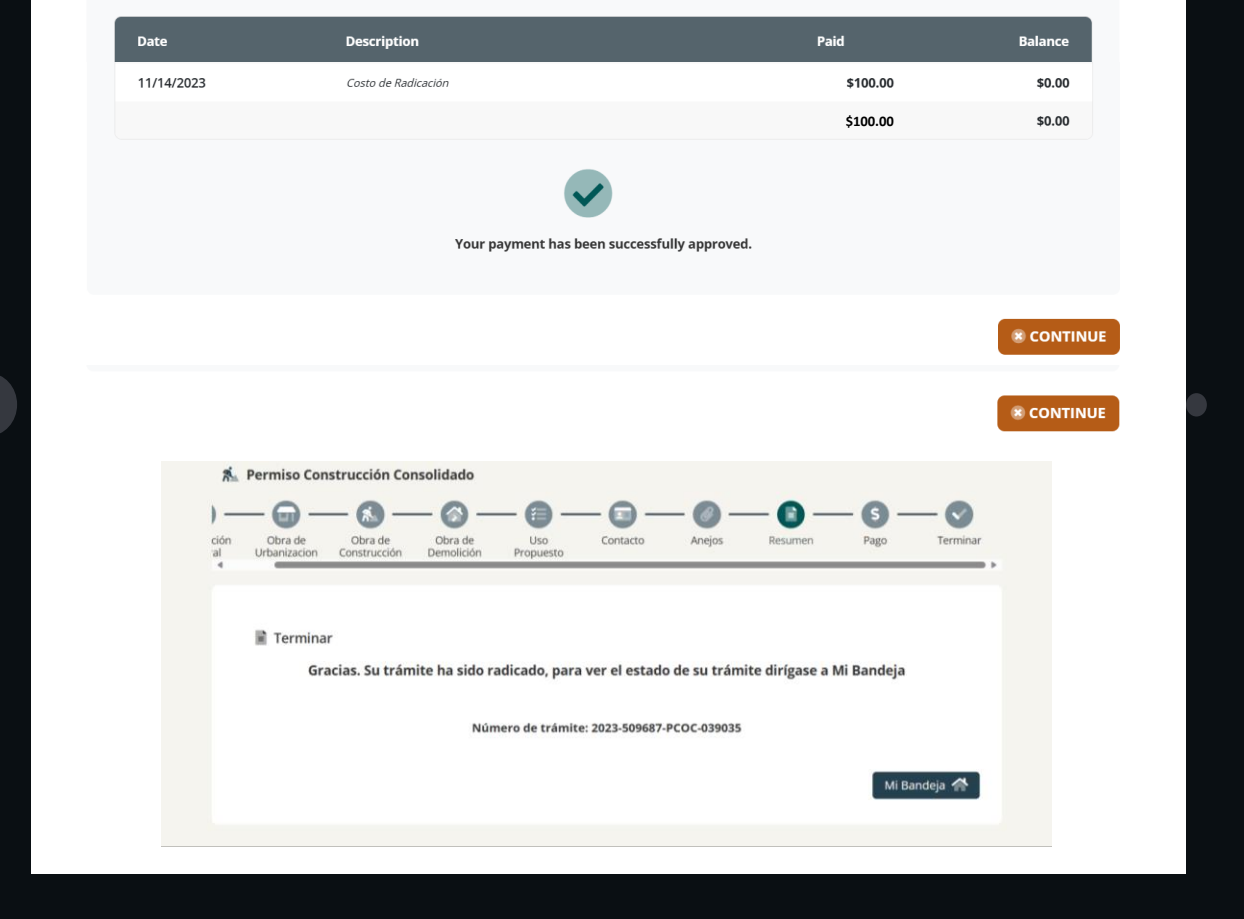

Para ver el estado de su trámite, deberá presionar el botón de **MI BANDEJA**

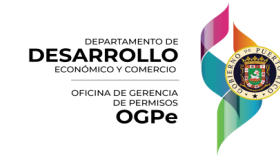

#### **10. Terminar**

**ACCIONES**

**En su Bandeja, bajo la sección de Casos Pagados, podrá ver el ESTADO ACTUAL de su solicitud**

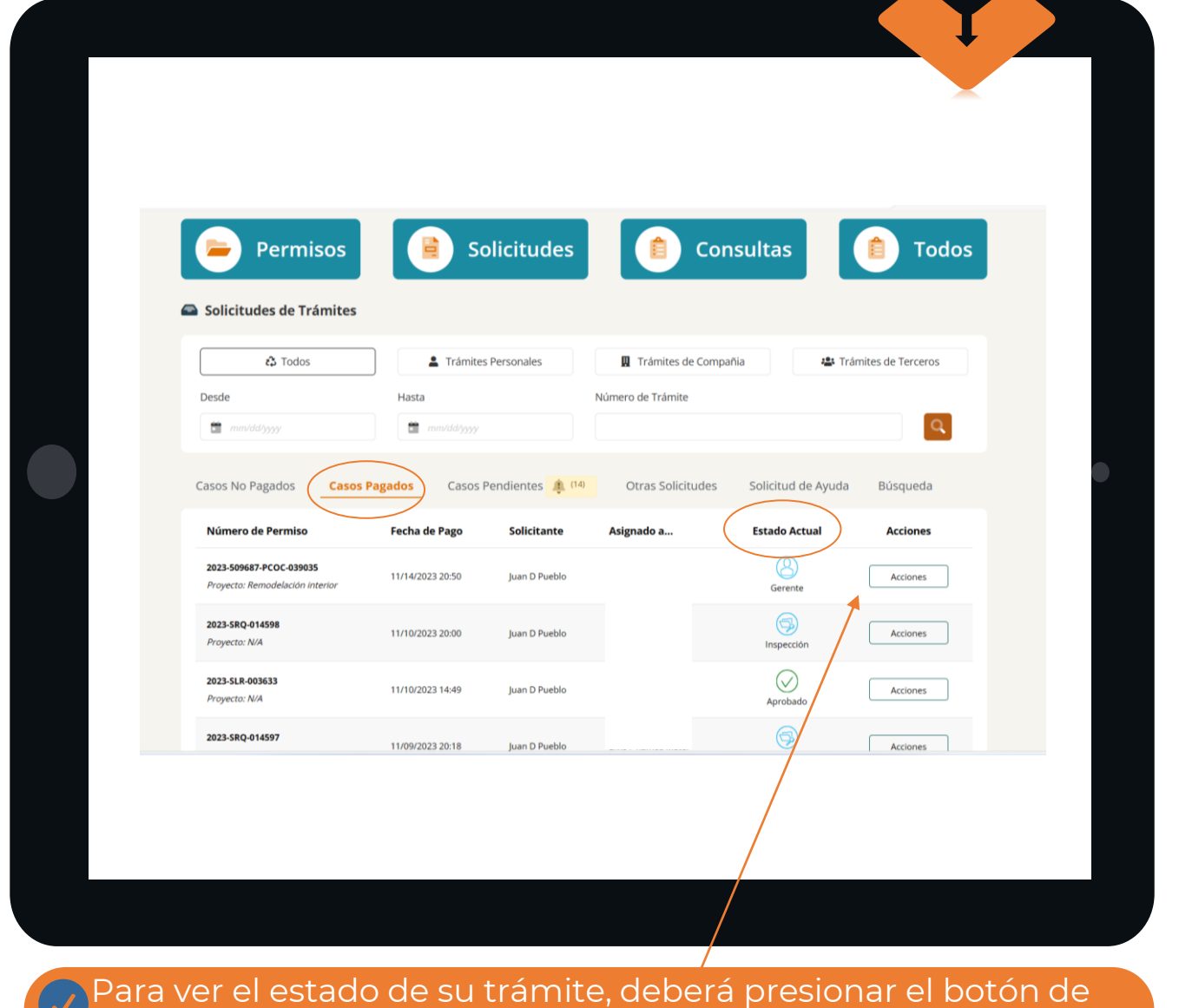

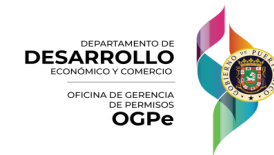

#### **10. Terminar**

**Bajo acciones disponibles del usuario, podrá seleccionar entre varias opciones, según su necesidad**

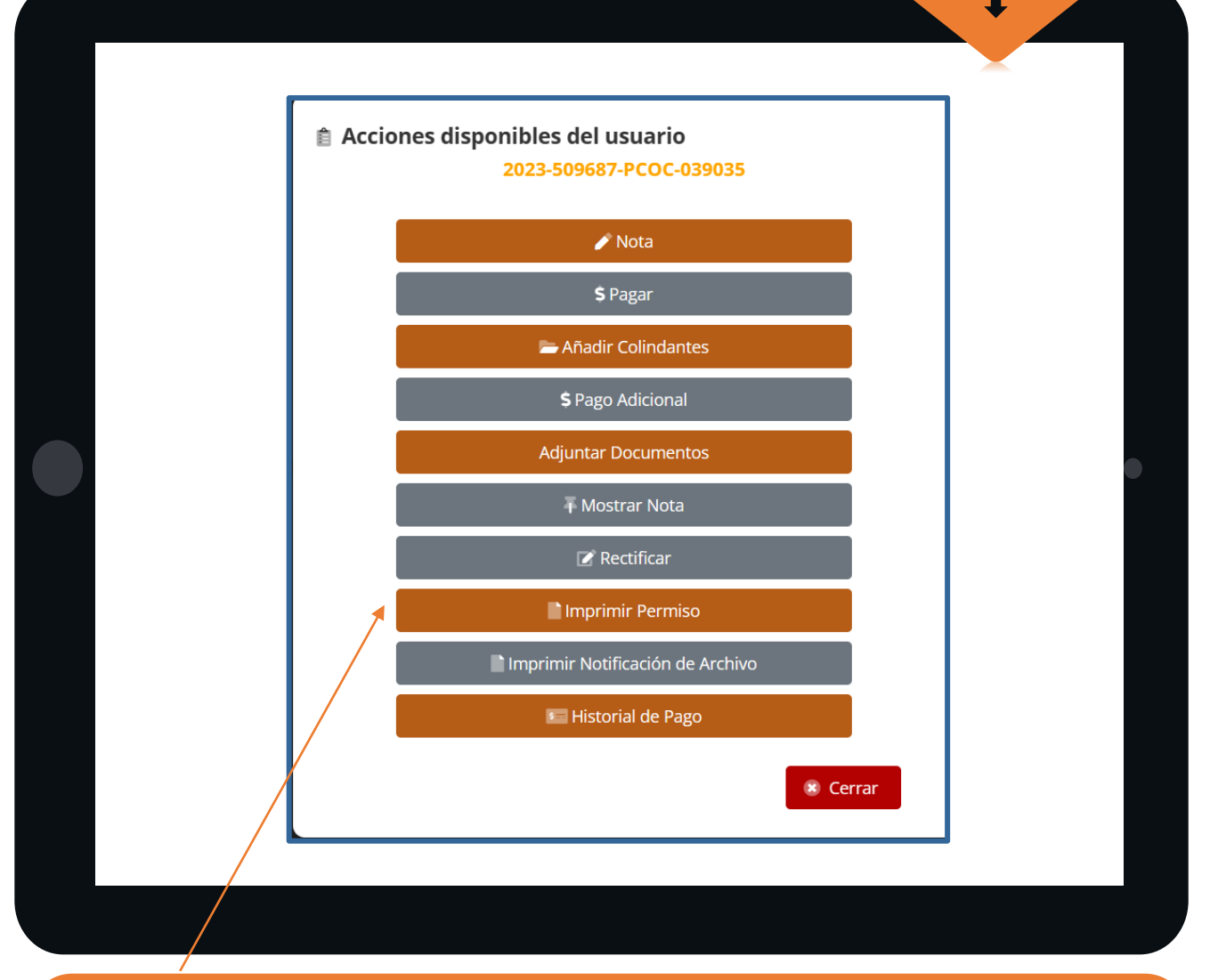

Por ejemplo, para imprimir el permiso, deberá presionar el botón de **IMPRIMIR PERMISO**

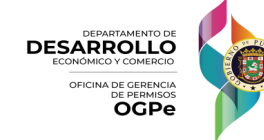

#### **10. Terminar**

#### **El permiso estará disponible para IMPRIMIR**

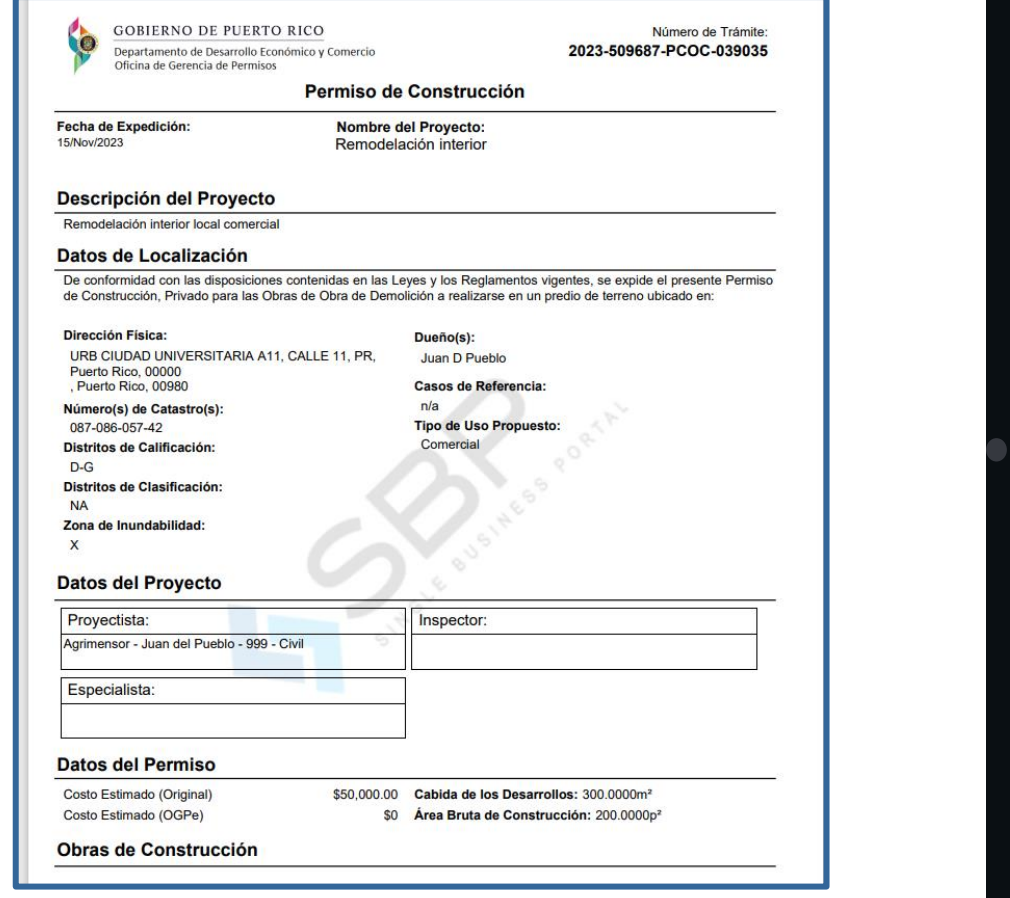

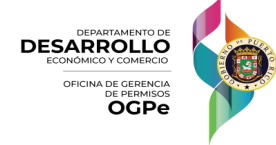